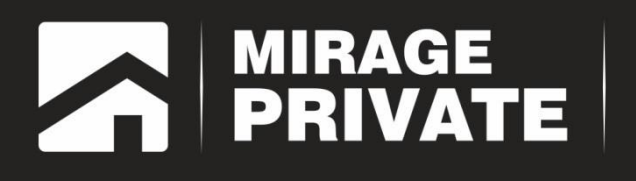

# объектовый контроллер<br>МИРАЖ-GSM-А8-04

Руководство по эксплуатации

Мираж-GSM-А8-04: руководство по эксплуатации и объединение по эксплуатации и объединение по эксплуатации и объ

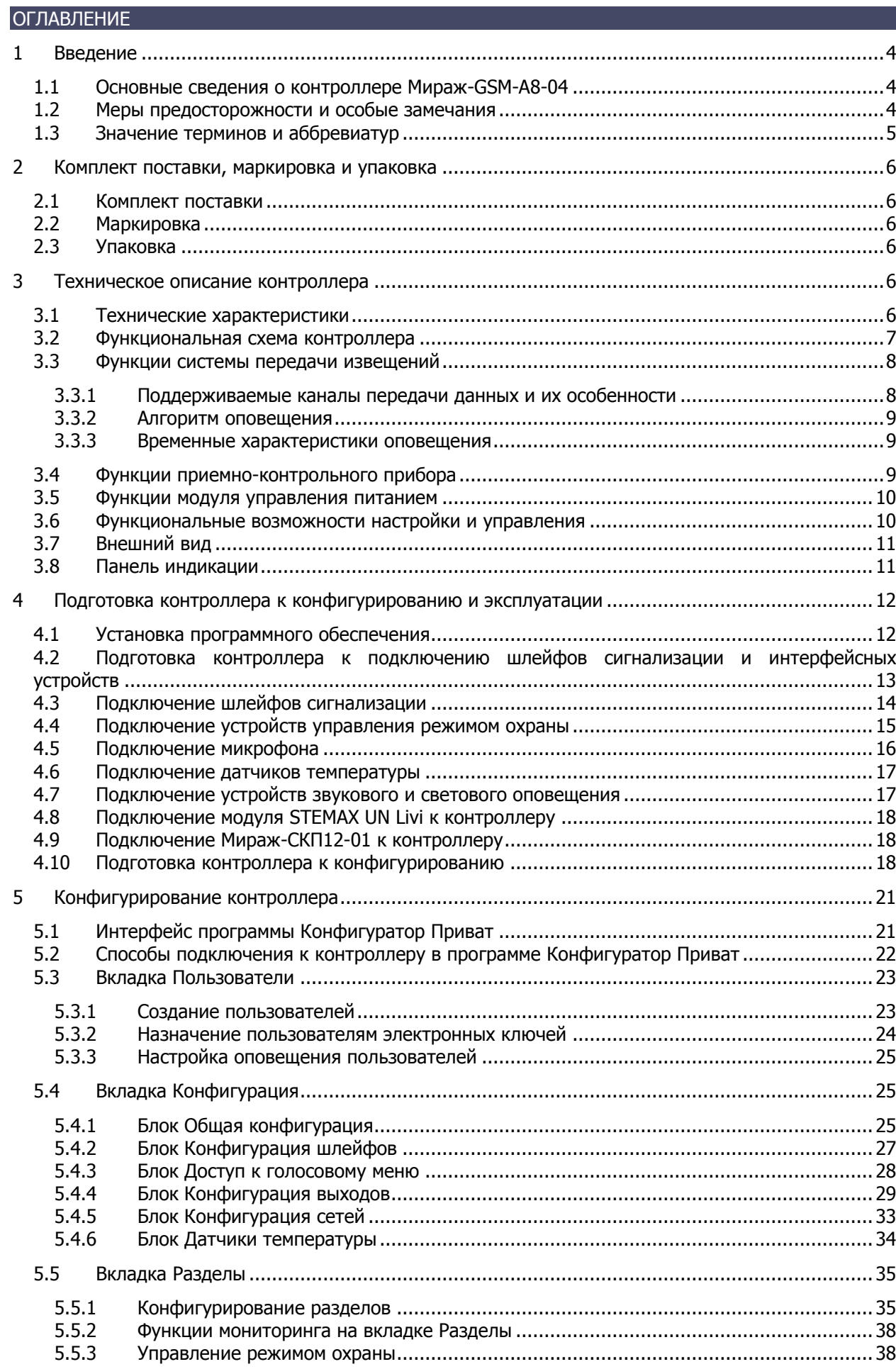

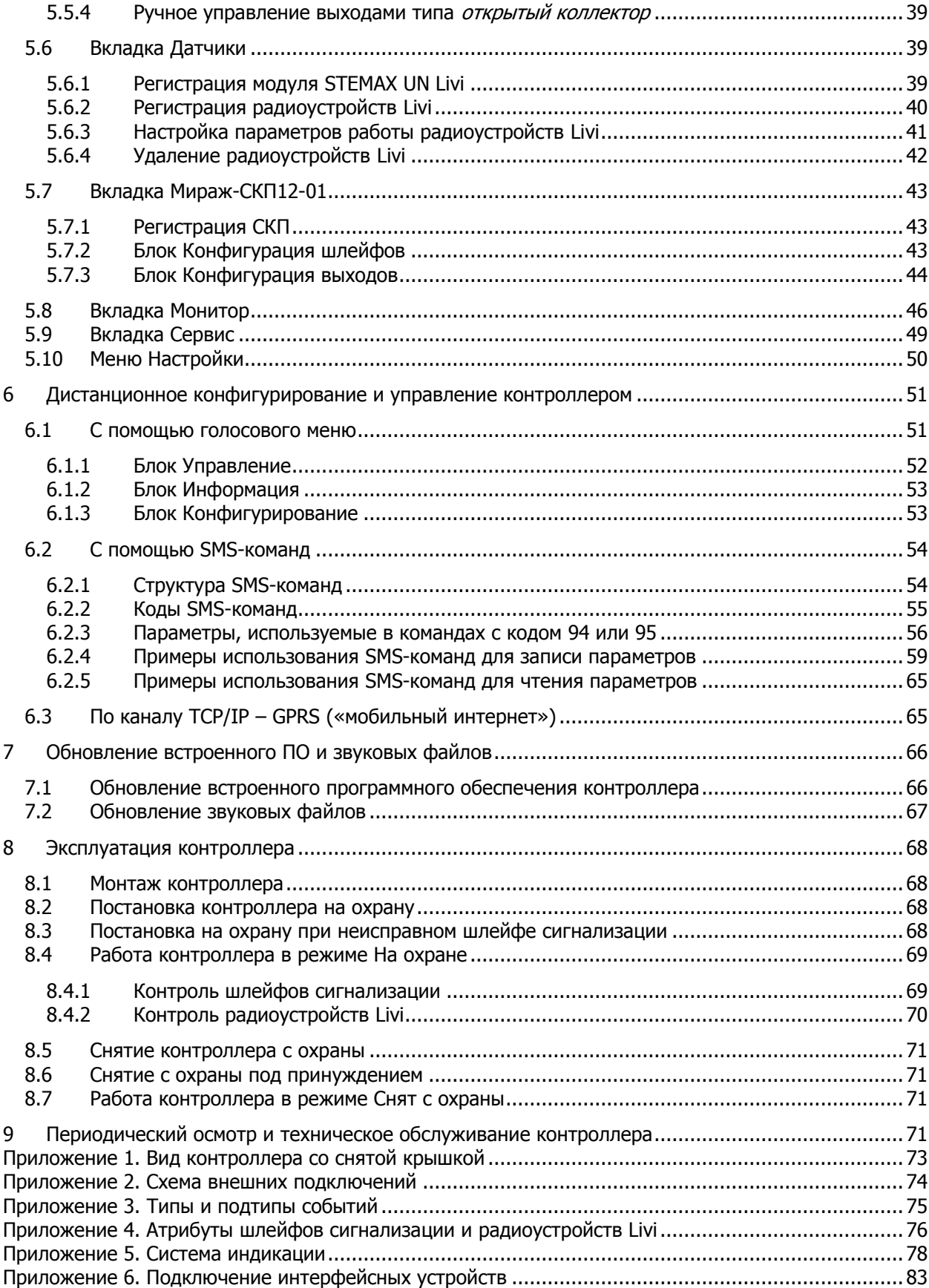

# <span id="page-3-0"></span>**ВВЕДЕНИЕ**

# <span id="page-3-1"></span>1.1 ОСНОВНЫЕ СВЕДЕНИЯ О КОНТРОЛЛЕРЕ МИРАЖ-GSM-A8-04

Контроллер Мираж-GSM-А8-04 (далее контроллер) позволяет решать самые сложные и масштабные задачи частной охранной, пожарной и технологической сигнализации. Основные функциональные возможности контроллера:

- подключение до **8 проводных шлейфов сигнализации** с пороговыми охранными, пожарными и технологическими извещателями (в том числе с пожарными извещателями с питанием по шлейфу);
- подключение до **64 радиоустройств Livi** (с помощью дополнительного интерфейсного устройства STEMAX UN Livi, приобретаемого отдельно);
- расширение до **20 шлейфов сигнализации, 7 выходов типа открытый коллектор и 2 реле** (с помощью дополнительного интерфейсного устройства Мираж-СКП12-01, приобретаемого отдельно);

**Внимание!** К контроллеру Мираж-GSM-А8-04 можно подключить только одно интерфейсное устройство (STEMAX UN Livi или Мираж-СКП12-01).

- назначение шлейфам и радиоустройствам различных атрибутов в зависимости от потребностей пользователей;
- пораздельная постановка на охрану: до **4 разделов** (раздел представляет собой совокупность шлейфов сигнализации и радиоустройств, для постановки на охрану и снятия с охраны которых используется отдельный электронный ключ или код);
- дистанционное оповещение до **8 пользователей** с помощью голосовых звонков и SMSсообщений (до 16 телефонных номеров оповещений);
- выборочное оповещение пользователей о состоянии разделов;
- широкий диапазон методов локального и дистанционного конфигурирования, управления и диагностики (USB, GPRS, SMS-команды, голосовое меню);
- 1 встроенный аналоговый датчик температуры, возможность подключения **2 цифровых датчиков температуры** и 3 датчиков температуры Livi TS (с помощью дополнительного интерфейсного устройства *STEMAX UN Livi*, приобретаемого отдельно);
- возможность подключения микрофона для акустического контроля помещения;
- контроль вскрытия корпуса с помощью датчика вскрытия (тампера).

Контроллер является функционально и конструктивно законченным изделием, он включает в себя систему передачи извещений по сетям стандарта GSM 900/1800, приемно-контрольный прибор и источник бесперебойного питания.

#### <span id="page-3-2"></span>МЕРЫ ПРЕДОСТОРОЖНОСТИ И ОСОБЫЕ ЗАМЕЧАНИЯ

#### **Осторожно!**

- Во избежание поражения электрическим током или возгорания запрещается эксплуатировать контроллер в следующих условиях:
	- o вне помещений;
	- o при повышенной влажности и возможности попадания жидкости внутрь корпуса;
	- o в агрессивных средах, вызывающих коррозию;
	- o при наличии токопроводящей пыли.
- Перед работами по монтажу и демонтажу контроллера отключите основной и резервный источники питания.
- Условия эксплуатации контроллера и подаваемое напряжение должны соответствовать значениям, приведенным в таблице технических характеристик (см. [Таблица](#page-5-6) 2).
- Техническое обслуживание контроллера разрешается выполнять только после его полного обесточивания.

## **Внимание!**

- При выборе места для монтажа контроллера руководствуйтесь следующими критериями:
	- o ограниченный доступ посторонних лиц;
	- o устойчивое взаимодействие с GSM-сетями.
- После транспортировки при отрицательной температуре контроллер перед включением необходимо выдержать без упаковки в нормальных условиях не менее 2 часов.
- Запрещается устанавливать SIM-карты в держатели контроллера при включенном питании.
- Не подключайте контроллер к компьютеру до установки на компьютер программного обеспечения, необходимого для работы с ним.
- При эксплуатации контроллера регулярно проверяйте наличие и расход финансовых средств на оплату услуг операторов сотовой связи. Это позволит избежать ошибок в настройке и эффективно использовать возможности контроллера при минимальных финансовых затратах. Запретите или ограничьте кредитную систему баланса на используемых SIM-картах.
- При первоначальной настройке контроллера обязательно измените пароль доступа к голосовому меню и управлению (независимо от выбранного способа доступа).
- В случае отправки контроллером 30 SMS-сообщений в течение 3 часов функция SMSоповещения блокируется на 3 часа; в случае совершения контроллером 60 звонков в течение 6 часов функция голосового оповещения блокируется на 6 часов (при настройке по умолчанию).
- При подключении контроллера к ПК по интерфейсу USB с целью конфигурирования не зажимайте кнопку тампера. Контроллер с зажатой кнопкой тампера будет подключен в режиме флеш-накопителя.

#### <span id="page-4-0"></span>1.3 ЗНАЧЕНИЕ ТЕРМИНОВ И АББРЕВИАТУР

**Проходная зона** — часть помещения, в которой возможно срабатывание извещателей при входе в помещение и выходе из него (до снятия контроллера с охраны и после его постановки на охрану соответственно).

**Квитирование** — подтверждение доставки информации.

**Радиоустройства** — устройства охранной, пожарной, технологической сигнализации на основе различных типов датчиков, взаимодействующие с контроллером с помощью радиосвязи.

**Раздел** — группа подключенных к контроллеру шлейфов сигнализации и/или радиоустройств, для постановки на охрану и снятия с охраны которых используется отдельный электронный ключ или код.

**Рестарт** — перезапуск контроллера.

**Скрытый выключатель** — физический переключатель, используемый для постановки контроллера на охрану и снятия с охраны.

**Тампер** — датчик вскрытия корпуса контроллера.

**Шлейф сигнализации** — электрическая цепь, соединяющая выходные цепи извещателей с приемно-контрольным прибором, предназначенная для передачи на приемно-контрольный прибор извещений и для подачи на извещатели электропитания.

**Touch Memory** — система электронных ключей и считывателей, использующаяся для авторизации в охранном оборудовании.

**АКБ** — аккумуляторная батарея.

**МУП** — модуль управления питанием.

**ПК** — персональный компьютер.

**ПКП** — приемно-контрольный прибор.

**СПИ** — система передачи извещений.

**ШС** — шлейф сигнализации.

ПРИМЕЧАНИЕ. Сведения о поддерживаемых каналах связи см. в п. [3.3.1.](#page-7-1)

# <span id="page-5-0"></span>2 КОМПЛЕКТ ПОСТАВКИ, МАРКИРОВКА И УПАКОВКА

## <span id="page-5-1"></span>2.1 КОМПЛЕКТ ПОСТАВКИ

Комплект поставки контроллера представлен в таблице ниже [\(Таблица](#page-5-7) 1).

<span id="page-5-7"></span>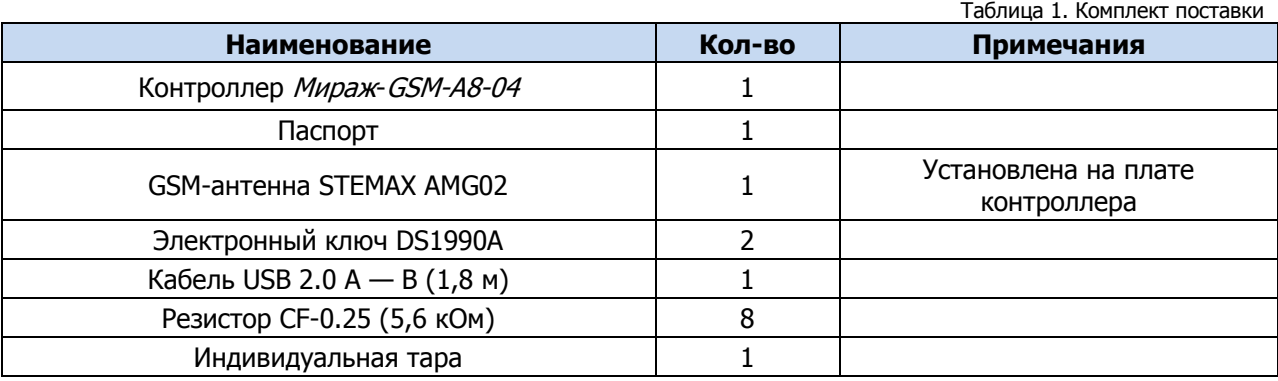

### <span id="page-5-2"></span>2.2 МАРКИРОВКА

Маркировка на плате контроллера:

- тип;
- серийный номер;
- ревизия платы;
- дата производства;
- обозначения индикаторов.

Маркировка на упаковке контроллера:

- тип;
- серийный номер;
- дата производства;
- знак соответствия стандартам.

## <span id="page-5-3"></span>2.3 УПАКОВКА

Контроллер поставляется в индивидуальной таре из картона, предназначенной для предохранения от повреждений при транспортировке. Дополнительно контроллер упакован в полиэтиленовый пакет для предохранения от воздействия повышенной влажности при транспортировке и хранении. В тару укладывается комплект поставки ([Таблица](#page-5-7) 1).

# <span id="page-5-4"></span>3 ТЕХНИЧЕСКОЕ ОПИСАНИЕ КОНТРОЛЛЕРА

## <span id="page-5-5"></span>3.1 ТЕХНИЧЕСКИЕ ХАРАКТЕРИСТИКИ

Технические характеристики контроллера представлены в таблице ниже.

Таблица 2. Технические характеристики контроллера Мираж-GSM-A8-04

<span id="page-5-6"></span>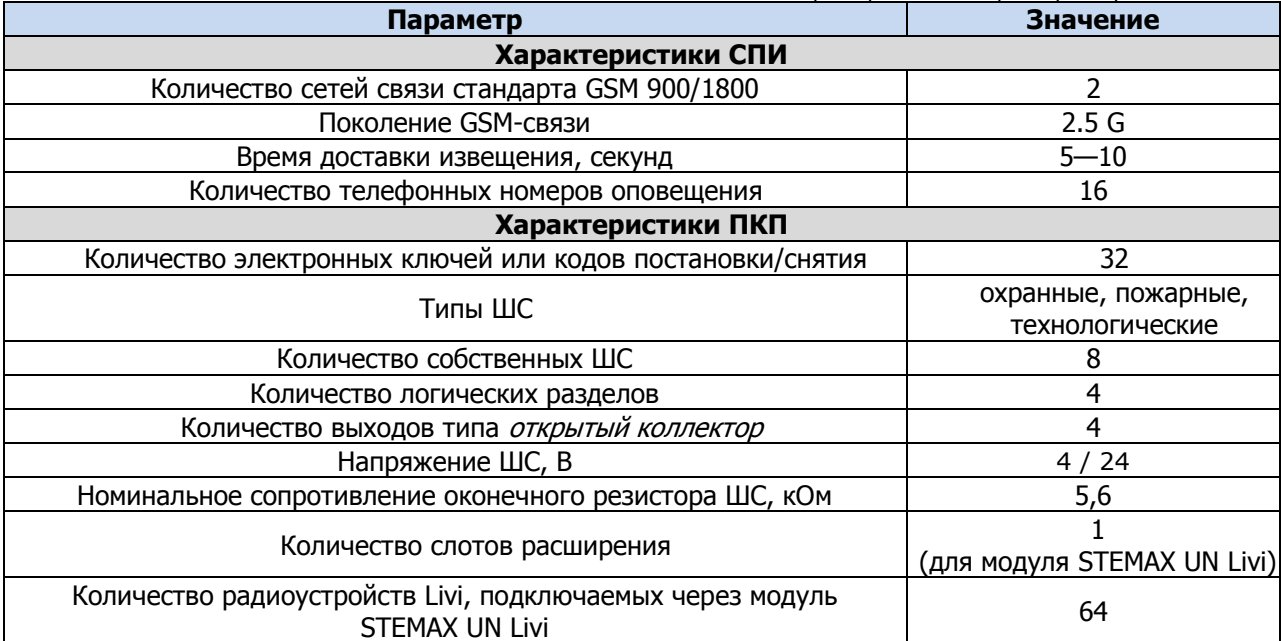

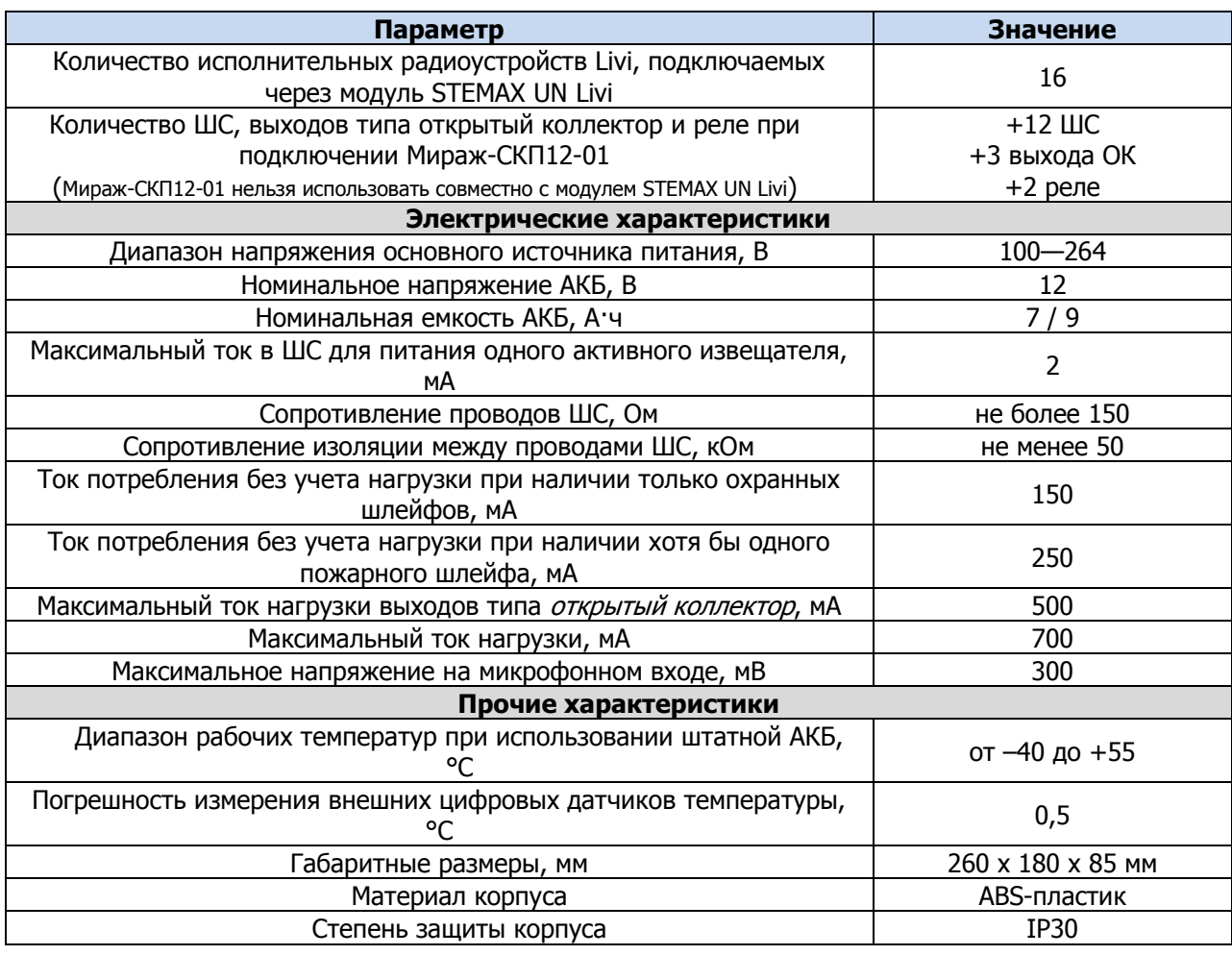

## <span id="page-6-0"></span>3.2 ФУНКЦИОНАЛЬНАЯ СХЕМА КОНТРОЛЛЕРА

Контроллер состоит из трех функциональных блоков [\(Рис.](#page-6-1) 3.1):

- система передачи извещений (СПИ);
- приемно-контрольный прибор (ПКП);
- модуль управления питанием (МУП).

Микроконтроллер выступает в качестве связующего и управляющего звена.

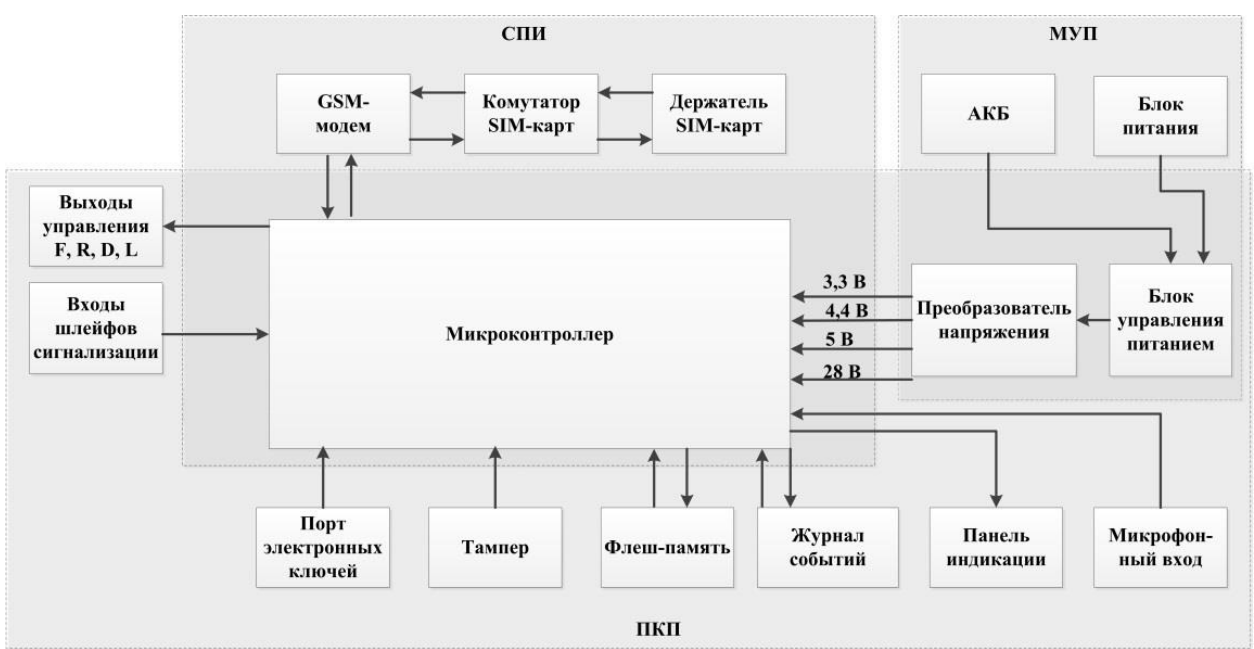

<span id="page-6-1"></span>Рис. 3.1. Функциональная схема

# <span id="page-7-0"></span>3.3 ФУНКЦИИ СИСТЕМЫ ПЕРЕДАЧИ ИЗВЕЩЕНИЙ

- Передача извещений по двум сетям сотовой связи стандарта GSM 900/1800.
- Многоуровневая система защиты от несанкционированного дистанционного доступа.
- Оповещение по системным и тревожным событиям с помощью голосовых звонков и SMSсообщений.
- Автоматический контроль возможного подавления контроллера техническими средствами и оповещение с помощью голосовых звонков и SMS-сообщений.
- Оповещение об изменении баланса SIM–карт относительно установленного пользователем лимита или периодическое оповещение о текущем балансе SIM–карт (см. п. [5.4.5\)](#page-32-0).
- Оповещение о текущих показаниях датчиков температуры и о выходе показаний за пределы установленных пороговых значений.
- Оповещение об отключении и восстановлении электропитания от сети 220 В, а также о разряде и восстановлении аккумуляторной батареи (АКБ).

#### <span id="page-7-1"></span>3.3.1 ПОДДЕРЖИВАЕМЫЕ КАНАЛЫ ПЕРЕДАЧИ ДАННЫХ И ИХ ОСОБЕННОСТИ

Сведения о поддерживаемых контроллером каналах передачи данных и их назначении см. в таблице ниже [\(Таблица](#page-7-2) 3).

<span id="page-7-2"></span>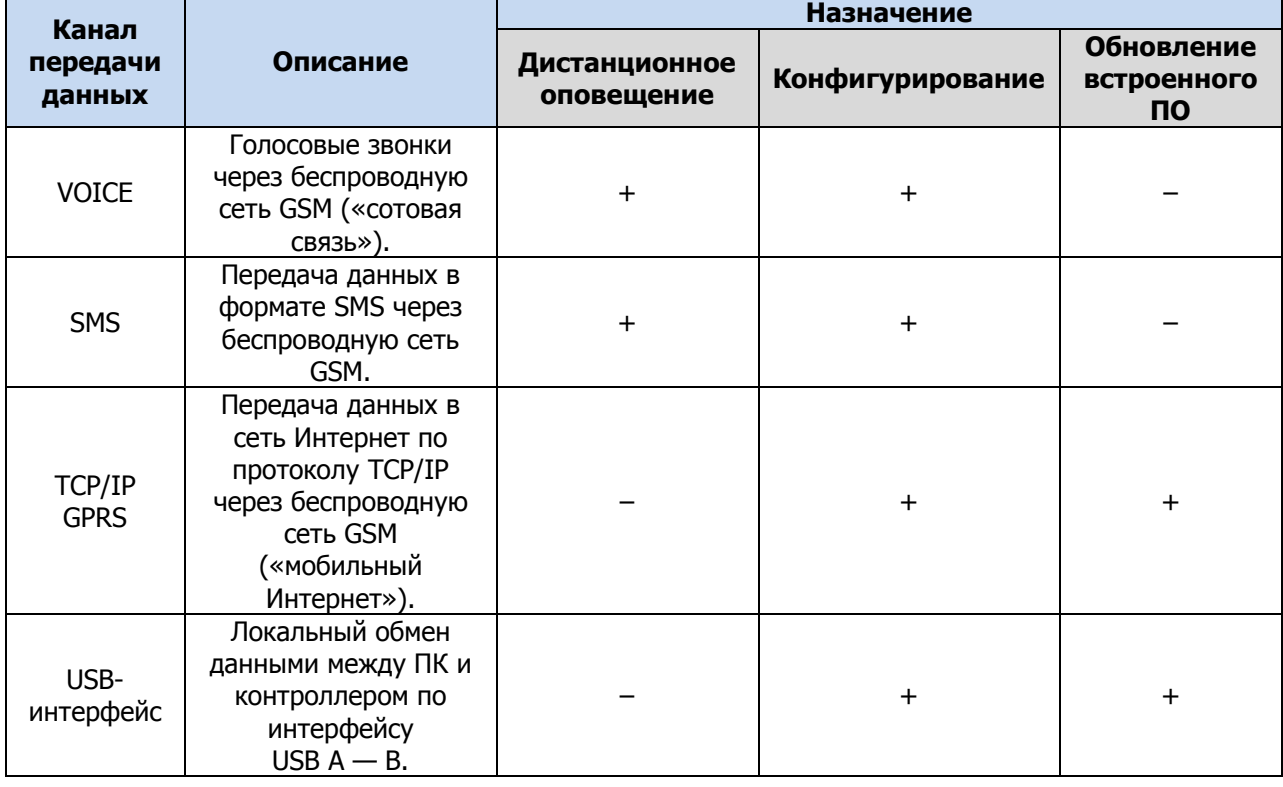

Таблица 3. Каналы передачи данных, поддерживаемые контроллером

Каналы VOICE и SMS служат для оповещения пользователей (посредством SMS-сообщений и голосовых звонков, поступающих на сотовые телефоны).

Конфигурирование контроллера осуществляется с помощью ПК локально по интерфейсу USB **или** дистанционно по каналу TCP/IP GPRS (см. п. [5.2](#page-21-0)) и без ПК посредством голосового меню (см. п. [6.1](#page-50-1)) или SMS-команд (см. п. [6.2\)](#page-53-0).

Обновление программного обеспечения выполняется с помощью ПК локально по интерфейсу USB **или** дистанционно по каналу TCP/IP GPRS (см. п. [7\)](#page-65-0).

Каналы TCP/IP GPRS и VOICE являются **квитируемыми**: в случае успешного получения данных на стороне приема контроллеру отправляется подтверждение получения. Канал SMS является **неквитируемым**, то есть обратная связь о получении данных, отправленных по этому каналу, отсутствует.

## <span id="page-8-0"></span>3.3.2 АЛГОРИТМ ОПОВЕЩЕНИЯ

Алгоритм оповещения представлен на схеме [\(Рис.](#page-8-3) 3.2). При конфигурировании контроллера можно выбрать способ оповещения (нет оповещения / только SMS-сообщения / только голосовые звонок / комбинация SMS-сообщений и голосовых звонков) по каждому типу событий для каждого пользователя (см. п. [5.3.3](#page-24-0)). Реализация алгоритма в каждом конкретном случае зависит от того, какие каналы связи задействованы пользователем.

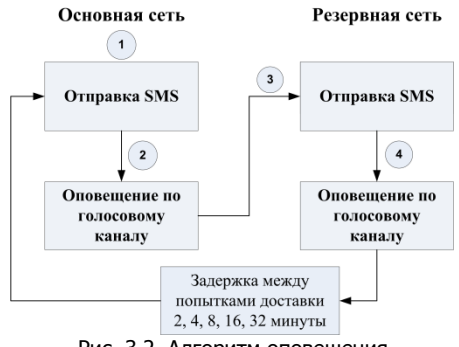

Рис. 3.2. Алгоритм оповещения

<span id="page-8-3"></span>Если выполнить звонок по основной GSM-сети не удалось, то контроллер попытается сделать это по резервной сети. Если резервная сеть также оказалась недоступна, то контроллер через 2 минуты выполнит повторную попытку связи по основной и (если основная по-прежнему недоступна) резервной сети. Для экономии финансовых средств интервал между последующими попытками удлиняется (каждый раз удваивается) до тех пор, пока не достигнет 32 минут. Далее попытки выполняются с интервалом 32 минуты до установки связи.

SMS-сообщение является неквитируемым каналом оповещения, то есть контроллер не получает обратной связи о том, что отправленное сообщение получено пользователем. Таким образом, повторная отправка SMS-сообщения выполняется только в том случае, если его не удалось отправить самому контроллеру (по причине недоступности GSM-сети, недостатка финансовых средств и т. д.).

Голосовой звонок является квитируемым каналом (с обратной связью о получении). Контроллер выполняет звонок повторно, пока он не будет принят пользователем. Для подтверждения получения голосового оповещения пользователь должен будет нажать кнопку **#** (или принять звонок, затем прервать его «отбоем», если соответствующая функция включена в настройках контроллера – см. п. [5.4.3\)](#page-27-0).

Максимальное количество SMS-сообщений и звонков, которое может поступить от контроллера за определенный период времени, выбирается пользователем (см. п. [5.8](#page-45-0)). По умолчанию контроллер может отправить 30 SMS-сообщений за 3 часа и совершить 60 звонков за 6 часов. При превышении этого количества соответствующая функция оповещения блокируется на такое же время.

## <span id="page-8-1"></span>3.3.3 ВРЕМЕННЫЕ ХАРАКТЕРИСТИКИ ОПОВЕЩЕНИЯ

В таблице ([Таблица](#page-8-4) 4) указаны типовые временные значения, характерные для функционирования сетей сотовой связи в штатном режиме. Однако необходимо учитывать, что время установки коммутируемого соединения (первый этап) зависит от текущей загруженности сети связи и приемного оборудования. Перегрузка сотовых сетей увеличивает время доставки событий.

<span id="page-8-4"></span>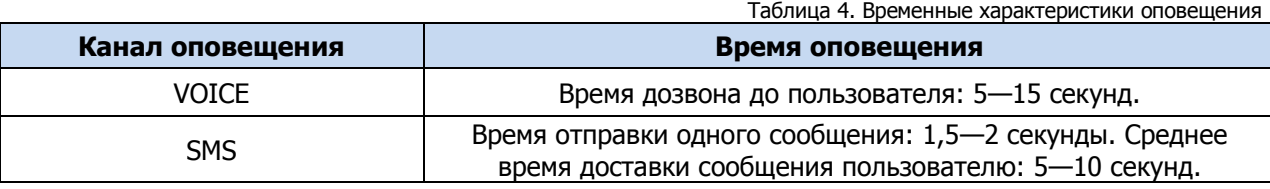

# <span id="page-8-2"></span>3.4 ФУНКЦИИ ПРИЕМНО-КОНТРОЛЬНОГО ПРИБОРА

- Контроль работоспособности СПИ и доступности каналов связи.
- Контроль состояния 8 ШС (20 ШС при подключении Мираж-СКП12-01) с приемом извещений от аналоговых ручных и автоматических пожарных, охранных и технологических извещателей.

• Контроль состояния до 64 радиоустройств Livi (при подключении STEMAX UN Livi), в т.ч. до 16 исполнительных радиоустройств Livi (реле Livi Relay, реле «сухой контакт» Livi Relay 12/24, розеток Livi Socket и сирен Livi Siren) и до трех датчиков температуры Livi TS.

**Внимание!** К контроллеру Мираж-GSM-А8-04 можно подключить только одно интерфейсное устройство (STEMAX UN Livi или Мираж-СКП12-01).

- Пораздельная постановка/снятие ШС и радиоустройств (до 4 разделов).
- Контроль исправности пожарных ШС с автоматическим выявлением обрыва или короткого замыкания, индикация неисправности, формирование извещений о неисправности.
- Контроль вскрытия корпуса.
- Питание активных пожарных извещателей по двухпроводному ШС.
- Реализация различных типов и атрибутов использования для каждого ШС.
- Реализация различных тактик для 4 выходов управления типа открытый коллектор (для 7 выходов управления типа ОК при подключении Мираж-СКП12-01 или для 16 исполнительных устройств Livi при подключении STEMAX UN Livi).
- Звуковая и световая сигнализация в режимах Тревога и Пожар.
- Звуковое и световое оповещение при постановке и снятии.
- Управление панелью индикации и периферийными устройствами

## <span id="page-9-0"></span>3.5 ФУНКЦИИ МОДУЛЯ УПРАВЛЕНИЯ ПИТАНИЕМ

- Автоматическое переключение электропитания с основного источника на резервный (АКБ) и обратно без выдачи ложных сигналов на выходы управления и по каналам оповещения.
- Контроль состояния АКБ.
- Автоматический заряд АКБ.
- Защита АКБ от переполюсовки и глубокого разряда.
- Защита от превышения нагрузки.
- Защита от перенапряжения.
- Защита блока питания от перегрева.

## <span id="page-9-1"></span>3.6 ФУНКЦИОНАЛЬНЫЕ ВОЗМОЖНОСТИ НАСТРОЙКИ И УПРАВЛЕНИЯ

- Постановка на охрану и снятие с охраны с помощью кодовой панели Мираж-КД-03 или Мираж-КД-04, считывателя ключей Touch Memory, пульта управления охраной Livi RFID, пульта управления Livi Key Fob, скрытого выключателя или кнопки.
- Дистанционная постановка контроллера на охрану и снятие с охраны с помощью SMSкоманд и голосового меню.
- Дистанционное управление исполнительными устройствами и средствами автоматики с помощью четырех выходов типа открытый коллектор F, R, D, L, трех дополнительных выходов типа *открытый коллектор* R, D, L и двух реле при подключении *Мираж-СКП12-01* или до 16 дополнительных выходов управления исполнительными радиоустройствами Livi  $E1 - E16$  при подключении *STEMAX UN Livi*.
- Автоматическое управление выходами F, R, D, L (и дополнительными выходами R, D, L или E1 – E16) согласно различным назначаемым стратегиям, в том числе включение/отключение терморегулирующих устройств при достижении пороговых показателей датчиков температуры.
- Настройка контроллера по USB-интерфейсу.
- Дистанционная настройка контроллера с помощью SMS-команд, голосового меню и с помощью GPRS-соединения.
- Локальное и дистанционное обновление встроенного программного обеспечения контроллера.
- Сохранение информации о работе контроллера в журнале событий.
- Синхронизация локального времени контроллера с помощью временной метки любого входящего SMS-сообщения.
- Отмена оповещения по голосовому каналу других пользователей нажатием кнопки **5** сотового телефона.
- Акустический контроль помещений с помощью внешнего микрофона.
- Контроль температуры в 12 зонах с помощью термодатчиков (возможность подключения двух внешних цифровых датчиков и до трех датчиков температуры Livi TS).

# <span id="page-10-0"></span>3.7 ВНЕШНИЙ ВИД

Контроллер выполнен в корпусе из ABS-пластика, состоящем из трех частей: основания контроллера, крышки контроллера и крышки панели индикации (см. [Рис.](#page-12-1) 4.3 - [Рис.](#page-12-2) 4.5 в п. [4.2\)](#page-12-0). Основание и крышка контроллера соединяются с помощью защелок и винта. В центре крышки контроллера находится панель индикации со светодиодными индикаторами.

Вид контроллера со снятой крышкой и описание его основных узлов см. в [Приложении 1.](#page-72-0) Схему подключения внешних устройств см. в [Приложении 2](#page-73-0).

# <span id="page-10-1"></span>3.8 ПАНЕЛЬ ИНДИКАЦИИ

На панели индикации контроллера [\(Рис.](#page-10-2) 3.3) расположены светодиодные индикаторы, перечисленные в таблице (см. [Таблица](#page-10-3) 5). Подробные сведения о системе индикации см. в [Приложении 5](#page-77-0).

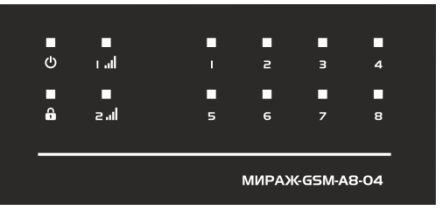

Рис. 3.3. Панель индикации контроллера

Таблица 5. Индикация

<span id="page-10-3"></span><span id="page-10-2"></span>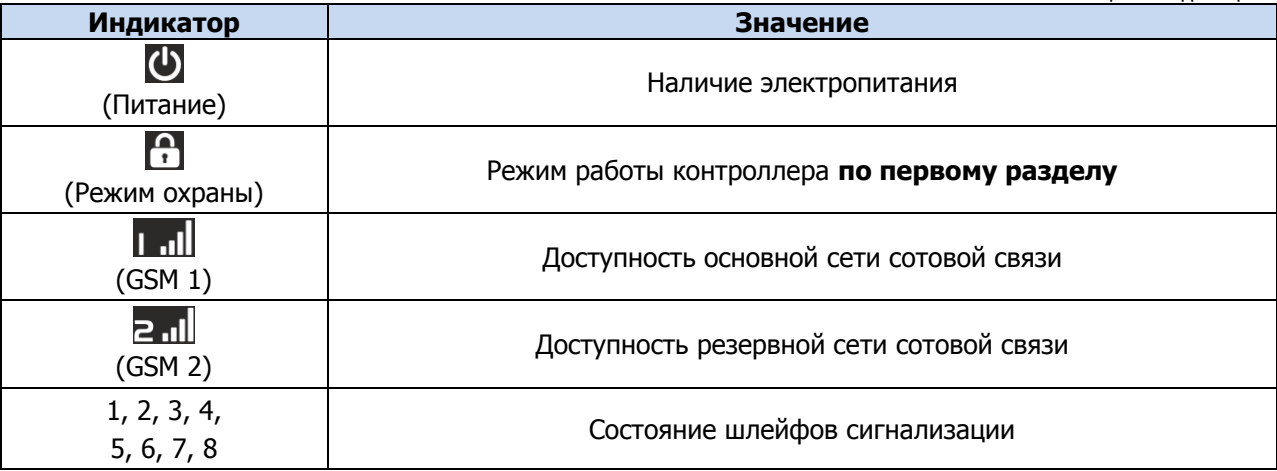

\* Подробные сведения об индикации контроллера см. в [Приложении 5](#page-77-0).

Помимо основного назначения, индикаторы ШС используются для отображения уровня сигнала сети сотовой связи. Уровень сигнала текущей сети контроллера можно отобразить, дважды нажав на датчик вскрытия корпуса (тампер).

Уровень сигнала отображается быстрым миганием индикаторов шлейфов сигнализации зеленым цветом (отображается для GSM-сети, активной в текущий момент):

- 1 индикатор плохой уровень;
- 2 индикатора слабый уровень;
- 3 индикатора хороший уровень;
- 4 индикатора отличный уровень.

Для выхода из режима отображения уровня сигнала необходимо повторно дважды нажать на тампер.

Различные функции индикации выполняются с помощью устройств управления режимом охраны, подключаемых к контроллеру (Livi RFID, STEMAX TM, Мираж-КД-03; Мираж-КД-04 сведения о поддерживаемых функциях индикации см. в руководствах по эксплуатации этих приборов). Для индикации также могут использоваться устройства, подключаемые к выходам управления, которым можно назначать различные тактики.

# <span id="page-11-0"></span>4 ПОДГОТОВКА КОНТРОЛЛЕРА К КОНФИГУРИРОВАНИЮ И ЭКСПЛУАТАЦИИ

**Внимание!** Перед конфигурированием и эксплуатацией контроллера ознакомьтесь с мерами предосторожности и особыми замечаниями (см. п. [1.2](#page-3-2)) и соблюдайте их!

## <span id="page-11-1"></span>4.1 УСТАНОВКА ПРОГРАММНОГО ОБЕСПЕЧЕНИЯ

Для настройки контроллера установите на ПК необходимое программное обеспечение, выполнив следующие действия:

1) Запустите файл Privat Setup X.exe (где Х — номер версии), который можно загрузить с [веб](http://nppstels.ru/support/soft_privat/)[сайта НПП «Стелс»](http://nppstels.ru/support/soft_privat/).

**Внимание!** Работа с контроллером поддерживается в программе Конфигуратор Приват версии 1.6 и выше. Приступая к работе с контроллером, убедитесь в том, что вы используете актуальную версию программы.

2) В открывшемся окне [\(Рис.](#page-11-2) 4.1) выберите компоненты программного обеспечения, которые необходимо установить, и нажмите кнопку Далее.

**Внимание!** Если вы устанавливаете программное обеспечение НПП «Стелс» на этот ПК в первый раз, **обязательно установите библиотеку MS .NET Framework и драйвер USB** (убедитесь, что данные компоненты выбраны для установки)! Если эти компоненты уже установлены на ПК, от их установки можно отказаться.

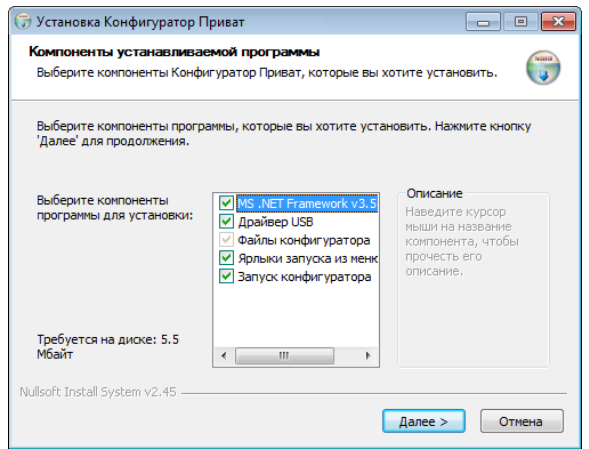

Рис. 4.1. Выбор компонентов ПО для установки

<span id="page-11-3"></span><span id="page-11-2"></span>3) В следующем окне [\(Рис.](#page-11-3) 4.2) задайте путь к папке установки программы Конфигуратор Приват (рекомендуем использовать путь, указанный по умолчанию) и нажмите кнопку Установить.

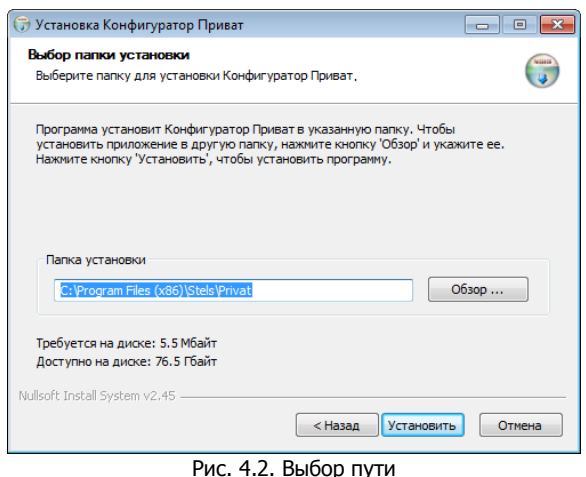

# <span id="page-12-0"></span>4.2 ПОДГОТОВКА КОНТРОЛЛЕРА К ПОДКЛЮЧЕНИЮ ШЛЕЙФОВ СИГНАЛИЗАЦИИ И ИНТЕРФЕЙСНЫХ УСТРОЙСТВ

**Внимание!** Перед выполнением описанных ниже действий отключите основной и резервный источники питания контроллера.

Для подготовки контроллера к подключению шлейфов сигнализации, устройств управления охраной и интерфейсных устройств выполните перечисленные ниже действия.

- 1) Приобретите SIM-карты двух разных операторов сотовой связи для основной и резервной GSM-сетей передачи извещений контроллера. Выберите оптимальные тарифные планы с учетом используемых методов передачи данных (GPRS / SMS / VOICE). Запретите или ограничьте кредитную систему платежей. Отключите платные услуги.
- 2) Если на SIM-картах отключен запрос PIN-кода или задан PIN-код 9999, их можно установить в держатели на плате контроллера сразу.

**Внимание!** Если на SIM-картах задан другой PIN-код, необходимо предварительно указать его в программе Конфигуратор Приват и записать конфигурацию в контроллер, после чего отключить контроллер и установить SIM-карты. В противном случае SIM-карты могут быть заблокированы при попытке регистрации в сети с неверным PIN-кодом.

3) Снимите крышку контроллера. Для этого сначала выкрутите винт [\(Рис.](#page-12-1) 4.3), затем нажмите на защелки и отсоедините от основания крышку контроллера [\(Рис.](#page-12-3) 4.4), а затем отсоедините крышку панели индикации [\(Рис.](#page-12-2) 4.5).

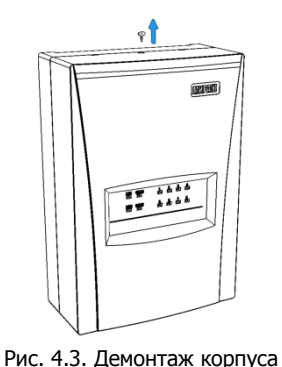

<span id="page-12-1"></span>контроллера (шаг 1)

Ł Рис. 4.4. Демонтаж корпуса

<span id="page-12-3"></span>контроллера (шаг 2)

<span id="page-12-2"></span>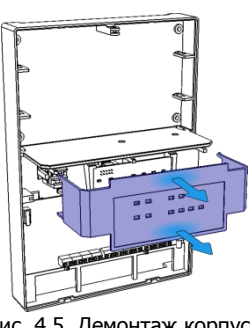

Рис. 4.5. Демонтаж корпуса контроллера (шаг 3)

- 4) Установите SIM-карты в держатели на плате контроллера (см. [Приложение 1](#page-72-0) и [Приложение](#page-73-0) 2).
- 5) Подключите к контроллеру шлейфа охранной, пожарной и технологической сигнализации (см. п. [4.3\)](#page-13-0). Если ШС не используется, к его клеммам необходимо подключить резистор 5,6 кОм из комплекта поставки контроллера (см. [Таблица](#page-5-7) 1).
- 6) Подключите к контроллеру выбранные устройства управления режимом охраны (см. п. [4.4\)](#page-14-0). Устройства управления режимом охраны приобретаются отдельно.
- 7) Если вы планируете использовать внешний микрофон и датчики температуры, то подключите их к контроллеру, как описано в п. [4.5](#page-15-0) и [4.6.](#page-16-0) Данные устройства приобретаются отдельно.
- 8) Если вы хотите использовать устройства светового и звукового оповещения, то подключите их к контроллеру, как описано в п. [4.7.](#page-16-1) Данные устройства приобретаются отдельно.
- 9) Если вы планируете подключать к контроллеру радиоустройства Livi, то вставьте в соответствующий слот контроллера модуль STEMAX UN Livi (см. п. [4.8,](#page-17-0) [Приложение 1](#page-72-0) и [Приложение](#page-73-0) 2). Модуль STEMAX UN Livi приобретается отдельно.

#### **или**

Если вы хотите увеличить количество шлейфов сигнализации, выходов типа ОК и реле, то подключите к контроллеру сетевую контрольную панель Мираж-СКП12-01 по интерфейсу RS-485 (см. п. [4.9](#page-17-1) и *[Приложение 6](#page-82-0)*). СКП приобретается отдельно.

**Внимание!** К контроллеру Мираж-GSM-А8-04 можно подключить только одно интерфейсное устройство (STEMAX UN Livi или Мираж-СКП12-01).

10) После подключения всех интерфейсных устройств подготовьте контроллер к конфигурированию, как описано в п. [4.10.](#page-17-2)

#### <span id="page-13-0"></span>4.3 ПОДКЛЮЧЕНИЕ ШЛЕЙФОВ СИГНАЛИЗАЦИИ

Контроллер имеет восемь входов для подключения шлейфов охранной, пожарной и технологической сигнализации, которые обеспечивают прием извещений от следующих типов аналоговых извещателей, а также выходных реле приемно-контрольных приборов:

- Охранные: любые пассивные и активные извещатели типа сухой контакт.
- *Пожарные*: подключение по двухпроводному пожарному шлейфу любых тепловых извещателей, дымовых извещателей типа ИПД-3.1М, ИП-212-46, ИП-212-41М, ручных извещателей типа ИР-1, ИПР-3СУ. Допускается работа с другими типами извещателей, аналогичными вышеперечисленным по техническим характеристикам.
- Тревожная кнопка: проводная кнопка тревожной сигнализации.
- Технологические, Датчик затопления, Датчик утечки газа: любые пассивные и активные извещатели типа «сухой контакт» соответствующего назначения, а также выходные реле приемно-контрольных приборов.

Если ШС не используется, к его клеммам необходимо подключить резистор 5,6 кОм из комплекта поставки контроллера (см. [Таблица](#page-5-7) 1).

При подключении ШС с нормально **разомкнутыми** извещателями необходимо включить резистор 5,6 кОм в цепь **параллельно**.

При подключении ШС с нормально **замкнутыми** извещателями необходимо включить резистор 5,6 кОм в цепь **последовательно**.

Для **цифровых ШС** (ШС с назначенным типом Технологический) подключение резистора не требуется. Они контролируются по состоянию замкнут / разомкнут. Нормальное состояние и состояние сработки можно быть выбрано с помощью функции *Инверсия*. Без инверсии: норма замкнут, с инверсией: норма — разомкнут.

Пожарные извещатели подключаются по двухпроводной схеме, при этом в качестве оконечного сопротивления необходимо использовать резистор с номиналом 5,6 кОм.

В цепь пожарного шлейфа необходимо включить также **дополнительный резистор**, служащий в качестве ограничительного сопротивления (Rдоп), рассчитав его номинал по следующей формуле:

$$
RA = 3 \text{ KOM} - R \text{ M}
$$

ПРИМЕР. Если сопротивление пожарного извещателя равно 800 Ом, то сопротивление дополнительного резистора равно 2,2 кОм. На рисунках ниже в качестве примера указаны резисторы с этим номиналом.

Схемы подключения извещателей для разных типов пожарных шлейфов приведены в таблице ([Таблица](#page-13-1) 6).

В условиях повышенных помех ШС рекомендуется монтировать экранированным проводом, при этом экран подключается к винту заземления внешнего источника питания.

<span id="page-13-1"></span>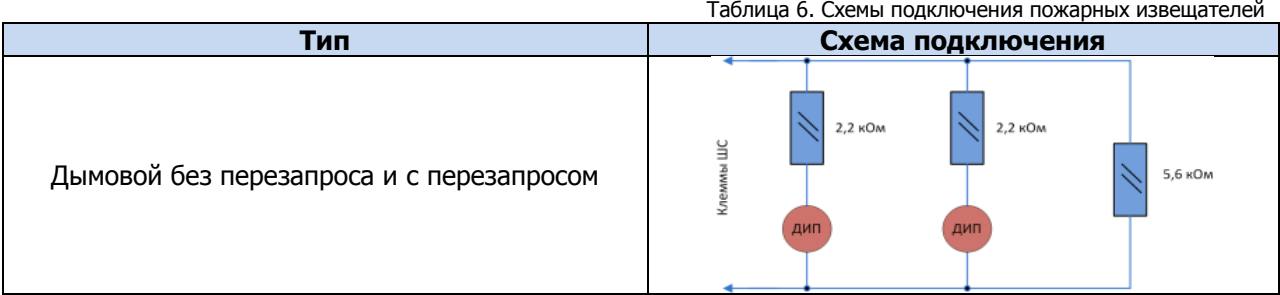

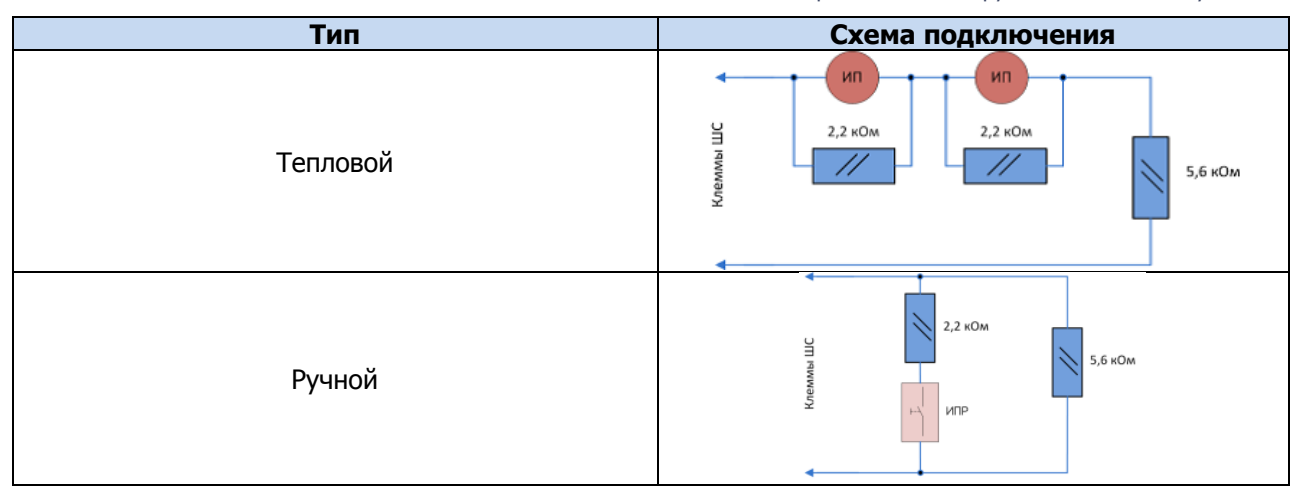

Примеры подключения пожарных извещателей представлены на [Рис.](#page-14-1) 4.6 и [Рис.](#page-14-2) 4.7.

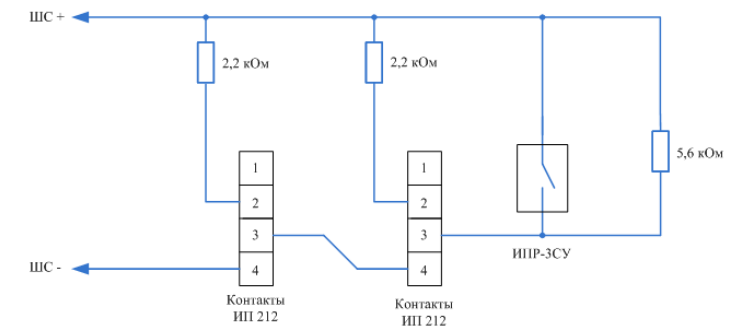

<span id="page-14-1"></span>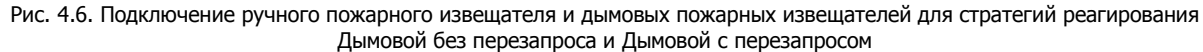

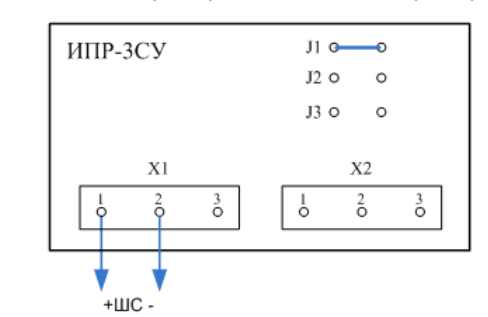

Рис. 4.7. Подключение извещателя ИПР-ЗСУ с имитацией дымового извещателя

#### <span id="page-14-2"></span><span id="page-14-0"></span>4.4 ПОДКЛЮЧЕНИЕ УСТРОЙСТВ УПРАВЛЕНИЯ РЕЖИМОМ ОХРАНЫ

Управление режимом охраны контроллера по умолчанию выполняется через голосовое меню, SMSкоманды и программу Конфигуратор Приват.

Дополнительно для управления режимом охраны могут быть приобретены и подключены к контроллеру следующие устройства:

- кодовая панель [Мираж](http://nppstels.ru/products/upravlenie-rezhimom-okhrany/mirazh-kd03/)-КД-03 или Мираж-КД-04;
- считыватель электронных ключей, например, считыватель **[STEMAX](http://nppstels.ru/products/upravlenie-rezhimom-okhrany/schityvatel-stemax-tm/) TM** (для переключения режима охраны с помощью электронных ключей Touch Memory);
- проводной считыватель [STEMAX](http://nppstels.ru/products/upravlenie-rezhimom-okhrany/stemax-rfid/) RFID (для переключения режима охраны с помощью RFIDметок);
- беспроводной пульт управления охраной Livi [RFID](http://nppstels.ru/products/ustroystva-radiosistemy-livi/schityvatel-livi-rfid/) (для переключения режима охраны с помощью RFID-меток, Livi RFID подключается через модуль STEMAX UN Livi);
- компактные беспроводные пульты управления Livi [Key](http://nppstels.ru/products/ustroystva-radiosistemy-livi/brelok-upravleniya-livi-key-fob/) Fob (подключаются через модуль STEMAX UN Livi);
- скрытый выключатель;
- кнопка.

Порядок подключения к контроллеру клавиатуры Мираж-КД описан в руководстве по ее эксплуатации, доступном для скачивания [на официальном сайте НПП](http://nppstels.ru/products/upravlenie-rezhimom-okhrany/mirazh-kd03/) «Стелс». При подключении клавиатуры убедитесь, что в конфигурации контроллера на вкладке *Конфигурация* для параметра Способ управления постановкой выбрано значение Клавиатура Мираж-КД (см. п. [5.4.1\)](#page-24-2).

**Внимание!** Длина линии связи между кодовой панелью или считывателем электронных ключей и контроллером не должна превышать 50 м при прокладке монтажным проводом. На расстоянии свыше 50 м необходимо применять экранированную витую пару.

Порядок подключения к контроллеру считывателя электронных ключей *STEMAX TM* описан в руководстве по его эксплуатации, доступном для скачивания [на официальном сайте НПП](http://nppstels.ru/products/upravlenie-rezhimom-okhrany/schityvatel-stemax-tm/) «Стелс». При его подключении убедитесь, что в конфигурации контроллера на вкладке *Конфигурация* для параметра Способ управления постановкой выбрано значение STEMAX ТМ (см. п. [5.4.1\)](#page-24-2).

Порядок подключения к контроллеру **проводного** бесконтактного считывателя STEMAX RFID описан в руководстве по его эксплуатации, доступном для скачивания [на официальном сайте](http://nppstels.ru/products/upravlenie-rezhimom-okhrany/stemax-rfid/)  НПП [«Стелс»](http://nppstels.ru/products/upravlenie-rezhimom-okhrany/stemax-rfid/). При его подключении убедитесь, что в конфигурации контроллера на вкладке Конфигурация для параметра Способ управления постановкой выбрано значение STEMAX RFID (см. п. [5.4.1\)](#page-24-2).

Подключение к контроллеру пультов управления Livi RFID и/или Livi Key Fob возможно только через модуль STEMAX UN Livi. Подключение выполняется по радиоканалу. Для регистрации данных устройств управления можно воспользоваться программой *Конфигуратор Приват* (см. п. [5.6.2](#page-39-0)) или голосовым меню (см. п. [6.1.3](#page-52-1)). При подключении убедитесь, что в конфигурации контроллера на вкладке Конфигурация для параметра Способ управления постановкой выбрано значение Электронный ключ (см. п. [5.4.1\)](#page-24-2).

Схема подключения скрытого выключателя или кнопки приведена на [Рис.](#page-15-1) 4.8.

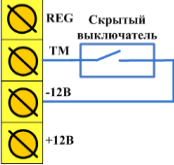

Рис. 4.8. Схема подключения скрытого выключателя или кнопки

<span id="page-15-1"></span>При подключении скрытого выключателя или кнопки убедитесь, что в конфигурации контроллера на вкладке *Конфигурация* для параметра Слособ управления постановкой выбрано соответствующее значение (см. п. [5.4.1\)](#page-24-2).

**Внимание!** Если вы используете деление контроллера на разделы (см. п. [5.5\)](#page-34-0), то скрытый выключатель или кнопка будут управлять охраной только первого раздела.

#### <span id="page-15-0"></span>4.5 ПОДКЛЮЧЕНИЕ МИКРОФОНА

Подключение внешнего микрофона к микрофонному входу (MIC) позволяет организовать дистанционное прослушивание помещения [\(Рис.](#page-15-2) 4.9). Рекомендуется использовать микрофоны типа Шорох-7.

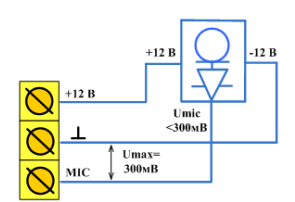

Рис. 4.9. Схема подключения внешнего микрофона

<span id="page-15-2"></span>Максимальное напряжение выхода микрофона не должно превышать 300 мВ. Если напряжение на выходе микрофона больше 300 мВ, то необходимо снизить его с помощью резистивного делителя напряжения [\(Рис.](#page-15-3) 4.10).

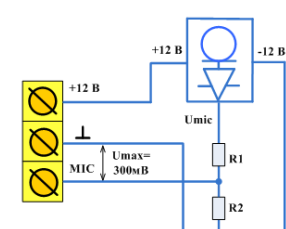

<span id="page-15-3"></span>Рис. 4.10. Схема подключения внешнего микрофона с делителем напряжения

Сопротивление резисторов  $R_1$  и  $R_2$  рассчитывается по следующей формуле:

$$
R_1 = R_2 \times (Umic/0,3-1)
$$

Допустим, напряжение выхода микрофона (Umic) составляет 3 В. Согласно формуле,  $R_1 = R_2 \times 9$ . Выберем номинал резистора  $R_1 = 5.6$  кОм. Тогда сопротивление  $R_2 = R_1/9 = 5600/9 = 620$  Ом.

При выборе номиналов резисторов учитывайте выходное сопротивление микрофона. Суммарное сопротивление резисторов  $R_1$  и  $R_2$  должно быть примерно таким же, как выходное сопротивление микрофона. Для исключения влияния помех подключайте резисторы делителя в непосредственной близости от микрофонного входа контроллера, а не вблизи микрофона.

## <span id="page-16-0"></span>4.6 ПОДКЛЮЧЕНИЕ ДАТЧИКОВ ТЕМПЕРАТУРЫ

К контроллеру можно подключить два внешних цифровых датчика температуры [Мираж](http://nppstels.ru/products/accessories/mirazh-td-01/)-ТД-01 и три датчика температуры [Livi](http://nppstels.ru/products/ustroystva-radiosistemy-livi/datchik-temperatury-livi-ts/) TS.

Подключение к контроллеру датчиков температуры Livi TS возможно только через модуль STEMAX UN Livi. Подключение выполняется по радиоканалу. Для регистрации данных датчиков можно воспользоваться программой Конфигуратор Приват (см. п. [5.6.2](#page-39-0)) или голосовым меню (см. п. [6.1.3\)](#page-52-1).

Технические характеристики датчика Мираж-ТД-01 указаны в таблице ([Таблица](#page-16-2) 7). Схема подключения представлена на [Рис.](#page-16-3) 4.11.

**Внимание!** При подключении датчиков температуры Мираж-ТД-01 управление режимами охраны контроллера (постановка на охрану и снятие с охраны) возможно только с помощью считывателя электронных ключей / карт, радиоустройств Livi или клавиатуры *Мираж-КД* и только если в конфигурации контроллера на вкладке *Конфигурация* для параметра Способ управления постановкой выбрано значение Электронный ключ (см. п. [5.4.1\)](#page-24-2).

Таблица 7. Технические характеристики датчика температуры Мираж-ТД-01

<span id="page-16-2"></span>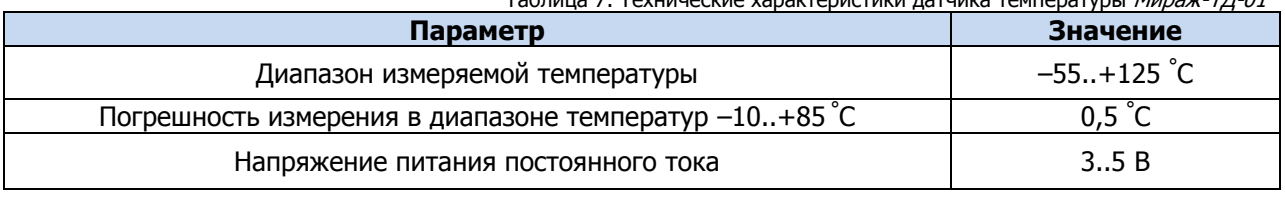

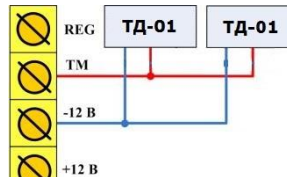

Рис. 4.11. Схема подключения цифровых датчиков температуры *Мираж-ТД-01*

<span id="page-16-3"></span>**Внимание!** Расстояние от каждого датчика температуры до контроллера не должно превышать 50 м при прокладке монтажным проводом. На большем расстоянии необходимо применять витую пару.

После подключения все датчики температуры следует зарегистрировать в конфигурации контроллера на вкладке Конфигурация в блоке Датчики температуры (см. п. [5.4.6\)](#page-33-0).

#### <span id="page-16-1"></span>4.7 ПОДКЛЮЧЕНИЕ УСТРОЙСТВ ЗВУКОВОГО И СВЕТОВОГО ОПОВЕЩЕНИЯ

В качестве внешнего индикатора (лампы Режим), подключаемого к клеммам REG и -12 В, рекомендуется использовать светодиод типа АЛ307КМ или аналогичный. Ограничительный резистор установлен в контроллере.

В качестве устройства светового и звукового оповещения рекомендуется использовать оповещатель Livi Siren или комбинированный оповещатель наружного исполнения типа МАЯК-12К (или аналогичный оповещатель). При подключении проводных звуковых и световых оповещателей их минусовой контакт необходимо подключить к выходу управления типа *открытый коллектор* (которому назначена необходимая тактика), а плюсовой контакт к выходу +12 В контроллера.

При необходимости к контроллеру можно подключить любую выносную антенну с SMA-разъемом. При установке внешней GSM-антенны убедитесь, что ее провод полностью размотан. Устанавливайте GSM-антенну в месте наилучшего приема сигнала сотовой связи.

# <span id="page-17-0"></span>4.8 ПОДКЛЮЧЕНИЕ МОДУЛЯ STEMAX UN LIVI К КОНТРОЛЛЕРУ

Убедитесь, что контроллер обесточен.

Для подключения вставьте разъем модуля в соответствующий слот на плате контроллера (см. <u>[Приложение 1](#page-72-0)</u> и <u>[Приложение](#page-73-0) 2</u>).

После подключения выполните регистрацию модуля в конфигурации контроллера (см. п. [5.6.1\)](#page-38-2).

#### <span id="page-17-1"></span>4.9 ПОДКЛЮЧЕНИЕ МИРАЖ-СКП12-01 К КОНТРОЛЛЕРУ

СКП приобретается отдельно и подключается к контроллеру по интерфейсу RS-485.

**Внимание!** СКП нельзя использовать совместно с модулем STEMAX UN Livi. Для корректной работы СКП с контроллером Мираж-GSM-А8-04 программное обеспечение контроллера должно быть не ниже версии 1.0, а сетевой контрольной панели - не ниже версии 1.5. Для конфигурирования СКП используйте программу Конфигуратор Приват версии 1.6 и выше.

Перед подключением СКП убедитесь, что контроллер обесточен.

Схему подключения см. в *[Приложении 6](#page-82-0)*. После подключения выполните регистрацию СКП в конфигурации контроллера (см. п. [5.7.1\)](#page-42-1).

#### <span id="page-17-2"></span>4.10 ПОДГОТОВКА КОНТРОЛЛЕРА К КОНФИГУРИРОВАНИЮ

Подайте на контроллер электропитание от сети 220 В или от аккумуляторной батареи 12 В (см. схему подключений в [Приложении 2](#page-73-0)). АКБ приобретается отдельно.

Подключите контроллер к ПК с помощью кабеля USB.

**Внимание!** При подключении контроллера к ПК по интерфейсу USB с целью конфигурирования не зажимайте кнопку тампера. Контроллер с зажатой кнопкой тампера будет подключен в режиме флеш-накопителя.

После подключения контроллера к ПК, на котором запущена программа Конфигуратор Приват (см. п. [4.1\)](#page-11-1), откроется мастер регистрации устройства, с помощью которого можно сразу задать основные параметры контроллера. В окне *Вопрос* нажмите кнопку Да ([Рис.](#page-17-3) 4.12).

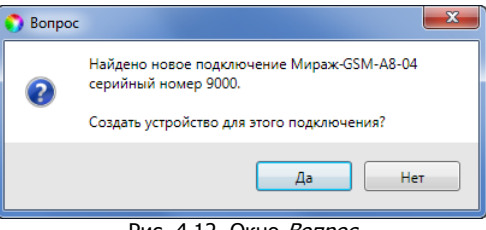

Рис. 4.12. Окно Вопрос

<span id="page-17-3"></span>ПРИМЕЧАНИЕ. Пользовательские параметры, задаваемые в мастере регистрации устройства, можно задать или изменить позже. Мастер можно закрыть на любом из описанных ниже этапов, нажав кнопку Завершить.

В следующем окне Выбор устройства будет автоматически определен тип контроллера. Задайте в этом окне имя контроллера (удобно именовать контроллер по объекту, на котором он будет использоваться, например: А8-04 квартира; А8-04 дача).

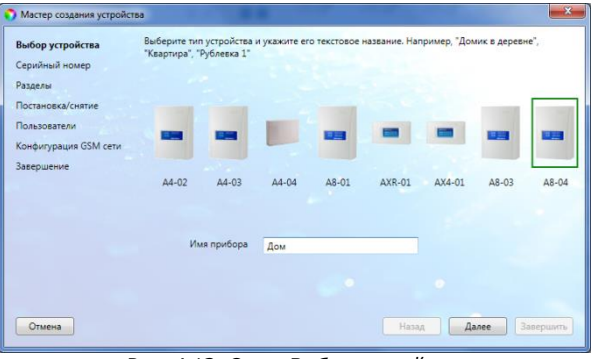

Рис. 4.13. Окно Выбор устройства

В следующем окне Серийный номер автоматически определяется серийный номер контроллера ([Рис.](#page-18-0) 4.14).

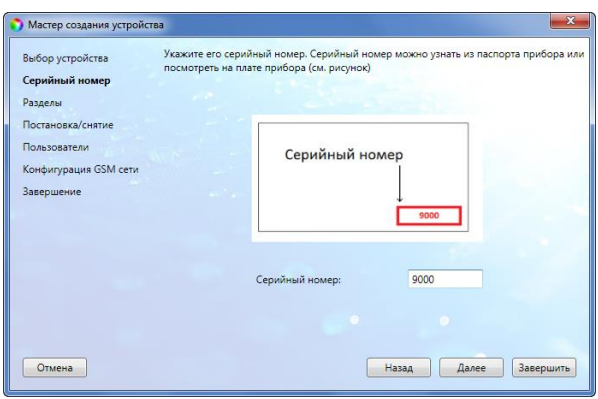

Рис. 4.14. Окно Серийный номер

<span id="page-18-0"></span>В следующем окне Разделы выберите необходимое количество разделов. Количество разделов можно будет изменить впоследствии (см. п. [5.5\)](#page-34-0).

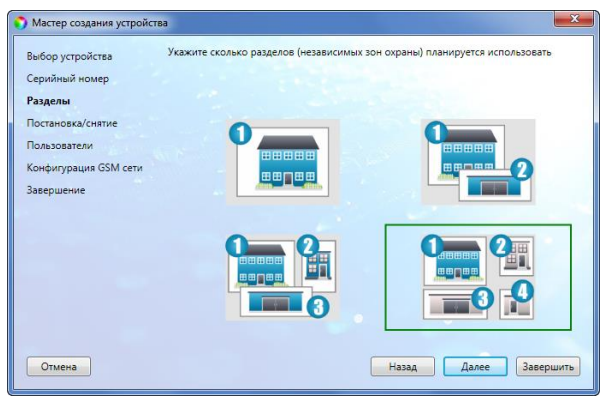

Рис. 4.15. Окно Разделы

<span id="page-18-2"></span>В следующем окне Постановка/снятие выберите один из предлагаемых способов постановки контроллера на охрану и снятия с охраны. Выбранный способ можно будет изменить впоследствии (см. п. [5.4.1\)](#page-24-2).

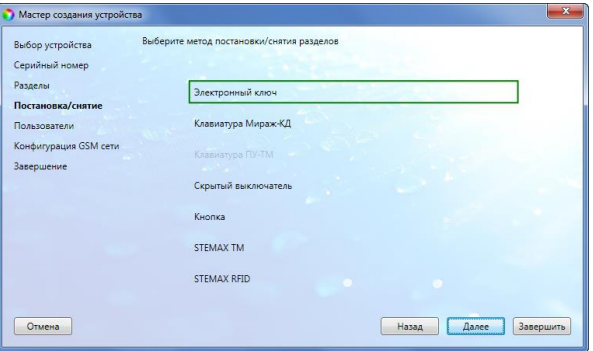

Рис. 4.16. Окно Постановка/снятие

<span id="page-18-1"></span>В следующем окне Пользователи задайте имена и номера телефонов первых двух пользователей ([Рис.](#page-18-1) 4.17). В дальнейшем вы сможете изменить информацию о пользователях и увеличить количество пользователей до 8 человек (см. п. [5.2\)](#page-21-0).

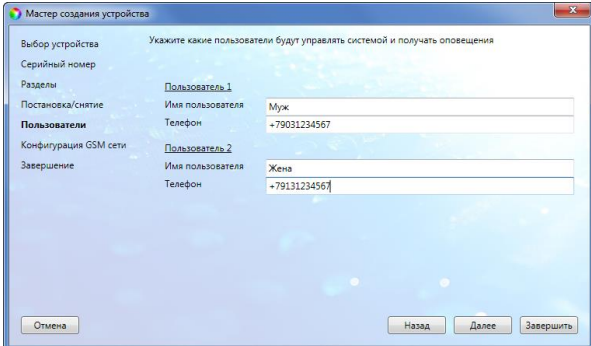

Рис. 4.17. Окно Пользователи

В окне Конфигурация GSM-сети ([Рис.](#page-19-0) 4.18) задайте следующие параметры основной и резервной SIM-карт контроллера:

- **Номер SIM-карты**: телефонный номер SIM-карты, помещенной в контроллер.
- **PIN-код**: PIN-код SIM-карты (если PIN-код не задан, то оставьте поле пустым).
- **Оператор**: наименование оператора сотовой связи.
- **Запрос баланса**: формат запроса информации о финансовом балансе SIM-карты (USSDзапрос), различается у разных операторов сотовой связи.

ПРИМЕЧАНИЕ. USSD-запрос указывается автоматически при выборе одного из операторов из списка. Удостоверьтесь в том, что формат запроса является верным для вашего региона.

 **Порог баланса:** значение (в денежных единицах тарифа), при уменьшении финансового баланса SIM-карты ниже которого будет сформировано извещение (при настройке по умолчанию).

**Внимание!** Запрос баланса SIM-карты контроллер выполняет 1 раз в сутки (при настройке по умолчанию), поэтому рекомендуем устанавливать порог баланса с учетом среднесуточных затрат.

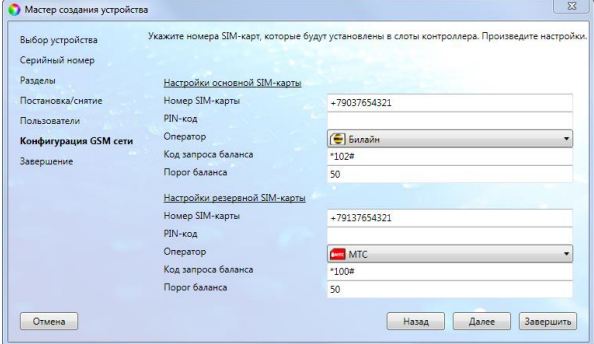

Рис. 4.18. Окно Конфигурация GSM-сети

<span id="page-19-0"></span>В следующем окне Завершение отображаются заполненные параметры. Для завершения нажмите кнопку *Завершить*. Для того чтобы вернуться назад и изменить параметры, нажмите кнопку *Назад.* 

| Мастер создания устройства                                                                                                | - 3                                                                                                    |
|----------------------------------------------------------------------------------------------------|----------------------------------------------------------------------------------------------------|
| Выбор устройства<br>Серийный номер<br>Разделы<br>Постановка/снятие<br>Пользователи<br>Конфигурация GSM сети<br>Завершение | Основаная конфигурация выполнена. Просмотрите общий перечень настроенных параметров. Если<br>все настроено верно, нажмите "Завершить"<br>Сводная информация<br>Имя прибора: Дом<br>Тип прибора: А8-04<br>Серийный номер: 9000<br>Количество разделов: 4<br>Метод постановки/снятия: Электронный ключ<br>Пользователь 1: Муж/+79031234567<br>Пользователь 2: Жена/+79131234567<br>Основная сеть GSM: +79037654321/PIN /Билайн/*102#/50<br>Резервная сеть GSM: +79137654321/PIN /MTC/*100#/50 |
| Отмена                                                                                                    | Hasan<br>Далее<br>Завершить                                                                                                    |

Рис. 4.19. Окно Завершение

После завершения работы мастера регистрации устройства будет открыто основное окно программы Конфигуратор Приват (см. п. [5.1\)](#page-20-1).

# <span id="page-20-0"></span>5 КОНФИГУРИРОВАНИЕ КОНТРОЛЛЕРА

# <span id="page-20-1"></span>5.1 ИНТЕРФЕЙС ПРОГРАММЫ КОНФИГУРАТОР ПРИВАТ

#### Основное окно программы Конфигуратор Приват представлено на [Рис.](#page-20-2) 5.1.

| $\begin{array}{c c c c c} \hline \multicolumn{1}{c }{\mathbf{}} & \multicolumn{1}{c }{\mathbf{}} & \multicolumn{1}{c }{\mathbf{}} & \multicolumn{1}{c }{\mathbf{}} & \multicolumn{1}{c }{\mathbf{}} & \multicolumn{1}{c }{\mathbf{}} & \multicolumn{1}{c }{\mathbf{}} & \multicolumn{1}{c }{\mathbf{}} & \multicolumn{1}{c }{\mathbf{}} & \multicolumn{1}{c }{\mathbf{}} & \multicolumn{1}{c }{\mathbf{}} & \multicolumn{1}{c }{\mathbf{$<br>Конфигуратор Приват (1.7) |                                        |                                                                              |                                                                   |                |                              |               |                     |               |               |                             |                |                |                     |                     |                |                              |
|----------------------------------------------------------------------------------------------------|----------------------------------------|------------------------------------------------------------------------------|-------------------------------------------------------------------|----------------|------------------------------|---------------|---------------------|---------------|---------------|-----------------------------|----------------|----------------|---------------------|---------------------|----------------|------------------------------|
| Настройки<br>Помощь<br>Главная                                                                                                    |                                        |                                                                              |                                                                   |                |                              |               |                     |               |               |                             |                |                |                     |                     |                |                              |
| Прибор                                                                                                    | <b>14 Пользователи</b><br>Конфигурация | Разделы                                                                      |                                                                   | MOHUTOD        | Сервис                       |               |                     |               |               |                             |                |                |                     |                     |                |                              |
| Подключен                                                                                                    | Пользователи                           | Ключи                                                                        | Разделы                                                           | Тревоги        | Восстановление Пожар         |               | Постановка          | Снятие        | Питание       | Тампер                      | Баланс         | Связь          |                     | Саботаж Температура | Сервис         | Неисправность                |
| Подключение<br><b>USB</b>                                                                                                    | Myx<br>+79031234567                    | $\boxed{1}$<br>3   4                                                         | $\boxed{1}$<br>3 4                                                | $\blacksquare$ | $\rightarrow$                | $\rightarrow$ | $\mathbb{R}$<br>.np | $\rightarrow$ | ஈ             | $\mathbb{R}$<br>œ           | R              |                | $\mathbb{R}^2$<br>÷ | $\rightarrow$       | er             | $\bullet$ $\bullet$          |
| Серийный номер<br>9000                                                                                                    | Жена<br>+79131234567                   | $1\, \,2\,$<br>3   4                                                         | $\begin{array}{ c c c }\hline 1 & 2 \\ \hline \end{array}$<br>3 4 | $\bigcirc$     | er                           | e             | $\rightarrow$<br>와  | 合配            | 合計            | 自己                          | 全国             | 自由             | 合計                  | $\bullet$ $\bullet$ | er             | B                            |
| Версия ПО<br>1.0 база: 1                                                                                                    | <Настроить>                            | $\boxed{1}$<br>3 4                                                           | $\boxed{1}$<br>3 4                                                | $\bigcirc$     | $\blacksquare$               | $\rightarrow$ | $\rightarrow$       | $\rightarrow$ | $\rightarrow$ | $\rightarrow$               | $\blacksquare$ | $\rightarrow$  | 國國                  | $\blacksquare$      | 20             | $\triangle$ $\triangle$      |
| Тип устройства                                                                                                    | $\blacksquare$ <Настроить>             | $\boxed{1}$ $\boxed{2}$<br>3   4                                             | $\boxed{1}$<br>3 4                                                | $\bigcirc$     | $\rightarrow$                | $\rightarrow$ | $\rightarrow$       | $\Rightarrow$ | $\Rightarrow$ | $\rightarrow$               |                | $\rightarrow$  | $\rightarrow$       | $\rightarrow$       | 自己             | $\triangle$ $\triangleright$ |
| Мираж-GSM-A8-04<br>Конфигурация                                                                                                    | <Настроить>                            | $\boxed{1}$<br>3   4                                                         | $1\sqrt{2}$<br>3   4                                              | 合計             | er                           | e R           | e p                 | 全國            | 全國            |                             | er er          | 全國             | 全國                  | er                  | 合計             | $\triangle$ $\triangleright$ |
| <b>В</b> Записать<br>Прочитать                                                                                                    | <Настроить>                            | $\boxed{1}$<br>3   4                                                         | $\boxed{1}$<br>3 4                                                | $\blacksquare$ | $\triangle$ $\triangleright$ | $\rightarrow$ | $\rightarrow$       | 全国            | $\rightarrow$ | $\rightarrow$               | 全国             | 全国             | 国王                  | $\rightarrow$       | 自己             | $\triangle$ $\triangleright$ |
| <b>B</b> Записать ПО                                                                                                    | <Настроить>                            | $\boxed{1}$<br>3   4                                                         | $\boxed{1}$<br>3 4                                                | $\bigcirc$     | $\blacksquare$               | <b>FREE</b>   | $\mathbb{R}^3$<br>œ | $\rightarrow$ | $\rightarrow$ | $\rightarrow$               | $\rightarrow$  | $\blacksquare$ | 自守                  | $\rightarrow$       | $\blacksquare$ | $\triangle$ $\triangleright$ |
| В Сбросить<br>Охрана                                                                                                    | <Настроить>                            | $\begin{array}{ c c c }\hline 1&2 \\ \hline \end{array}$<br>$3\overline{)4}$ | $\boxed{1}$<br>3   4                                              | 合配             | $\bigcirc$                   | $\rightarrow$ | $\Rightarrow$<br>œ  | $\Rightarrow$ | $\rightarrow$ | $\rightarrow$ $\rightarrow$ | e E            | e E            | $\Rightarrow$       | er                  | 自己             | 全國                           |
| Поставить<br>Снять                                                                                                    | $\frac{1}{\sqrt{2}}$                   |                                                                              |                                                                   |                |                              |               | m.                  |               |               |                             |                |                |                     |                     |                | $\overline{\phantom{a}}$     |

Рис. 5.1. Основное окно программы Конфигуратор Приват

<span id="page-20-2"></span>В правой части основного окна программы отображаются перечисленные ниже вкладки. Для перехода на вкладку необходимо щелкнуть левой кнопкой мыши по ее корешку.

- **Пользователи**: на этой вкладке задаются имена и телефонные номера пользователей, ключи доступа и способы оповещения пользователей о событиях (см. п. [5.3\)](#page-22-0).
- **Конфигурация**: на этой вкладке задаются различные параметры работы контроллера (см. п. [5.4\)](#page-24-1).

**Внимание!** После изменения параметров нажмите кнопку **Валикать**, чтобы записать новую конфигурацию в контроллер. Перед записью конфигурации убедитесь, что контроллер подключен к программе Конфигуратор Приват.

- **Разделы**: эта вкладка предназначена для распределения шлейфов сигнализации, радиоустройств, выходов управления и пользователей по разделам (см. п. [5.5](#page-34-0) и п. [5.5.2\)](#page-37-0).
- **Датчики** или **Мираж-СКП-12-01**: эта вкладка предназначена для настройки параметров работы подключенного интерфейсного устройства:
	- o при подключении модуля **STEMAX UN Livi** вкладка предназначена для регистрации и настройки параметров работы радиоустройств Livi (см. п. [5.6\)](#page-38-1).
	- o при подключении сетевой контрольной панели **Мираж-СКП-12-01** вкладка предназначена для настройки дополнительных шлейфов сигнализации, реле и выходов типа открытый коллектор (см. п. [5.7\)](#page-42-0).
- **Монитор**: эта вкладка предназначена для мониторинга состояния системы в режиме реального времени (см. п. [5.8\)](#page-45-0).
- **Сервис**: эта вкладка предназначена для операций с журналом событий контроллера (см. п. [5.9\)](#page-48-0).

Независимо от выбранной вкладки в левой части окна отображается перечисленная ниже **информация об активном контроллере** ([Рис.](#page-20-2) 5.1). Активным называется контроллер, параметры которого отображаются и настраиваются в программе в текущий момент времени.

- Состояние подключения контроллера к программе Конфигуратор Приват.
- Способ подключения.
- Серийный номер контроллера.
- Версия встроенного программного обеспечения («прошивки») контроллера.
- Тип контроллера.

Если в программе зарегистрированы несколько контроллеров, активным является либо тот, который добавлен последним, либо тот, который пользователь сделал активным в окне Список устройств. Для того чтобы сделать контроллер активным, выполните следующие действия:

- 1) В меню Главная выберите Список устройств.
- 2) В открывшемся окне Список устройств выделите строку необходимого контроллера и нажмите кнопку Сделать активным ([Рис.](#page-21-1) 5.2).

| $\mathbf{x}$<br>o<br>الكالا<br>Конфигуратор Приват (1.6) |                |                                |                                  |                                   |                             |                             |               |                    |        |  |  |
|----------------------------------------------------------|----------------|--------------------------------|----------------------------------|-----------------------------------|-----------------------------|-----------------------------|---------------|--------------------|--------|--|--|
| Настройки<br>Помощь<br>Главная                           |                |                                |                                  |                                   |                             |                             |               |                    |        |  |  |
| Создать устройство                                       | $Ctrl + N$     | - 3<br>Конфигурация<br>Разделы |                                  |                                   | <b>• Датчики</b>            | <b>MOHIATOP</b>             |               | (+) Сервис         |        |  |  |
| Список устройств                                         | $Ctrl + L$     | атели                          | Ключи                            | Разделы                           | Тревоги                     | Восстановление              | Пожар         | Постановка         | Снятие |  |  |
| Записать конфигурацию                                    | F <sub>2</sub> |                                | $\boxed{1}$ $\boxed{2}$<br>3   4 | $\boxed{1}$ $\boxed{2}$<br>3   4  | $\Rightarrow$ $\Rightarrow$ | <b>READERS</b>              | $\rightarrow$ | <b>READER</b>      | 國國     |  |  |
| Прочитать конфигурацию                                   |                |                                | $1 \mid 2$<br>3   4              | $\boxed{1}$<br>$\boxed{2}$<br>3 4 | 全殿                          | $\rightarrow$ $\rightarrow$ | $\bigcirc$    | 全静                 | 全国     |  |  |
| Перезагрузить устройство                                 |                | <b>• Список устройств</b>      |                                  |                                   |                             |                             | o,<br>الكالا  | $\mathbf{x}$       |        |  |  |
| Выход                                                    |                | Сделать активным               |                                  |                                   |                             |                             |               |                    |        |  |  |
| Тип устройства                                           |                | Имя<br>Номер<br>Версия ПО      |                                  |                                   |                             |                             |               | Состояние          |        |  |  |
| Мираж-GSM-A8-04                                          |                |                                | Мираж-GSM-A8-03                  |                                   |                             |                             |               |                    |        |  |  |
| Конфигурация                                             | <Настроить>    | Дача                           |                                  |                                   | 9009                        | Не определена               |               | Не подключен       |        |  |  |
| Записать                                                 |                | Мираж-GSM-A8-04                |                                  |                                   |                             |                             |               |                    |        |  |  |
| <sup>3</sup> Прочитать                                   | <Настроить>    | Дом                            |                                  |                                   | 9000                        | 1.0 база: 1                 |               | Подключен, активен |        |  |  |
| <Настроить><br>Записать ПО                               |                |                                |                                  | Ш                                 |                             |                             |               | OK                 |        |  |  |

Рис. 5.2. Окно Список устройств

<span id="page-21-1"></span>Независимо от выбранной вкладки в основном окне ([Рис.](#page-20-2) 5.1) доступны также следующие **кнопки:**

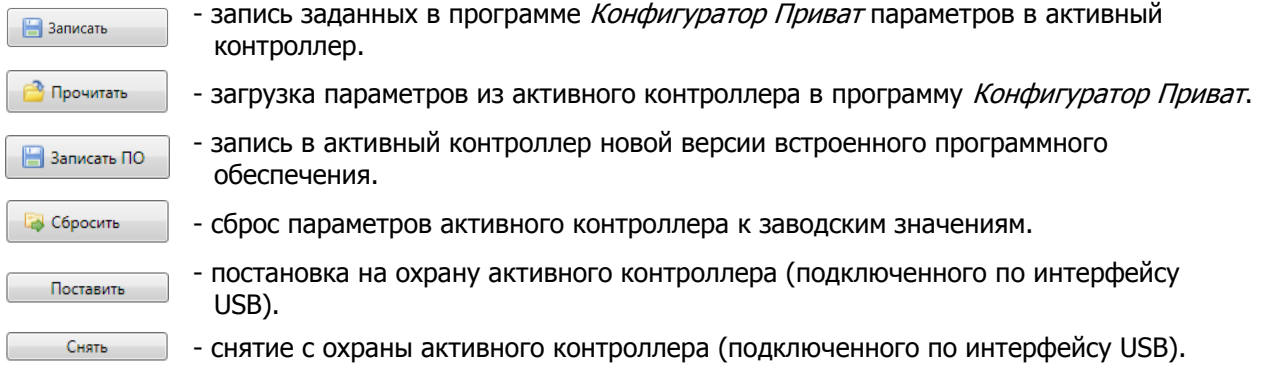

# <span id="page-21-0"></span>5.2 СПОСОБЫ ПОДКЛЮЧЕНИЯ К КОНТРОЛЛЕРУ В ПРОГРАММЕ КОНФИГУРАТОР ПРИВАТ

Программа Конфигуратор Приват может подключаться к контроллеру локально по интерфейсу USB **или** дистанционно по каналу TCP/IP GPRS («мобильный интернет»).

**Внимание!** Первоначальное конфигурирование контроллера выполняется только локально по интерфейсу USB.

Для обеспечения возможности дистанционного подключения программой Конфигуратор Приват к контроллеру по каналу TCP/IP GPRS выполните следующие действия:

- 1) Активируйте услугу TCP/IP GPRS («мобильный интернет») на SIM-картах контроллера.
- 2) Запишите в конфигурацию контроллера параметры доступа к услуге «мобильный интернет» (см. п. [5.4.5\)](#page-32-0).
- 3) Укажите TCP/IP-порт, по которому контроллер будет выполнять подключение к программе Конфигуратор Приват. Для этого в программе Конфигуратор Приват откройте меню Настройки и укажите необходимый номер в поле Порт GPSR-подключения ([Рис.](#page-22-2) 5.3).

**Внимание!** TCP/IP-порт подключения должен быть открыт на ПК, на котором запущена программа Конфигуратор Приват: не заблокирован антивирусным ПО, межсетевым экраном и т. д.

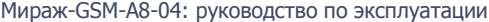

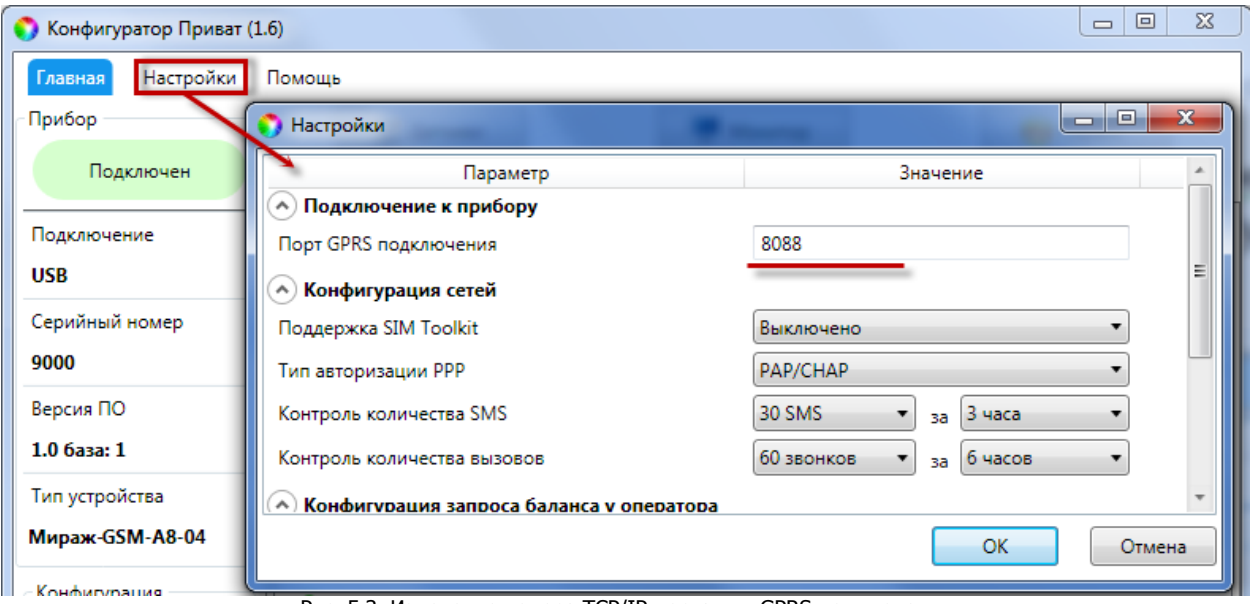

Рис. 5.3. Изменение номера TCP/IP-порта для GPRS-подключения

<span id="page-22-2"></span>После того как вышеперечисленные параметры будут записаны в контроллер, вы сможете выполнять дистанционное конфигурирование контроллера по каналу TCP/IP GPRS.

Для установки соединения запустите программу Конфигуратор Приват и отправьте на контроллер SMS-команду, как описано в п. [6.3.](#page-64-1)

# <span id="page-22-0"></span>5.3 ВКЛАДКА ПОЛЬЗОВАТЕЛИ

### <span id="page-22-1"></span>5.3.1 СОЗДАНИЕ ПОЛЬЗОВАТЕЛЕЙ

Для создания пользователя щелкните левой кнопкой мыши по пустой строке на вкладке Пользователи ([Рис.](#page-22-3) 5.4).

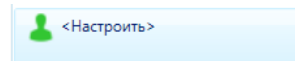

Рис. 5.4. Пустая строка пользователя

<span id="page-22-3"></span>В открывшейся карточке пользователя укажите ([Рис.](#page-22-4) 5.5):

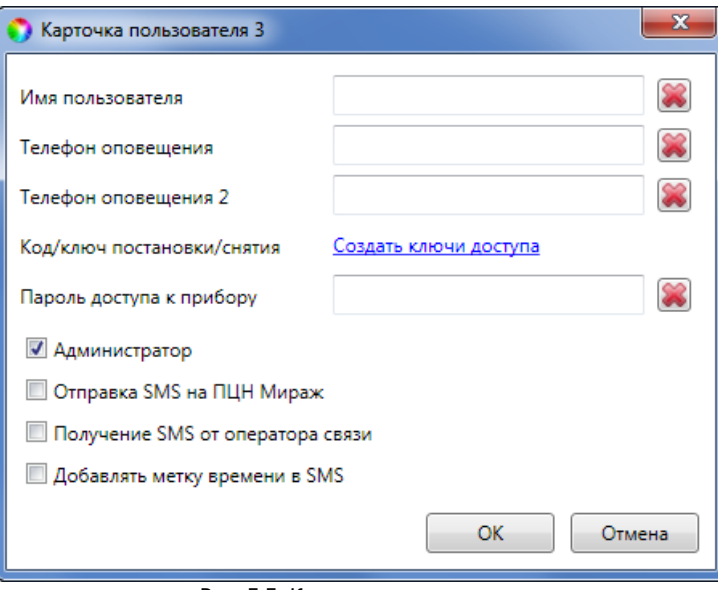

Рис. 5.5. Карточка пользователя

- <span id="page-22-4"></span> **Имя пользователя** – произвольное имя, предназначенное для идентификации пользователя.
- **Телефоны оповещения** телефонные номера пользователя (через **+7**), по которым будут отправляться оповещения о системных и тревожных событиях на объекте (с помощью голосовых звонков и SMS-сообщений).
- **Код/ключ постановки/снятия** электронные коды или ключи, которые пользователь будет использовать для постановки объекта на охрану и для снятия с охраны. Одному пользователю можно задать до 4 электронных кодов / ключей (по 1 коду / ключу на каждый используемый раздел контроллера). Порядок создания ключей доступа описан в п. [5.3.2.](#page-23-0)
- **Пароль доступа к прибору** это уникальная комбинация, длиной от 4 до 7 цифр, которая необходима для идентификации пользователя при управлении контроллером с помощью SMS-команд и голосового меню (если на вкладке Конфигурация будет выбран соответствующий способ доступа - см. раздел [5.4.3\)](#page-27-0).
- **Администратор** установите данный флаг для тех пользователей, которые будут иметь право на изменение конфигурации контроллера с помощью SMS-команд, голосового меню.
- **Отправка SMS на ПЦН Мираж** установите данный флаг, если в качестве телефонов оповещения для данного пользователя введены телефонные номера SIM-карт, установленных в модемах пульта станции мониторинга STEMAX / Мираж. SMS-сообщения данному пользователю будут отправляться в зашифрованном виде (протокол MSRV).
- **Получение SMS от оператора связи** установите данный флаг, если вы хотите, чтобы контроллер пересылал данному пользователю входящие SMS-сообщения, которые не имеют отношения к работе системы Mirage Private (например, информационные сообщения от оператора связи).
- **Добавлять метку времени в SMS** установите данный флаг, чтобы контроллер включал в текст SMS-оповещений информацию о времени отправки сообщения.

```
5.3.2 НАЗНАЧЕНИЕ ПОЛЬЗОВАТЕЛЯМ ЭЛЕКТРОННЫХ КЛЮЧЕЙ
```
Для того чтобы задать пользователю электронные коды / ключи для постановки на охрану / снятия с охраны, откройте карточку пользователя и щелкните левой кнопкой мыши по ссылке *Создать* ключи доступа ([Рис.](#page-22-4) 5.5).

Откроется окно Настройка идентификации ([Рис.](#page-23-1) 5.6).

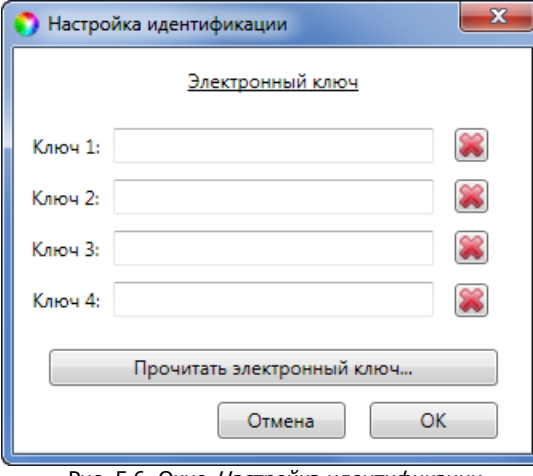

Рис. 5.6. Окно Настройка идентификации

<span id="page-23-1"></span>Для того чтобы задать **электронный код**, введите от 4 до 12 цифр (любое сочетание на Ваш выбор).

ПРИМЕЧАНИЕ. Для ввода в контроллер кодов необходимо подключить к нему кодовую панель Мираж-КД-03 или Мираж-КД-04, приобретаемую отдельно, и выбрать соответствующий способ управления постановкой на вкладке Конфигурация (см. раздел [5.4.1\)](#page-24-2).

Для того чтобы задать **электронный ключ**, нажмите кнопку Прочитать электронный ключ и, когда откроется окно *Чтение электронного ключа*, прикоснитесь ключом к считывателю.

ПРИМЕЧАНИЕ. Для использования электронных ключей необходимо подключить к контроллеру считыватель электронных ключей (например, считыватель STEMAX TM, считыватель STEMAX RFID или пульт управления охраной Livi RFID), приобретаемый отдельно, и выбрать соответствующий способ управления постановкой на вкладке Конфигурация (см. раздел [5.4.1\)](#page-24-2).

## <span id="page-24-0"></span>5.3.3 НАСТРОЙКА ОПОВЕЩЕНИЯ ПОЛЬЗОВАТЕЛЕЙ

После создания пользователей выберите **разделы**, оповещения о состоянии которых они будут получать (по умолчанию выбраны все), и **способы оповещения** о различных типах событий. Для этого щелкните по соответствующим значкам [\(Рис.](#page-24-3) 5.7).

При щелчке по значку **в активируется SMS-оповещение. При этом значок становится цветным** (приобретает вид ).

При щелчке по значку **и активируется VOICE-оповещение (оповещение с помощью голосовых** звонков). При этом значок становится цветным (приобретает вид  $\Box$ ).

ПРИМЕЧАНИЕ. Сведения о типах и подтипах событий см. в [Приложении 3](#page-74-0).

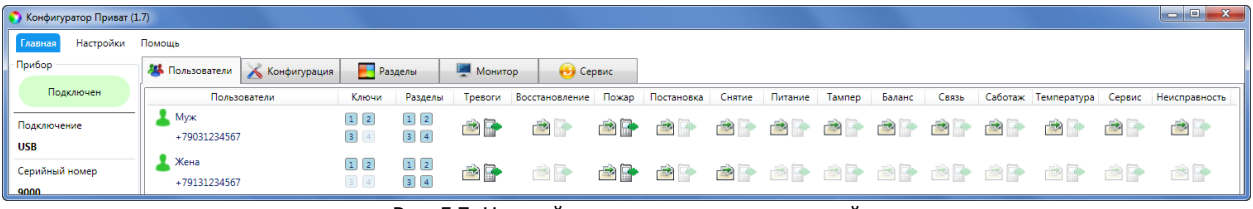

Рис. 5.7. Настройка параметров пользователей

# <span id="page-24-3"></span><span id="page-24-2"></span><span id="page-24-1"></span>5.4 ВКЛАДКА КОНФИГУРАЦИЯ 5.4.1 БЛОК ОБЩАЯ КОНФИГУРАЦИЯ

В блоке Общая конфигурация задаются описанные ниже параметры [\(Рис.](#page-24-4) 5.8).

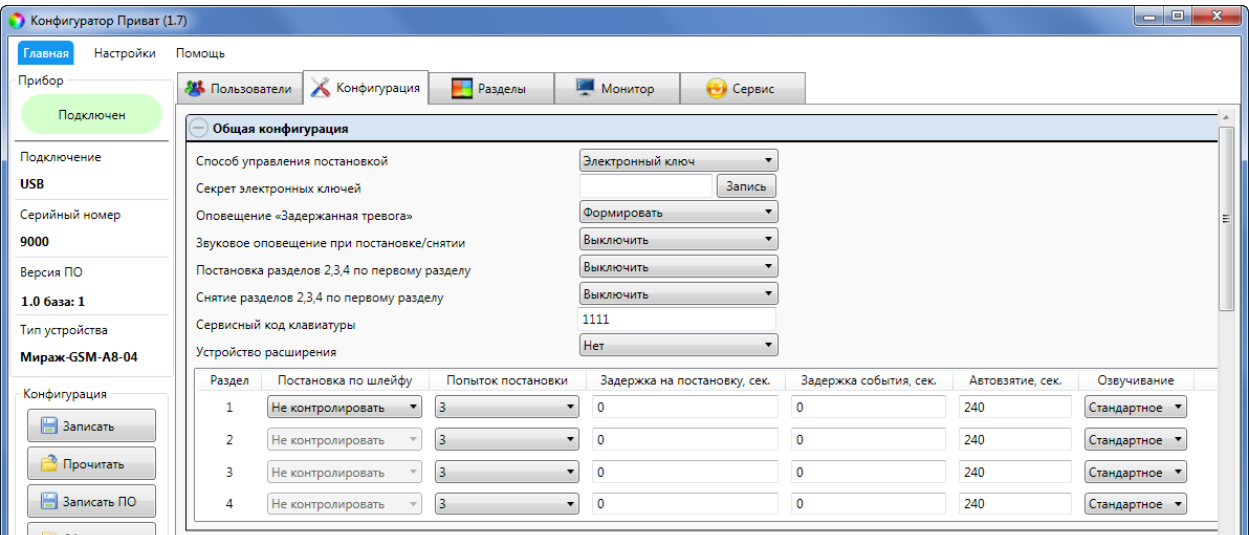

Рис. 5.8. Блок Общая конфигурация

<span id="page-24-4"></span>**Способ управления постановкой**: способ постановки объекта на охрану / снятия с охраны:

- Электронный ключ: электронные ключи Touch Memory, беспроводные RFID-метки при использовании пульта управления охраной Livi [RFID](http://nppstels.ru/products/ustroystva-radiosistemy-livi/schityvatel-livi-rfid/) или пульты управления Livi Key [Fob.](http://nppstels.ru/products/ustroystva-radiosistemy-livi/brelok-upravleniya-livi-key-fob/)
- Клавиатура Мираж-КД: подключаемая клавиатура [Мираж](http://nppstels.ru/products/upravlenie-rezhimom-okhrany/mirazh-kd03/)-КД-03 или Мираж-КД-04, позволяющая вводить цифровые коды.
- Скрытый выключатель: переключатель с двумя положениями (На охране | Снят с охраны).
- Кнопка: кнопка, одно нажатие которой ставит объект на охрану, а следующее снимает и т. д.
- STEMAX TM: считыватель электронных ключей Touch Memory [STEMAX](http://nppstels.ru/products/upravlenie-rezhimom-okhrany/schityvatel-stemax-tm/) TM.
- STEMAX RFID: **проводной** бесконтактный считыватель [STEMAX](http://nppstels.ru/products/upravlenie-rezhimom-okhrany/stemax-rfid/) RFID, предназначенный для использования электронных ключей и карт стандартов ISO 15693, ISO 14443A.

**Секрет электронных ключей:** поле для записи «секрета» электронных ключей. «Секрет» электронного ключа — комбинация цифр (максимум 16), которая записывается в контроллер и в электронные ключи типа DS1961S и ISO 14443А и служит дополнительным средством аутентификации. Порядок записи «секрета» электронных ключей описан в руководствах по эксплуатации устройств STEMAX RFID и STEMAX TM, доступных для скачивания [на официальном](http://nppstels.ru/products/upravlenie-rezhimom-okhrany/)  [сайте НПП](http://nppstels.ru/products/upravlenie-rezhimom-okhrany/) «Стелс».

**Оповещение «Задержанная тревога»** (Формировать / Не формировать): если эта функция включена, то при использовании алгоритма задержки события (см. ниже) в момент срабатывания извешателя пользователю будет отправляться сообщение *Задержанная тревога*. Например: установлена задержка события 30 с; пользователь входит в помещение, в результате чего срабатывает извещатель; пользователю передается сообщение Задержанная тревога; если через 30 с контроллер не будет снят с охраны, то будет отправлено сообщение *Тревога*. Если функция отключена, то будет отправляться только сообщение Тревога по истечении времени задержки события, если контроллер не был снят с охраны.

**Звуковое оповещение при постановке / снятии** (Включить / Выключить): звуковое оповещение о постановке контроллера на охрану и снятии с охраны (для выхода типа *открытый* коллектор с назначенной тактикой Сирена).

**Постановка разделов 2, 3, 4 по первому разделу** (Включить / Выключить): если эта функция включена, то разделы 2, 3, 4 будут автоматически становиться на охрану при постановке на охрану раздела 1.

**Снятие разделов 2, 3, 4 по первому разделу** (Включить / Выключить): если эта функция включена, то разделы 2, 3, 4 будут автоматически сниматься с охраны при снятии с охраны раздела 1.

**Сервисный код клавиатуры**: код, необходимый для ввода команд с кодовой панели (коды команд и сведения об их использовании см. в руководстве по эксплуатации кодовой панели Мираж-КД-03, доступном на веб-[сайте НПП «Стелс»](http://nppstels.ru/products/upravlenie-rezhimom-okhrany/mirazh-kd03/)).

**Устройство расширения** (нет / STEMAX UN Livi / Мираж-СКП12-01): наименование интерфейсного устройства, подключенного к контроллеру.

Нижняя часть поля Общая конфигурация предназначена для настройки **параметров разделов** и организована в виде таблицы с описанными ниже столбцами.

**Раздел**: номер раздела контроллера.

**Постановка по шлейфу**: если эта функция активирована, то, когда идет отсчет времени задержки на постановку, контроллер автоматически становится на охрану при переходе указанного шлейфа / радиоустройства из состояния *Тревога* в состояние *Норма* (например, при закрытии двери, оборудованной магнитоконтактным извещателем).

**Попыток постановки**: количество попыток, после которого контроллер ставится на охрану независимо от состояния шлейфов сигнализации (то есть даже в том случае, если некоторые шлейфы находятся в состоянии Неисправность). При этом на охрану встают только исправные ШС, а неисправные ШС добавляются в список исключений и охранные функции не выполняют.

**Задержка на постановку, сек**: время, проходящее с момента ввода кода или прикосновения электронным ключом к считывателю до постановки контроллера на охрану (задержка на **выход**). Параметр предназначен для случаев, когда пользователь **ставит помещение на охрану** с помощью кодовой панели, считывателя Touch Memory, считывателя STEMAX RFID, пульта управления охраной Livi RFID, кнопки или скрытого выключателя, установленных внутри помещения, и затем покидает его.

**Задержка события, сек**: время, проходящее с момента срабатывания ШС проходной зоны, в течение которого не формируется тревога (задержка на **вход**). Параметр предназначен для случаев, когда пользователь входит в помещение и **снимает его с охраны** с помощью сенсорной клавиатуры, считывателя Touch Memory, считывателя Livi RFID или скрытого выключателя, установленных внутри помещения. При срабатывании других шлейфов, не имеющих задержки на вход, тревога формируется сразу (параметр действует для шлейфа сигнализации с атрибутом «Задержка»).

**Автовзятие, сек**: время, проходящее с момента физического возвращения шлейфа в нормальное состояние после срабатывания, по завершении которого фиксируется его возвращение из состояния *Тревога* в состояние Норма (и, таким образом, становится возможным формирование нового извещения о срабатывании этого шлейфа). Параметр действует для шлейфов с атрибутом Автовзятие.

**Озвучивание**: выбор звукового файла, используемого для озвучивания названия раздела при голосовом оповещении (Ванная, Коридор и т. д.).

<span id="page-26-0"></span>5.4.2 БЛОК КОНФИГУРАЦИЯ ШЛЕЙФОВ

Настройка параметров проводных шлейфов сигнализации выполняется на вкладке Конфигурация в блоке Конфигурация шлейфов, который организован в виде таблицы с описанными ниже столбцами ([Рис.](#page-26-1) 5.9). Сведения о подключении шлейфов см. в п. [4.1.](#page-11-1)

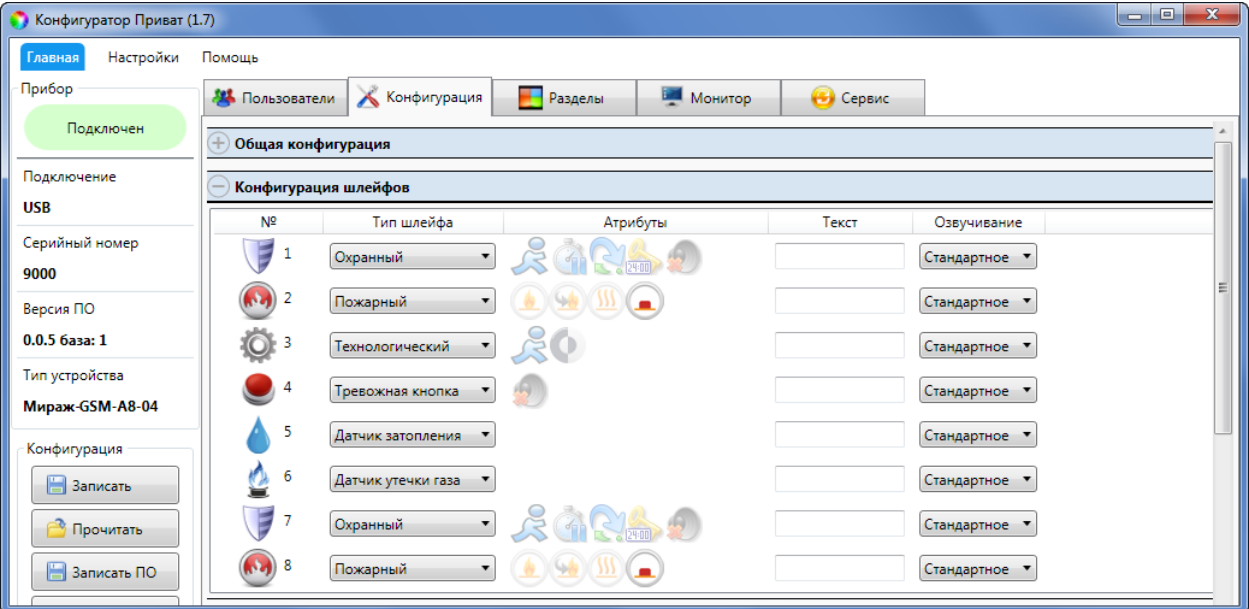

Рис. 5.9. Блок Конфигурация шлейфов

<span id="page-26-1"></span>**Шлейф**: номер шлейфа сигнализации контроллера.

**Тип шлейфа**: тип шлейфа (см. [Таблица](#page-26-2) 8).

**Атрибуты:** атрибуты ШС (список атрибутов см. в [Приложении 4](#page-75-0)). Для того чтобы установить или снять атрибут, щелкните по соответствующему значку левой кнопкой мыши.

ПРИМЕЧАНИЕ. Для того чтобы установить или снять атрибут сразу для всех шлейфов, нажмите и удерживайте клавишу Ctrl или Shift и щелкните по соответствующему значку левой кнопкой мыши.

**Текст**: произвольный текст (до 15 символов), который будет включен в SMS-оповещение о состоянии шлейфа (например, название охраняемой с помощью него зоны).

**Озвучивание**: выбор звукового файла, используемого для озвучивания названия шлейфа при голосовом оповещении (дверь, окно и т.д.).

<span id="page-26-2"></span>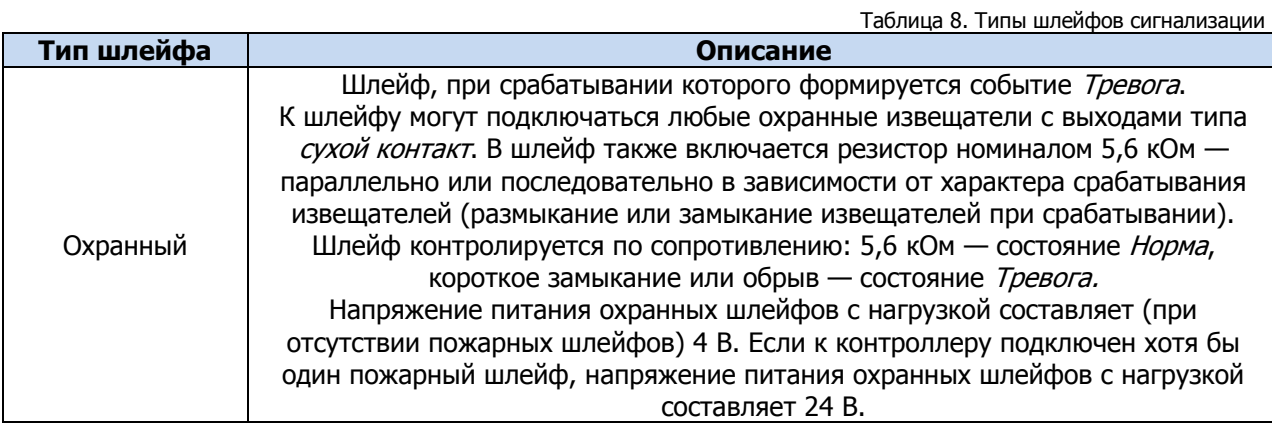

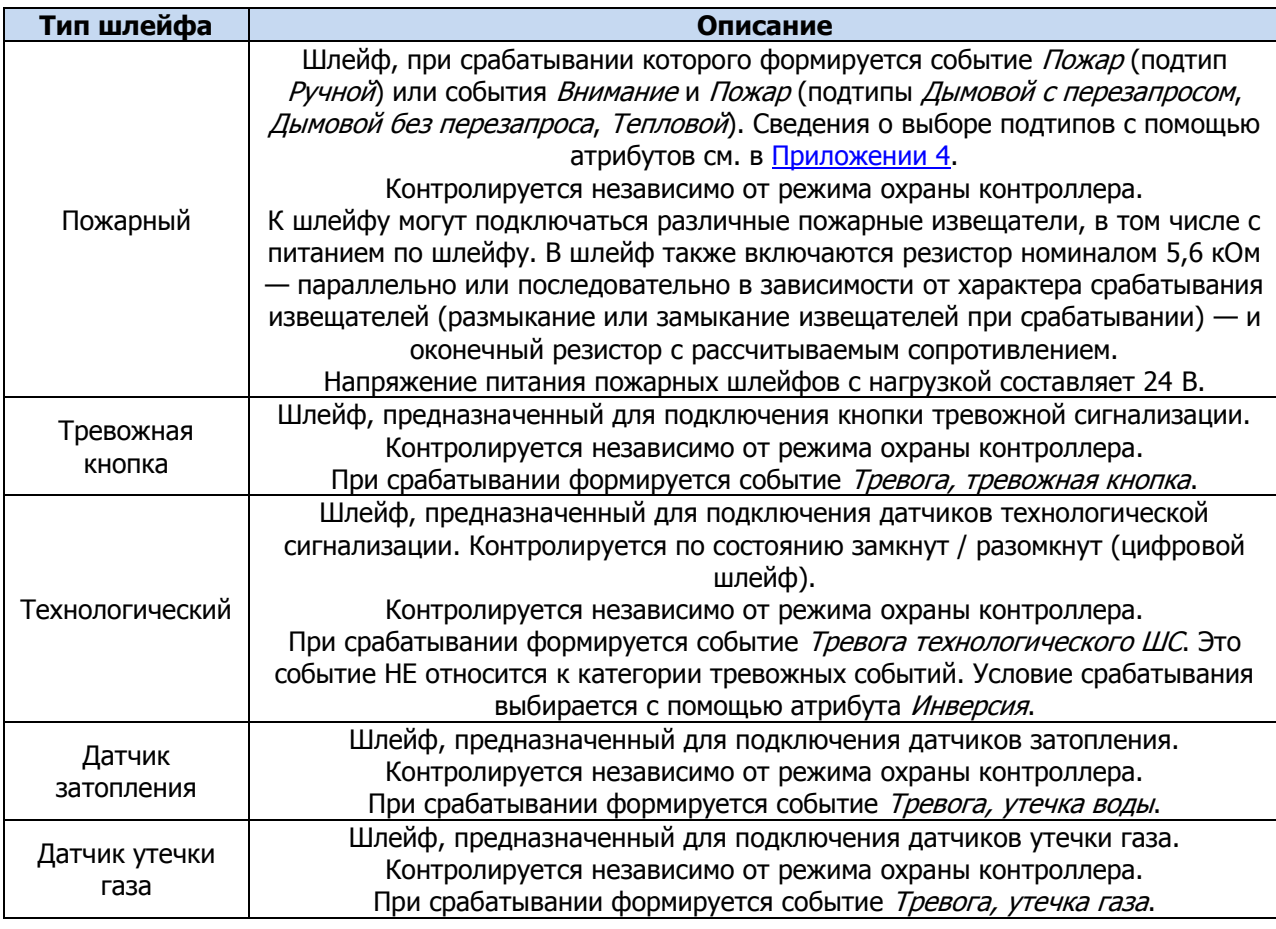

### <span id="page-27-0"></span>5.4.3 БЛОК ДОСТУП К ГОЛОСОВОМУ МЕНЮ

В блоке Доступ к голосовому меню ([Рис.](#page-27-1) 5.10) настраивается способ доступа к дистанционному управлению контроллером с помощью голосового меню и SMS-команд, а также функция «отбоя» при приеме голосовых оповещений. Сведения об использовании голосового меню и SMS-команд см. в разделе [6.](#page-50-0)

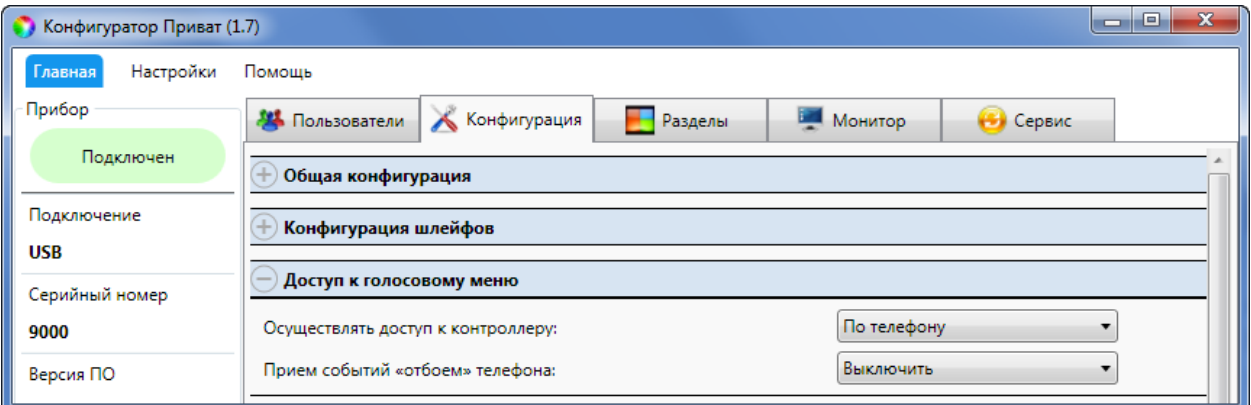

Рис. 5.10. Блок Доступ к голосовому меню

<span id="page-27-1"></span>**Осуществлять доступ к контроллеру**: способ авторизации пользователя для дистанционного управления контроллером с помощью голосового меню или SMS-команд.

- По телефону: прием команд с телефонных номеров пользователей, зарегистрированных в программе Конфигуратор Приват, без запроса пароля.
- По паролю: прием команд с любых телефонных номеров при наличии в командах правильного пароля доступа к прибору.

**Внимание!** Пароль доступа к прибору задается для каждого пользователя отдельно (см. п. [5.3.1\)](#page-22-1)!

**Прием событий «отбоем» телефона** (Выключить / Включить)**:** если эта функция включена, то голосовое оповещение считается доставленным, даже если оно не было прослушано до конца (во время его проигрывания звонок был прерван пользователем). Если функция выключена, то для

подтверждения получения голосового оповещения необходимо нажать **#**. Нажав на телефоне кнопку **5** во время приема голосового сообщения, пользователь прекратит его передачу другим пользователям

<span id="page-28-0"></span>5.4.4 БЛОК КОНФИГУРАЦИЯ ВЫХОДОВ

В блоке Конфигурация выходов задаются параметры выходов управления F, R, D, L типа открытый коллектор контроллера и до 16 дополнительных выходов управления исполнительными радиоустройствами Livi E1 - E16 при подключении модуля STEMAX UN Livi.

Выходы управления типа *открытый коллектор* служат для подключения внешних устройств с различными электрическими характеристиками и управления ими.

Вкладка организована в виде таблицы с описанными ниже столбцами [\(Рис.](#page-28-1) 5.11).

| Конфигуратор Приват (1.7)       |                                                                                                    |   |  |  |  |  |  |  |  |  |  |
|---------------------------------|----------------------------------------------------------------------------------------------------|---|--|--|--|--|--|--|--|--|--|
| Настройки<br>Помощь<br>Главная  |                                                                                                    |   |  |  |  |  |  |  |  |  |  |
| Прибор                          | <b>В Монитор</b><br><b>Разделы</b><br><b>2</b> Датчики<br><b>ВИ</b> Пользователи<br>Конфигурация<br><b>Сервис</b>                                      |   |  |  |  |  |  |  |  |  |  |
| Подключен                       | Общая конфигурация                                                                                                    |   |  |  |  |  |  |  |  |  |  |
| Подключение                     | Конфигурация шлейфов                                                                                                    |   |  |  |  |  |  |  |  |  |  |
| <b>USB</b>                      |                                                                                                    |   |  |  |  |  |  |  |  |  |  |
| Серийный номер                  | Доступ к голосовому меню                                                                                                    |   |  |  |  |  |  |  |  |  |  |
| 9000                            | Конфигурация выходов                                                                                                    |   |  |  |  |  |  |  |  |  |  |
| Версия ПО                       | Tmin °C<br>Tmax °C<br>Тактика<br>Инверсия<br>Атрибуты<br>Режим работы<br>Датчик температуры<br>Управление выходом<br>Выход                             |   |  |  |  |  |  |  |  |  |  |
| 1.0 база: 1                     | $\Box$<br>$\mathbf 0$<br>0<br>F<br>$\bullet$<br>Терморегулятор                                                                                         |   |  |  |  |  |  |  |  |  |  |
| Тип устройства                  | $\partial_{\overline{A}}\partial_{\overline{A}}\left[\overline{A}\right]$ , $\overline{A}$<br>$\Box$<br>Постоянный ▼<br>R<br>Сирена                    | Е |  |  |  |  |  |  |  |  |  |
| Мираж-GSM-A8-04                 | $\Box$<br>D<br>Режим охраны<br>۰                                                                                                    |   |  |  |  |  |  |  |  |  |  |
| Конфигурация                    | <b>O</b><br>$\Box$<br>AQ<br>Постоянный •<br>Технологическая<br>L                                                                                       |   |  |  |  |  |  |  |  |  |  |
| <b>В</b> Записать               | $\Box$<br>Вкл.<br>E1<br>Выкл.<br>Удалённое управление                                                                                                  |   |  |  |  |  |  |  |  |  |  |
| <b>Прочитать</b><br>Записать ПО | $O_{\mathbf{d}}$ $O_{\mathbf{d}}$ $\mathbf{C}$ $\mathbf{D}$ $\mathbf{A}$ $\mathbf{A}$<br>$\Box$<br>E <sub>2</sub><br>Постоянный •<br>Сирена<br>$\cdot$ |   |  |  |  |  |  |  |  |  |  |

Рис. 5.11. Блок Конфигурация выходов

<span id="page-28-1"></span>**Выход:** 

- для выходов F, R, D, L обозначение выхода на клемме внешних подключений контроллера (см. приложения [1](#page-72-0) и [2\)](#page-73-0);
- для выходов E1 E16 обозначение выхода, выбранного для управления исполнительным устройством Livi на вкладке Датчики (см. п. [5.6\)](#page-38-1).

**Тактика**: выбор общей тактики использования выхода. От этого выбора зависит набор дополнительных условий активации выхода ([Таблица](#page-28-2) 9).

<span id="page-28-2"></span>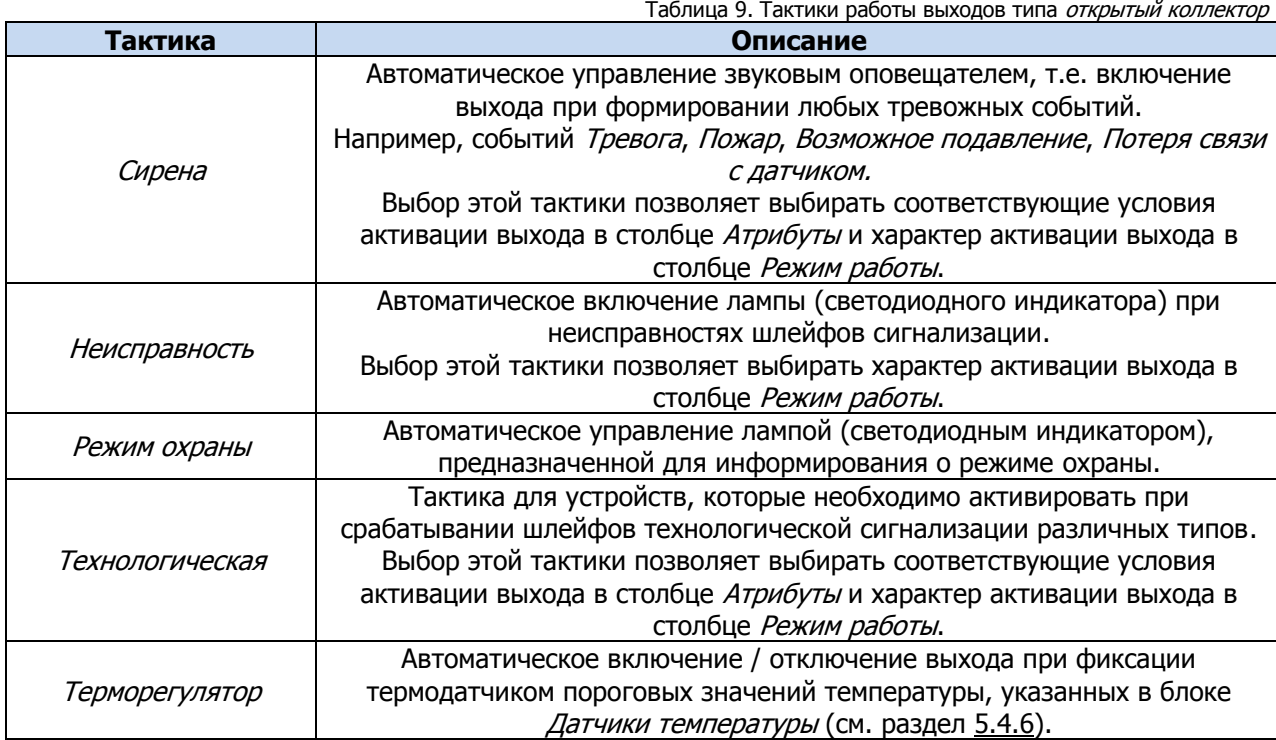

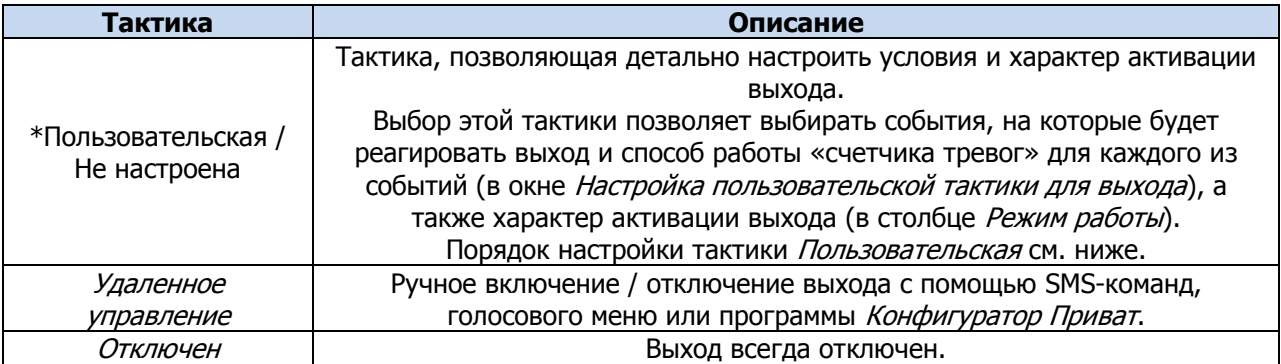

**Режим работы:** настройка характера активации выхода

- *Постоянный*: постоянная подача напряжения на активированный выход.
- Импульсный: импульсная подача напряжения на активированный выход.

Доступна детальная настройка режима работы выхода. Для того чтобы **настроить режим**  лаботы выхода, нажмите кнопку  $\Box$ , которая появляется в правой части столбца *Режим работы* при выборе тактик Сирена, Неисправность, Технологическая, Пользовательская.

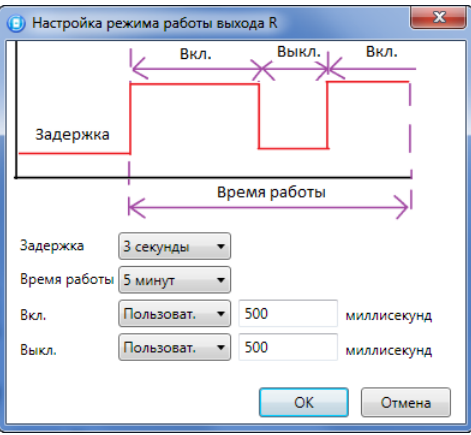

Рис. 5.12. Окно Настройка режима работы выхода

<span id="page-29-0"></span>В результате откроется окно *Настройка режима работы выхода х* ([Рис.](#page-29-0) 5.12), где х - имя выхода. В данном окне задаются параметры **задержка** (задержка между формированием события и активацией выхода) и **время работы** (время, на которое будет активирован выход).

Для выходов с назначенным режимом работы Импульсный также задаются параметры **вкл.** (время подачи напряжения на выход; время можно выбрать из списка или при выборе значения Пользоват. задать вручную в поле слева в миллисекундах) и **выкл.** (время без подачи напряжения на выход; время можно выбрать из списка или при выборе значения *Пользоват*, задать вручную в поле слева в миллисекундах).

**Инверсия**: если этот флажок не установлен, то устройство, управляемое выходом, в нормальном состоянии системы отключено и включается в тревожном состоянии. Если флажок установлен, то в нормальном состоянии устройство включено и отключается в тревожном.

**Атрибуты:** выбор условий активации для тактик Сирена и Технологическая ([Таблица](#page-29-1) 10). Можно выбрать все атрибуты или произвольную их комбинацию.

<span id="page-29-1"></span>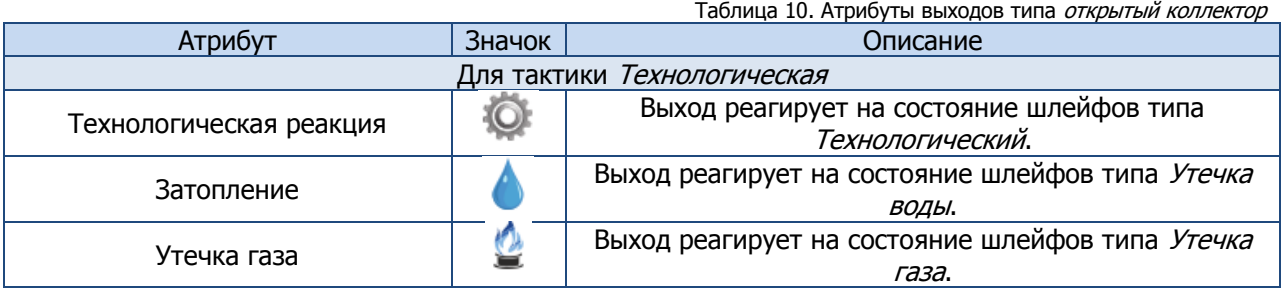

Мираж-GSM-A8-04: руководство по эксплуатации

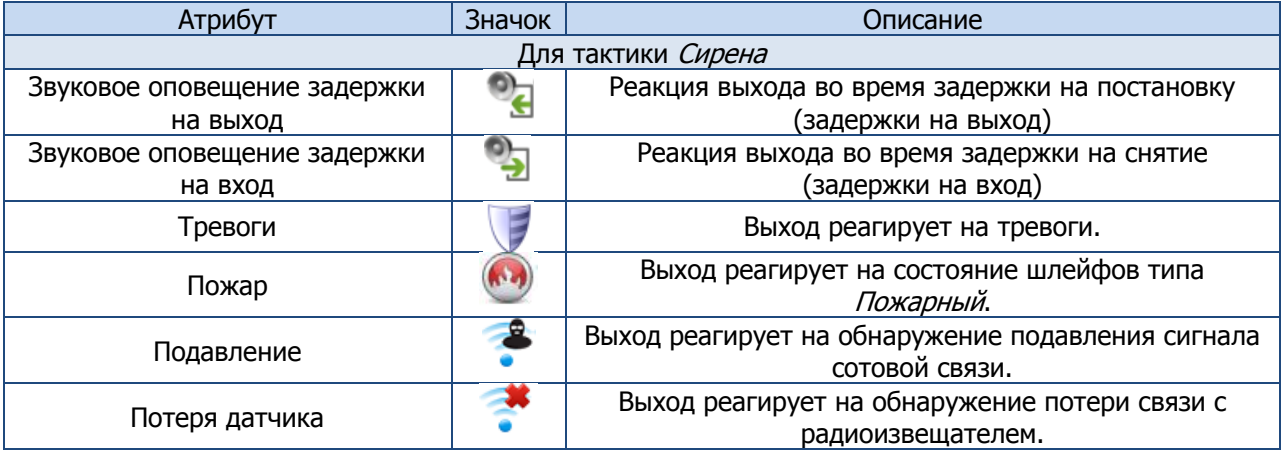

**Управление выходом**: кнопки Вкл. и Выкл., позволяющие дистанционно включать и отключать устройство, подключенное к выходу (для выходов с тактикой Удаленное управление).

При выборе тактики **Терморегулятор** появляются также описанные ниже столбцы, предназначенные для управления внешним устройством на основе показаний термодатчика (например, для включения и отключения обогревателя).

- **Датчик температуры:** номер датчика, показания которого будут использоваться.
- *Tmin, C°:* значение температуры, при котором устройство будет включаться (при прямом режиме работы).
- **Tmax, C°:** значение температуры, при котором устройство будет отключаться (при прямом режиме работы).

ПРИМЕЧАНИЕ. Для того чтобы устройство включалось при достижении максимального порога и отключалось при достижении минимального, установите флажок Инверсия.

При выборе тактики **Пользовательская** следует выполнить следующие действия:

1) Нажмите кнопку  $\Box$ , которая появляется в правой части столбца *Тактика* при выборе тактики Пользовательская.

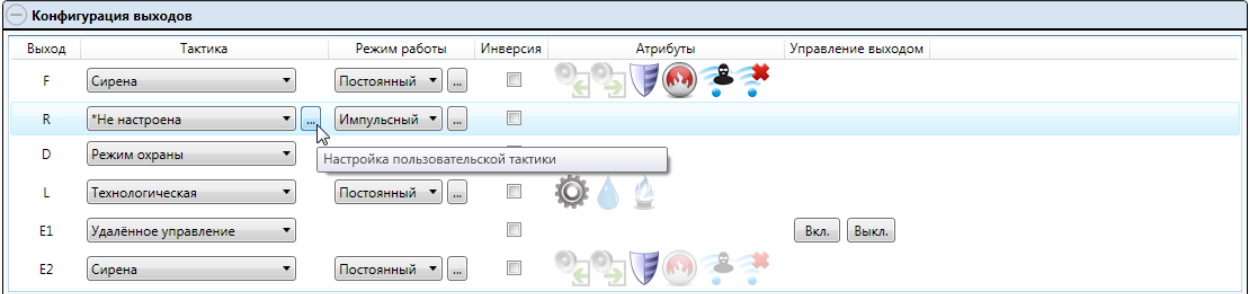

Рис. 5.13. Настройка тактики Пользовательская

2) В результате откроется окно *Настройка пользовательской тактики для выхода х* (где х имя выхода), в котором следует выбирать события, на которые будет реагировать выход и способ работы «счетчика тревог» для каждого из событий.

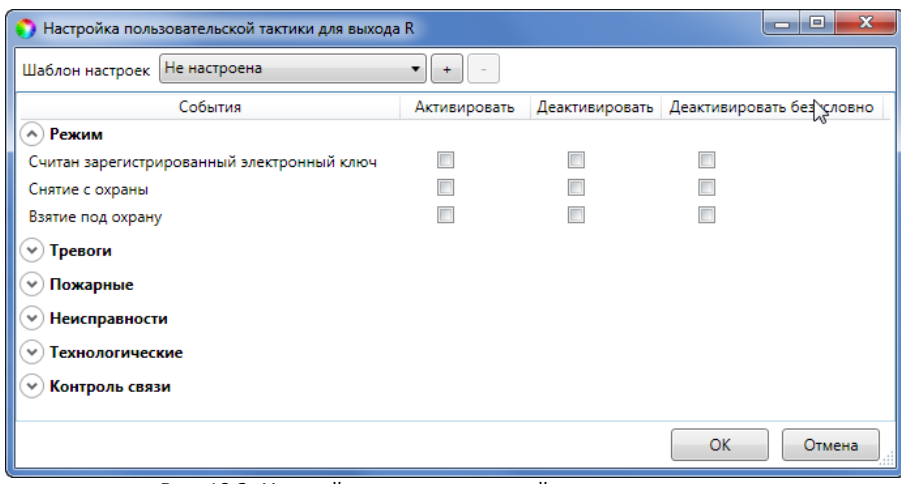

Рис. 18.2. Настройка пользовательской тактики для выхода

Окно Настройка пользовательской тактики для выхода организовано в виде таблицы с перечисленными ниже столбцами.

- **События**: события, которые могут являться условием активации/деактивации выхода.
- **Активировать**: если флажок установлен, то при возникновении события значение «счетчика тревог» для выхода будет увеличено на 1 (и выход будет активирован).
- **Деактивировать**: если флажок установлен, то при возникновении события значение «счетчика тревог» для выхода будет уменьшено на 1 (выход будет деактивирован, если значение «счетчика тревог» достигнет 0).
- **Деактивировать безусловно**: если флажок установлен, то при возникновении события «счетчику тревог» для выхода будет присвоено значение 0 независимо от его предыдущего значения (и выход будет деактивирован).

ПРИМЕЧАНИЕ. Выходы, которым назначена инверсия, будут активированы при значении «счетчика тревог» = 0 и деактивированы при значении «счетчика тревог»  $\geq 1$ .

Раскрывающийся список Шаблон настроек в верхней части окна Настройка пользовательской тактики для выхода позволяет выбрать один из заводских шаблонов или сохраненный пользовательский шаблон.

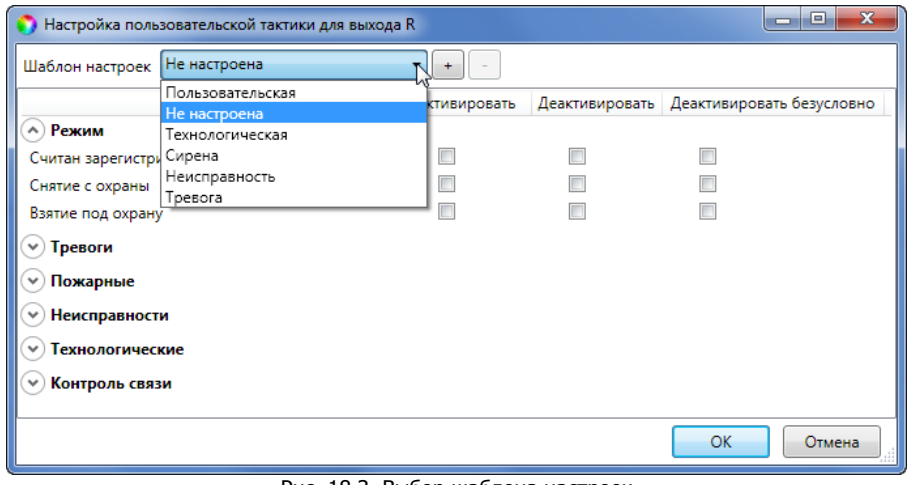

Рис. 18.3. Выбор шаблона настроек

Существуют следующие заводские шаблоны:

- **Не настроена**: нет выбранных событий. Пользователю предоставляется возможность самостоятельно выбрать события.
- **Технологическая**: выбраны события срабатывания и восстановления шлейфов типа Технологический.
- **Сирена**: в качестве событий активации выбраны все тревоги, в качестве событий деактивации — восстановления после тревог.
- **Неисправность**: в качестве событий активации выбраны неисправности и невзятия шлейфов, в качестве событий деактивации — восстановления после неисправностей, в качестве событий безусловной деактивации — снятие с охраны и постановка на охрану.
- **Тревога:**
	- o в качестве событий активации выбраны Тревога; Тревога, короткое замыкание; Тревога, обрыв; Тревога, тревожная кнопка; Тревога, утечка воды; Тревога, утечка газа; Датчик, потеря связи;
	- o в качестве событий деактивации Восстановление после тревоги; Восстановление, тревожная кнопка; Восстановление, утечка воды; Восстановление, утечка газа; Датчик, восстановление связи;
	- o в качестве событий безусловной деактивации Считан зарегистрированный электронный ключ; Снятие с охраны; Взятие под охрану.

Для того чтобы сохранить созданную конфигурацию в качестве пользовательского шаблона, нажмите кнопку  $\lfloor \frac{+}{2} \rfloor$ , в открывшемся окне *Введите имя шаблона* введите имя шаблона и нажмите кнопку ОК.

Для того чтобы удалить шаблон, выберите его в раскрывающемся списке и нажмите кнопку (удаление возможно только для пользовательских шаблонов).

<span id="page-32-0"></span>5.4.5 БЛОК КОНФИГУРАЦИЯ СЕТЕЙ

В блоке Конфигурация сетей указываются описанные ниже параметры SIM-карт и GPRSподключения (1 — основная GSM-сеть, 2 — резервная GSM-сеть).

| $\blacksquare$<br>$\mathbf{x}$<br>Конфигуратор Приват (1.7) |                                                                                                    |  |  |  |  |  |  |  |  |  |
|-------------------------------------------------------------|----------------------------------------------------------------------------------------------------|--|--|--|--|--|--|--|--|--|
| Настройки<br>Помощь<br>Главная                              |                                                                                                    |  |  |  |  |  |  |  |  |  |
| Прибор                                                      | <b>Разделы</b><br>В Монитор<br><b>124</b> Пользователи<br>Конфигурация<br><b>В</b> Сервис                                                                     |  |  |  |  |  |  |  |  |  |
| Подключен                                                   | Общая конфигурация                                                                                                    |  |  |  |  |  |  |  |  |  |
| Подключение                                                 | Конфигурация шлейфов                                                                                                    |  |  |  |  |  |  |  |  |  |
| <b>USB</b><br>Серийный номер                                | Доступ к голосовому меню                                                                                                    |  |  |  |  |  |  |  |  |  |
| 9000                                                        | Конфигурация выходов                                                                                                    |  |  |  |  |  |  |  |  |  |
| Версия ПО                                                   | Конфигурация сетей                                                                                                    |  |  |  |  |  |  |  |  |  |
| 1.0 база: 1                                                 | Номер SIM карты<br>PIN-код<br>Логин<br>Порог баланса Префикс баланса Формат минуса<br>N <sup>2</sup><br>Оператор<br>Пароль<br>Запрос баланса<br>Точка доступа |  |  |  |  |  |  |  |  |  |
| Тип устройства                                              | ● Билайн<br>+79037654321<br>beeline<br>beeline<br>*102#<br>$\mathbf{0}$<br>internet.beeline.ru                                                                |  |  |  |  |  |  |  |  |  |
| Мираж-GSM-A8-04                                             | <b>Charge MTC</b><br>+79137654321<br>*100#<br>$\circ$<br>mts<br>internet.mts.ru<br>mts                                                                        |  |  |  |  |  |  |  |  |  |
| Конфигурация                                                |                                                                                                    |  |  |  |  |  |  |  |  |  |

Рис. 5.14. Блок Конфигурация сетей

**Номер SIM-карты**: телефонный номер SIM-карты, установленной в контроллер (через **+7**).

**PIN-код**: PIN-код SIM-карты. Если PIN-код не установлен, то оставьте поле пустым.

**Оператор**: оператор сотовой связи.

**Логин**: логин доступа к услуге «мобильный интернет» (TCP/IP GPRS).

**Пароль**: пароль доступа к услуге «мобильный интернет» (TCP/IP GPRS).

**Точка доступа**: URL-адрес точки доступа к услуге «мобильный интернет».

**Запрос баланса**: формат запроса информации о финансовом балансе SIM-карты (USSD-запрос); различается у разных операторов сотовой связи.

ПРИМЕЧАНИЕ. Формат USSD-запроса указывается автоматически при выборе одного из операторов из списка. Удостоверьтесь в том, что формат является верным для вашего региона.

**Порог баланса**: значение (в денежных единицах тарифа), при уменьшении финансового баланса SIM-карты ниже которого формируется соответствующее извещение.

**Внимание!** Запрос баланса SIM-карты контроллер выполняет 1 раз в сутки (при настройке по умолчанию), поэтому рекомендуем устанавливать порог баланса с учетом среднесуточных затрат.

**Префикс баланса**: часть SMS-сообщения, содержащего информацию о балансе (присылаемого оператором в ответ на запрос), идущая перед значением баланса (указывается для идентификации значения в нестандартных случаях).

**Формат минуса**: формат обозначения минуса в SMS-сообщении, содержащем информацию о балансе (указывается для идентификации значения в нестандартных случаях).

<span id="page-33-0"></span>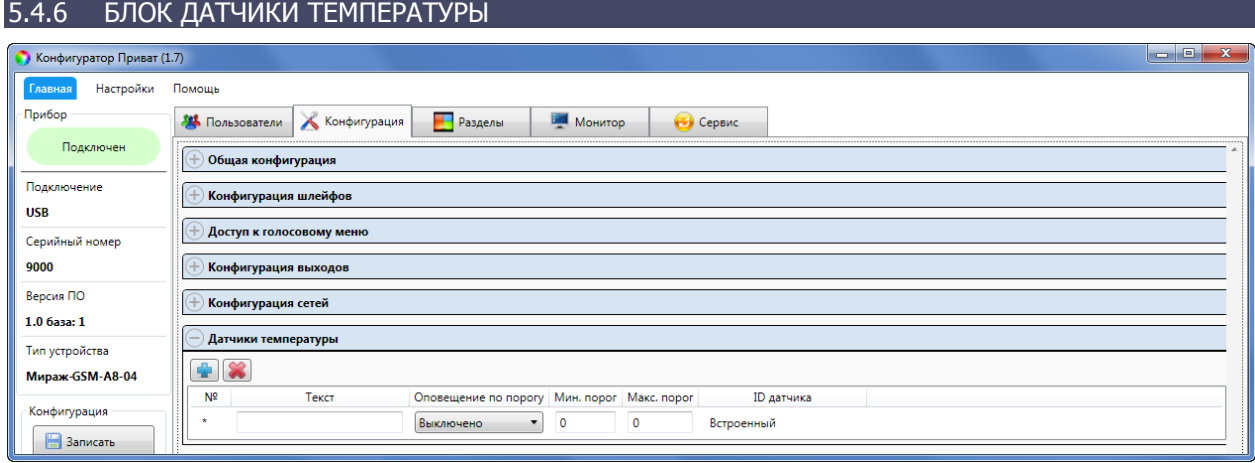

Рис. 5.15. Блок Датчики температуры

В блоке Датчики температуры выполняется регистрация датчиков температуры (двух внешних цифровых датчиков температуры и до трех датчиков температуры Livi TS) и настраиваются параметры работы с ними.

ПРИМЕЧАНИЕ. Вы можете подключить к контроллеру 2 внешних цифровых датчика температуры и 3 датчика температуры Livi TS (с помощью дополнительного модуля STEMAX UN Livi, приобретаемого отдельно), чтобы контролировать температуру в 12 зонах.

Внешние цифровые датчики температуры подключаются к контроллеру физически в соответствии со схемой, приведенной в п. [4.6](#page-16-0). Для подключения датчиков температуры Livi TS выполните действия, описанные в п. [5.6.2.](#page-39-0)

После подключения все датчики необходимо **зарегистрировать**. Встроенный датчик температуры зарегистрирован в конфигурации контроллера по умолчанию. Выполните описанные ниже действия для каждого внешнего датчика температуры и для каждого сенсора подключенных датчиков Livi TS:

- Нажмите кнопку в блоке Датчики температуры.
- В открывшемся окне Список найденных датчиков **выделите** строку необходимого термодатчика, щелкнув по ней левой кнопкой мыши, и нажмите кнопку ОК.

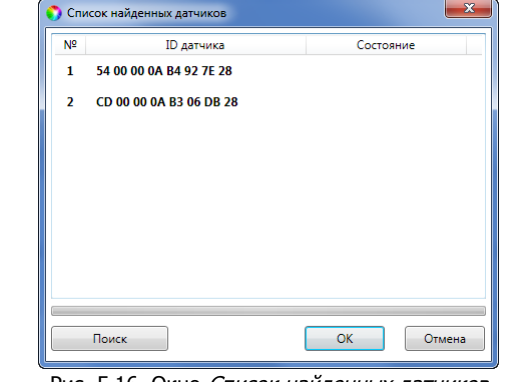

Рис. 5.16. Окно Список найденных датчиков

Нажмите кнопку  $\Box$  Записать , чтобы записать конфигурацию в контроллер.

Настройка параметров работы с зарегистрированными датчиками выполняется в блоке Датчики температуры (Рис. [5.17\)](#page-34-2). Блок организован в виде таблицы с описанными ниже столбцами.

|                | Датчики температуры |                                             |         |              |                                |  |  |  |  |  |
|----------------|---------------------|---------------------------------------------|---------|--------------|--------------------------------|--|--|--|--|--|
|                | $\sim$<br>$\bullet$ |                                             |         |              |                                |  |  |  |  |  |
| N <sup>o</sup> | Текст               | Оповещение по порогу Мин. порог Макс. порог |         |              | ID датчика                     |  |  |  |  |  |
|                | Холл                | Выключено<br>▼ 1                            | 0       | 0            | Встроенный                     |  |  |  |  |  |
|                | Зал                 | Включено                                    | 14      | 40           | 54 00 00 0A B4 92 7E 28        |  |  |  |  |  |
|                | Кухня               | Включено<br>۰.                              | 14      | 40           | CD 00 00 0A B3 06 DB 28        |  |  |  |  |  |
| 3              | Детская             | Включено                                    | 14      | 40           | Livi TS №16300096 (внутренний) |  |  |  |  |  |
| 4              | Кабинет             | Включено<br>۰.                              | 14      | 40           | Livi TS №16300096 (внешний 1)  |  |  |  |  |  |
|                | Спальня             | Выключено                                   | $\circ$ | $\mathbf{0}$ | Livi TS №16300096 (внешний 2)  |  |  |  |  |  |

Рис. 5.17. Блок Датчики температуры

- <span id="page-34-2"></span>**№**: номер датчика (\* — встроенный датчик).
- **Текст**: произвольный текст длиной до 15 символов. Например, обозначение зоны, в которой находится датчик.
- **Оповещение по порогу**: включение/отключение оповещения о выходе температуры за указанные пороги.
- **Мин. порог**: нижний порог температуры для функции оповещения.
- **Макс. порог**: верхний порог температуры для функции оповещения.

ПРИМЕЧАНИЕ. Значение минимального порога должно быть меньшим, чем значение максимального порога.

**• ID датчика**: идентификатор датчика (указывается автоматически при подключении датчика).

Внесите изменения в параметры работы и нажмите кнопку  $\Box$  записать , чтобы записать изменения в контроллер.

Для удаления датчика температуры выделите его в списке и нажмите кнопку ...

## <span id="page-34-0"></span>5.5 ВКЛАДКА РАЗДЕЛЫ

#### <span id="page-34-1"></span>5.5.1 КОНФИГУРИРОВАНИЕ РАЗДЕЛОВ

Раздел представляет собой совокупность шлейфов сигнализации и радиоустройств Livi, для постановки на охрану и снятия с охраны которых используется отдельный электронный ключ или код.

Вкладка Разделы предназначена для распределения между логическими разделами:

- шлейфов сигнализации контроллера,
- выходов управления типа открытый коллектор,
- ШС, выходов управления типа *открытый коллектор* и реле СКП (при подключении сетевой контрольной панели Мираж-СКП12-01),
- пользовательских прав на постановку/снятие,
- радиоустройств Livi (при подключении модуля *STEMAX UN Livi*, приобретаемого отдельно).

Они представлены визуально в виде значков в соответствующих строках (Шлейфы, Выходы, Ключи) для раздела 1.

Для того чтобы поместить значок шлейфа, выхода управления или электронного ключа пользователя в другой раздел, достаточно «перетащить» его в соответствующую область на вкладке Разделы.

Примечание. Распределение по разделам актуально для выходов, которым назначена тактика Режим охраны или Сирена, а также для исполнительных радиоустройств Livi. Выход с тактикой Режим охраны реагирует только на состояние того раздела, которому он назначен. Выход с тактикой Сирена реагирует на тревожные события, сформированные только датчиками выбранного раздела. Выходы с другими тактиками реагируют на состояние любого раздела.

**Внимание!** Перенести значок шлейфа, выхода управления или электронного ключа можно только в активированный раздел. Количество активированных разделов устанавливается в процессе регистрации контроллера в программе Конфигуратор Приват (см. п. [4.2,](#page-12-0) [Рис.](#page-18-2) 4.15).

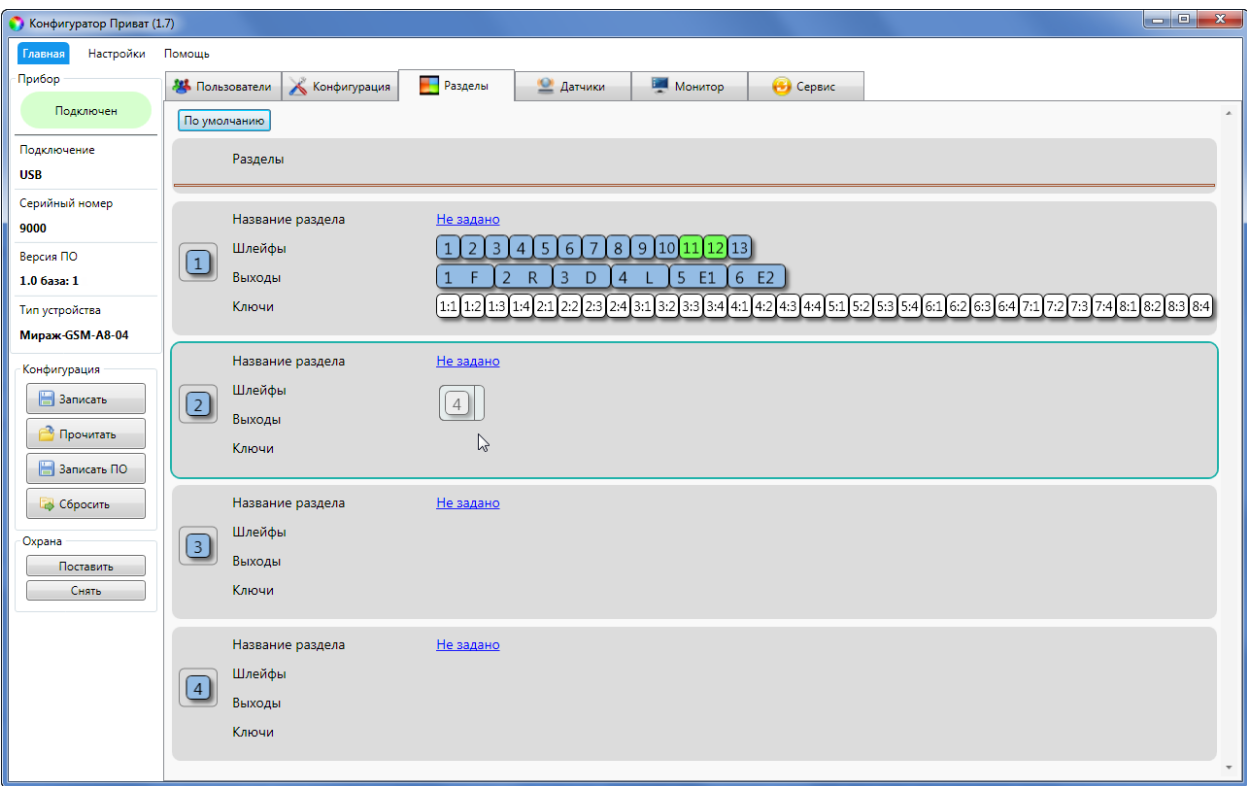

Рис. 5.18. Перенос ШС 4 в раздел 2

Если при регистрации контроллера активировано от 1 до 3 раздел, то неактивированные разделы будут представлены в виде значков в верхней части вкладки. Для того чтобы активировать раздел, «перетащите» его значок в свободную область вкладки - щелкните по нему левой кнопкой мыши и, не отпуская кнопку, переместите курсор мыши в нужное место, после чего отпустите кнопку (см. Рис. [5.19\)](#page-35-0).

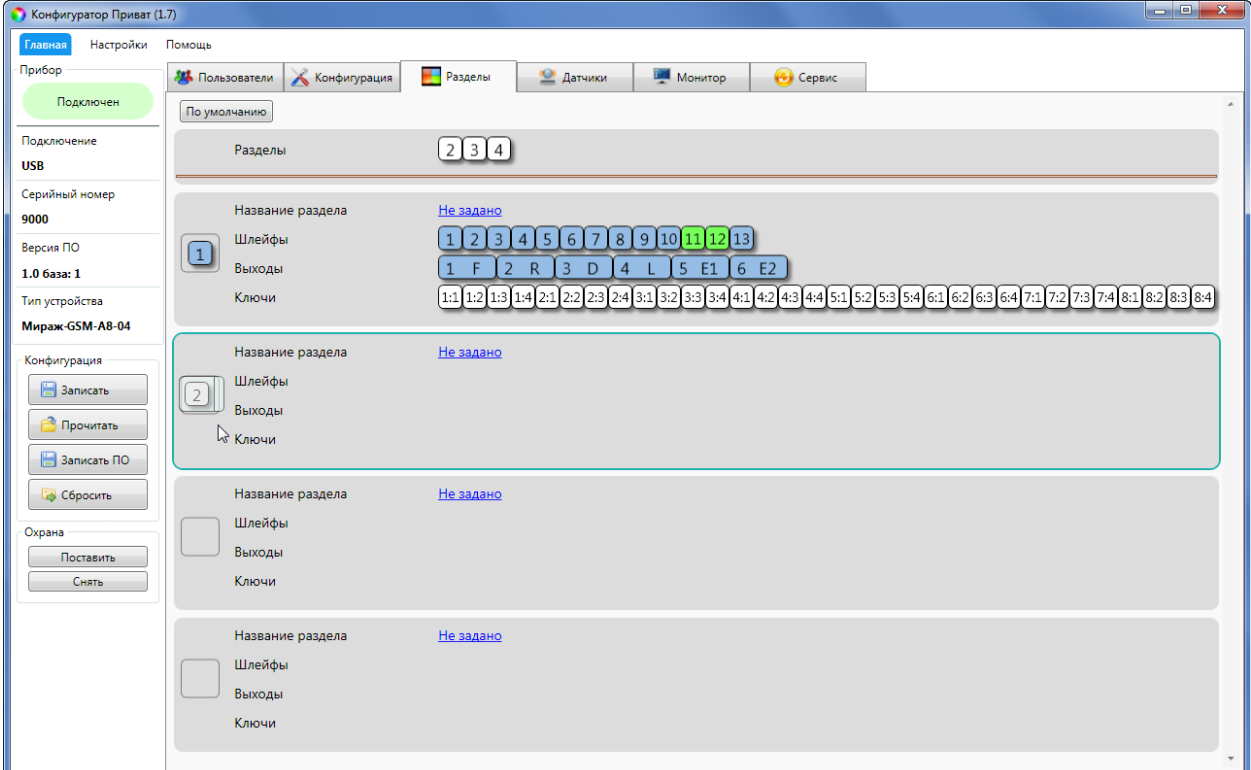

Рис. 5.19. Активация раздела 2

<span id="page-35-0"></span>Для того чтобы дать разделу название, щелкните левой кнопкой мыши по надписи Не задано в строке Название раздела, введите название в открывшемся окне и нажмите кнопку ОК.
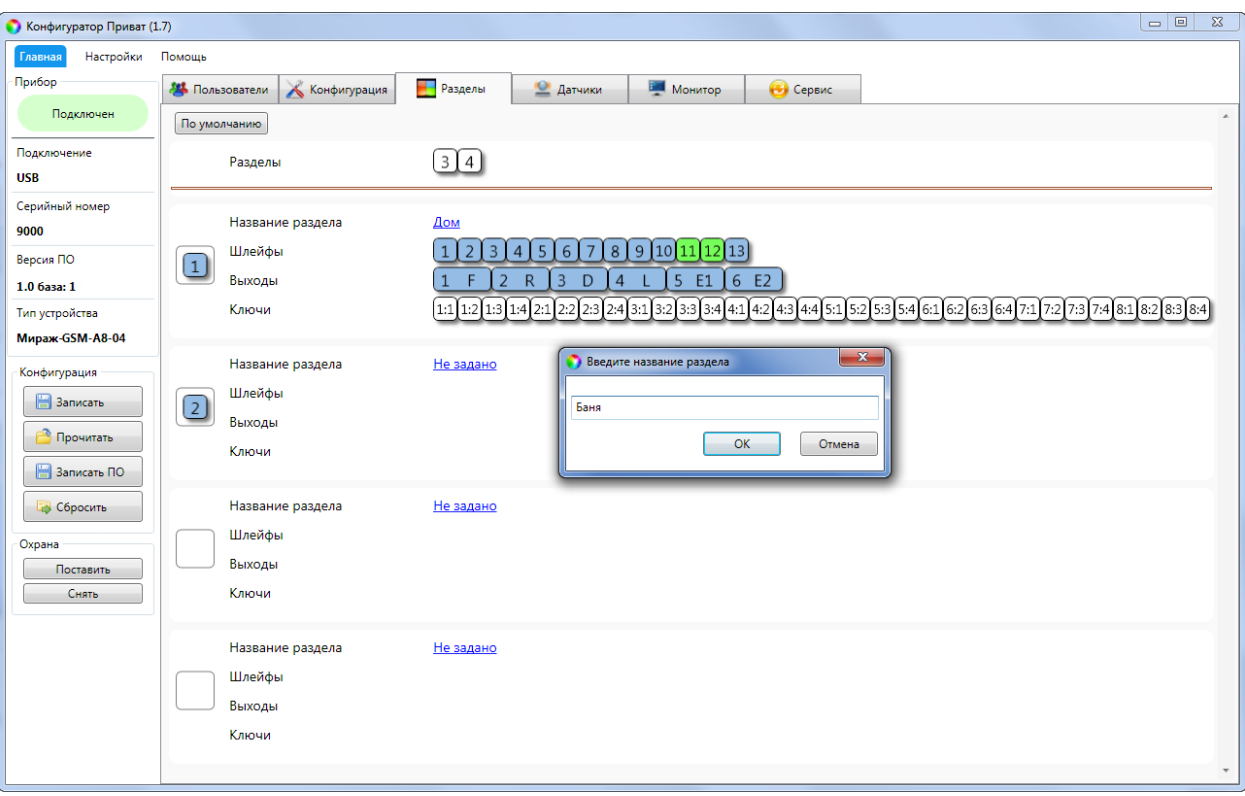

Рис. 5.20. Вкладка Разделы

**Внимание!** После внесения изменений в конфигурацию разделов контроллера нажмите кнопку  $\Box$  Записать , чтобы записать изменения в контроллер.

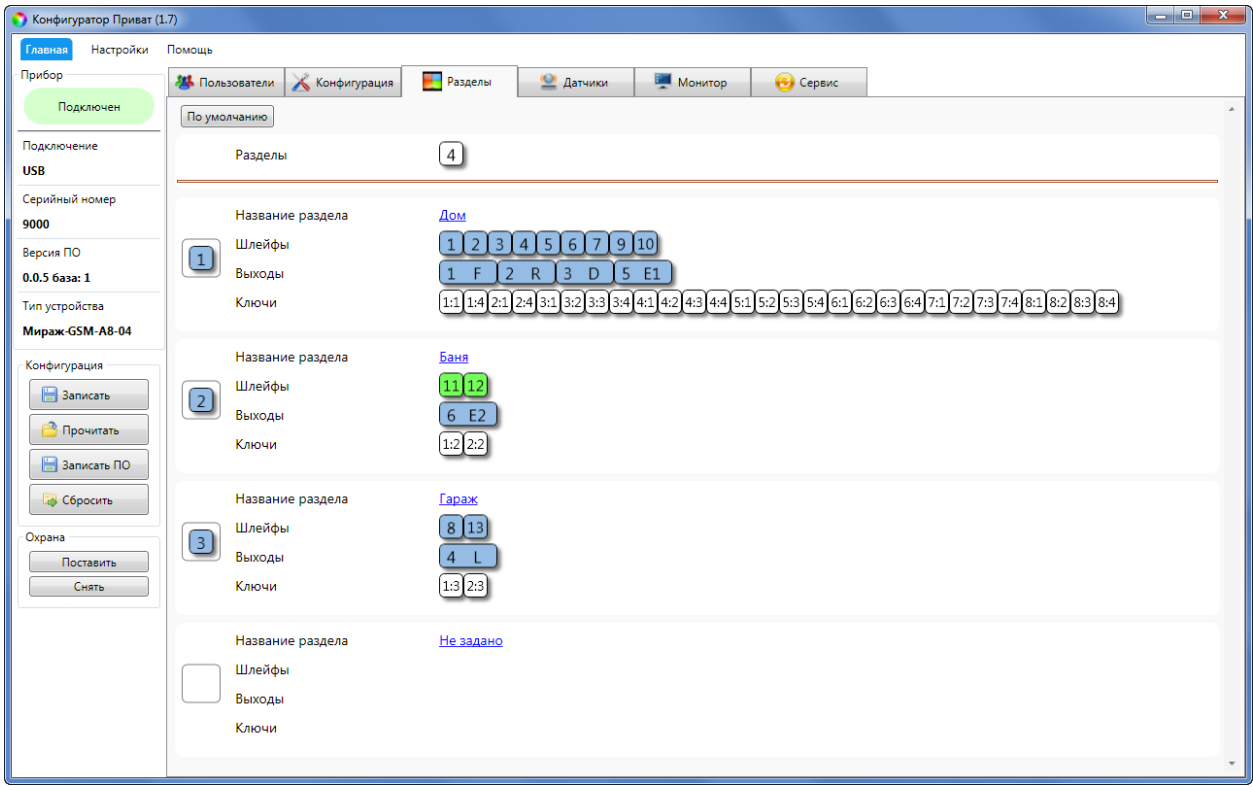

Рис. 5.21. Пример конфигурации

<span id="page-36-0"></span>В показанном на иллюстрации [\(Рис.](#page-36-0) 5.21) примере активированы разделы 1, 2 и 3. В раздел 1 под названием Дом входят шлейфы сигнализации 1-7, радиоустройства Livi 9 и 10, выходы типа ОК F, R, D и выход управления исполнительным радиоустройством Livi E1. Ставить раздел 1 на охрану и снимать с охраны могут пользователь 1 (Муж) ключами 1 и 4 и пользователь 2 (Жена) ключами 1 и 4. В раздел 2 под названием *Баня* входят радиоустройства Livi 11 и 12 и выход управления исполнительным радиоустройством Livi E2. Ставить раздел 2 на охрану и снимать с охраны могут

пользователь 1 (Муж) ключом 2 и пользователь 2 (Жена) ключом 2. В раздел 3 под названием Гараж входят шлейф сигнализации 8, радиоустройство Livi 13 и выход управления типа ОК L. Ставить раздел 3 на охрану и снимать с охраны могут пользователь 1 (Муж) ключом 3 и пользователь 2 (Жена) ключом 3.

5.5.2 ФУНКЦИИ МОНИТОРИНГА НА ВКЛАДКЕ РАЗДЕЛЫ

Состояние разделов, выходов типа *открытый коллектор*, шлейфов сигнализации и радиоустройств отображается также на вкладке Разделы с помощью цветовой индикации. Расшифровка цветовой индикации приведена ниже [\(Таблица](#page-37-0) 11).

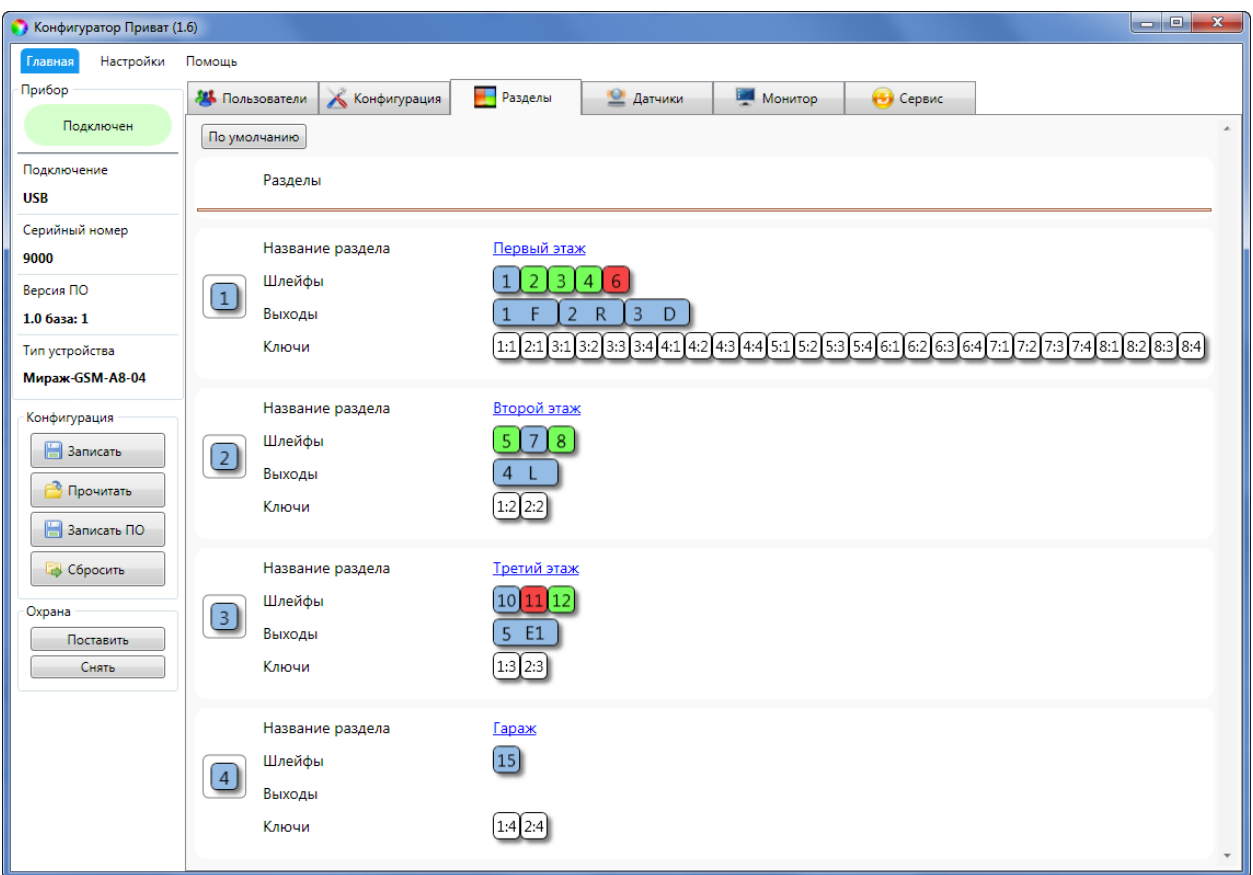

Рис. 5.22. Цветовая индикация на вкладке Разделы

<span id="page-37-0"></span>

| Таблица 11. Значение цветовой индикации на вкладке <i>Разделы</i> |           |                  |  |  |
|-------------------------------------------------------------------|-----------|------------------|--|--|
| Группа параметров                                                 | Индикация | Значение         |  |  |
| Состояние разделов                                                |           | на охране        |  |  |
|                                                                   |           | снят с охраны    |  |  |
| Состояние ШС / радиоустройства                                    |           | на охране, норма |  |  |
|                                                                   |           | тревога          |  |  |
|                                                                   |           | снят с охраны    |  |  |
|                                                                   |           | неисправность    |  |  |
| Состояние выходов управления типа                                 |           | отключен         |  |  |
| открытый коллектор                                                |           | включен          |  |  |
|                                                                   |           |                  |  |  |

<span id="page-37-1"></span>5.5.3 УПРАВЛЕНИЕ РЕЖИМОМ ОХРАНЫ

Для постановки на охрану / снятия с охраны раздела контроллера с помощью программы Конфигуратор Приват щелкните правой кнопкой мыши по его значку и в появившемся меню выберите необходимое действие [\(Рис.](#page-38-0) 5.23).

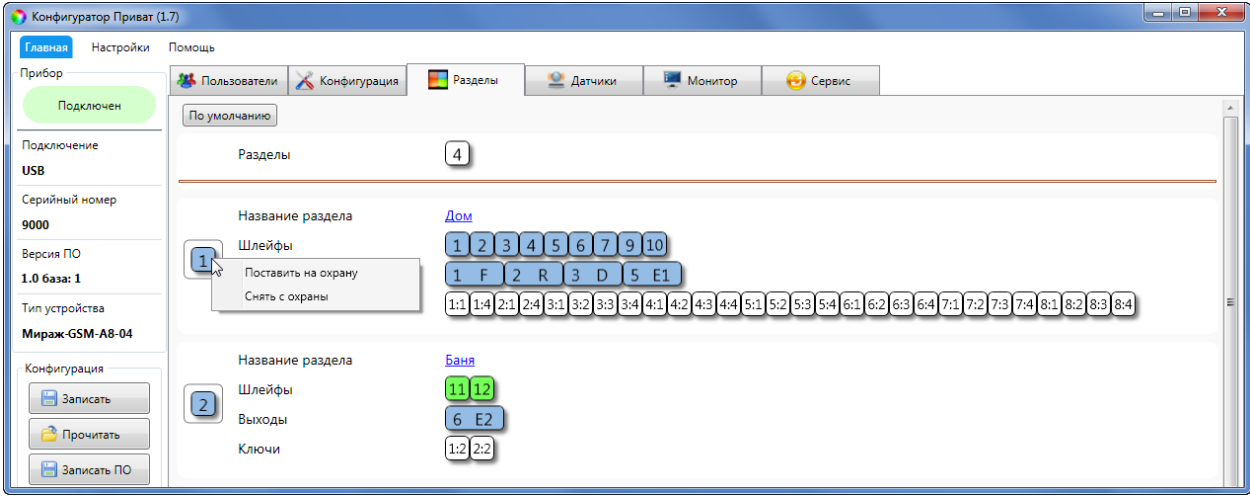

Рис. 5.23. Управление режимом охраны

#### <span id="page-38-0"></span>5.5.4 РУЧНОЕ УПРАВЛЕНИЕ ВЫХОДАМИ ТИПА ОТКРЫТЫЙ КОЛЛЕКТОР

Для ручного включения/отключения выхода управления, которому назначена тактика Удаленное управление, щелкните правой кнопкой мыши по его значку и в появившемся меню выберите необходимое действие [\(Рис.](#page-38-1) 5.24).

ПРИМЕЧАНИЕ. Для ручного управления выходом, которому назначена тактика Удаленное *управление*, также можно воспользоваться кнопками *Вкл.* и *Выкл.*, расположенными в строке выхода в блоке Конфигурация выходов на вкладке Конфигурация (см. п. [5.4.4\)](#page-28-0).

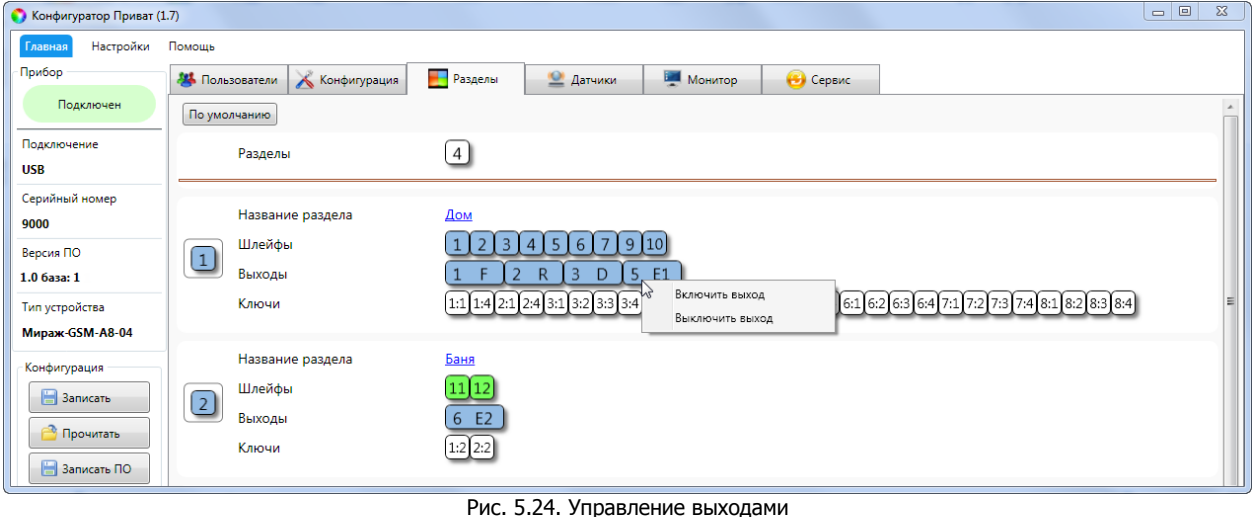

#### <span id="page-38-1"></span>5.6 ВКЛАДКА ДАТЧИКИ

На вкладке *Датчики* выполняются регистрация и настройка радиоустройств Livi. Для их подключения к контроллеру необходим дополнительный модуль STEMAX UN Livi, приобретаемый отдельно. С помощью модуля к контроллеру можно подключить до 64 радиоустройств Livi **\***.

**\* Внимание!** Максимальное количество исполнительных устройств (реле Livi Relay и Livi Relay 12/24, розеток Livi Socket и сирен Livi Siren), подключаемых к базовому контроллеру, составляет 16 шт. Датчики протечки воды Livi LS, датчики разбития стекла Livi GS и пульты управления Livi Key Fob являются двухканальными, поэтому занимают место двух радиоустройств при подключении к контроллеру (уменьшая максимальное количество подключаемых к контроллеру радиоустройств).

ПРИМЕЧАНИЕ. К контроллеру можно подключить не более 3 датчиков температуры Livi TS (датчик температуры является одноканальным и занимает место одного радиоустройства Livi при подключении к контроллеру).

#### 5.6.1 РЕГИСТРАЦИЯ МОДУЛЯ STEMAX UN LIVI

Подключите модуль к контроллеру, как описано в п. [4.8.](#page-17-0)

Для регистрации модуля в основном окне программы Конфигуратор Приват перейдите на вкладку Конфигурация. В блоке Общая конфигурация для параметра Устройство расширения выберите значение *UN Livi* (см. п. [5.4.1\)](#page-24-0).

Нажмите кнопку **В Записать** , чтобы записать конфигурацию в контроллер. После этого в основном окне программы Конфигуратор Приват появится вкладка Датчики.

#### 5.6.2 РЕГИСТРАЦИЯ РАДИОУСТРОЙСТВ LIVI

Для регистрации (связывания с контроллером) радиоустройств Livi выполните следующие действия:

1. На вкладке *Датчики* нажмите кнопку  $\left| \cdot \right|$  ([Рис.](#page-39-0) 5.25).

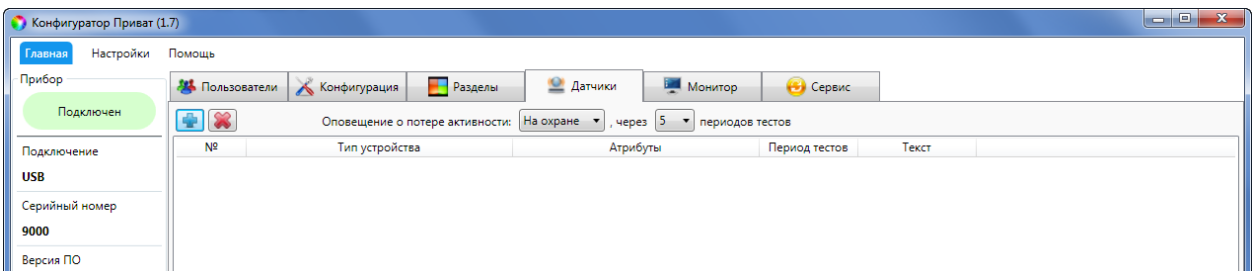

Рис. 5.25. Вкладка Датчики

<span id="page-39-0"></span>2. В открывшемся окне укажите номер радиоустройства из числа еще не занятых в нумерации шлейфов и радиоустройств (в указанном диапазоне) и нажмите кнопку *ОК* (Рис. [5.26\)](#page-39-1).

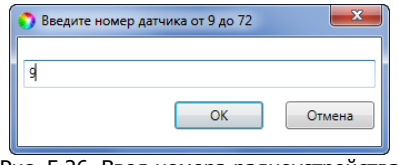

Рис. 5.26. Ввод номера радиоустройства

<span id="page-39-1"></span>3. После нажатия кнопки ОК начнется поиск радиоустройства контроллером [\(Рис.](#page-39-2) 5.27). Для того чтобы устройство было найдено контроллером, его следует перевести в режим связывания ( выполнить «сброс»).

ПРИМЕЧАНИЕ. Для того чтобы перевести в режим связывания большинство новых радиоустройств Livi, просто выдерните защитную пленку, выходящую из батарейного отсека. Подробные сведения о переводе радиоустройств в режим связывания см. в документации к ним.

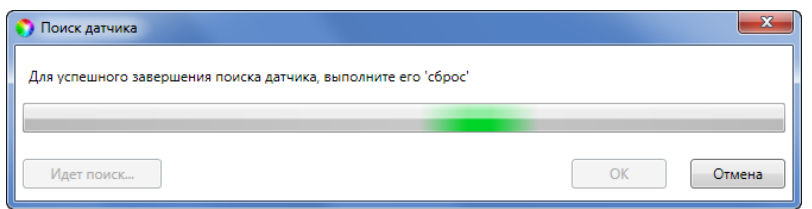

Рис. 5.27. Поиск радиоустройства

<span id="page-39-2"></span>4. В следующем окне [\(Рис.](#page-40-0) 5.28) будет отображен список устройств, доступных для связывания в радиусе действия радиоканала. Если подключаемого устройства нет в списке, то его следует повторно перевести в режим связывания (любое устройство серии Livi находится в режиме связывания ровно 60 секунд).

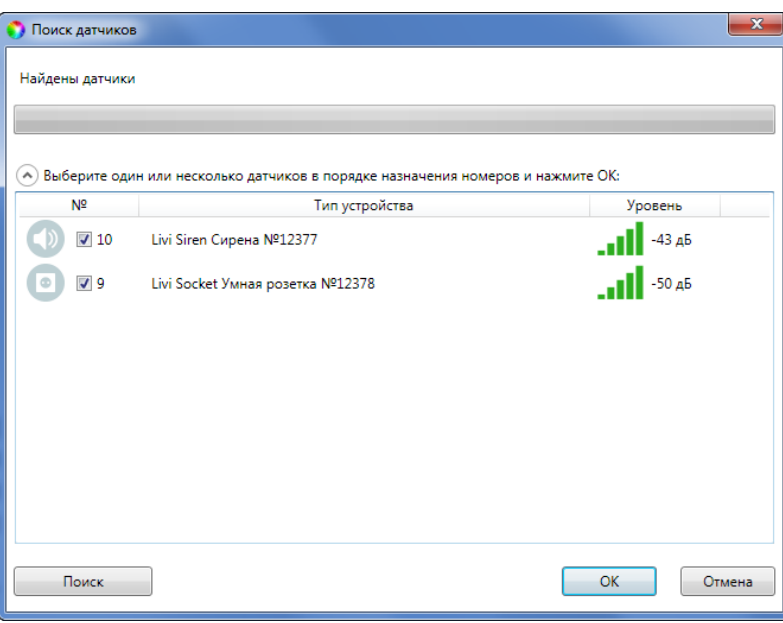

Рис. 5.28. Поиск радиоустройства

- <span id="page-40-0"></span>5. Выберите в списке подключаемые устройства, отметьте их флагами и убедитесь, что их названия и серийные номера совпадают с данными на корпусах.
- 6. Нажмите на кнопку ОК, чтобы зарегистрировать устройства и записать их в конфигурацию контроллера.

После регистрации радиоустройства будут отображены на вкладке Датчики (Рис. [5.29\)](#page-40-1).

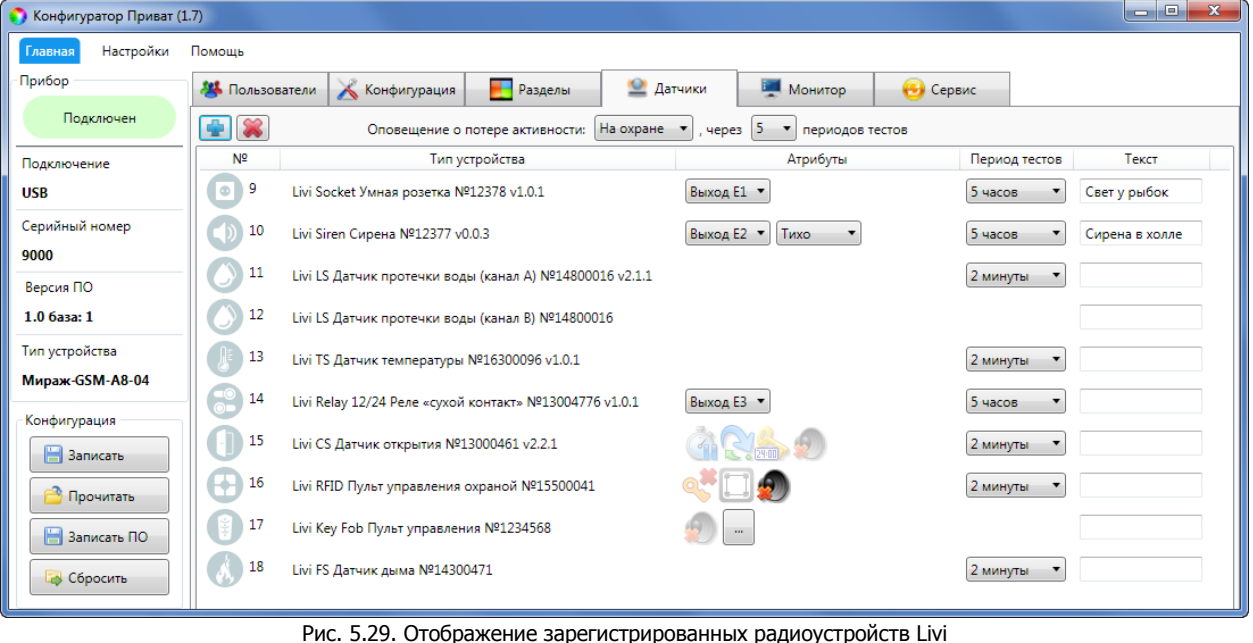

#### <span id="page-40-2"></span><span id="page-40-1"></span>5.6.3 НАСТРОЙКА ПАРАМЕТРОВ РАБОТЫ РАДИОУСТРОЙСТВ LIVI

В верхней части вкладки Датчики ([Рис.](#page-40-1) 5.29) задаются общие параметры работы радиоустройств Livi:

- Оповещение о потере активности (Да = всегда включено / Нет = всегда отключено / На охране = включено в режиме На охране): формирование оповещений о потере связи с отдельными радиоустройствами.
- … через … периодов тестов: если функция Оповещение о потере активности включена, то при отсутствии данных от радиоустройства в течение указанного здесь времени будет формироваться соответствующее извещение.

ПРИМЕЧАНИЕ. Период тестов радиоустройства — периодичность, с которой радиоустройство отправляет контроллеру данные о своем состоянии; задается для каждого радиоустройства отдельно в таблице ниже.

Параметры работы отдельных радиоустройств представлены на вкладке Датчики в виде таблицы со следующими столбцами:

- №: номер радиоустройства, заданный при его регистрации.
- Тип устройства: наименование модели радиоустройства и серийный номер (определяются автоматически при регистрации устройства).
- Атрибуты: параметры использования радиоустройства, зависящие от его типа (описание атрибутов см. в [Приложении 4](#page-75-0)).

Для того чтобы установить атрибут, щелкните по соответствующему значку левой кнопкой мыши. Для того чтобы снять атрибут — щелкните по значку еще раз. Для того чтобы установить или снять атрибут сразу для всех устройств, нажмите и удерживайте клавишу Ctrl или Shift и щелкните по соответствующему значку левой кнопкой мыши.

Для исполнительных устройств Livi (реле Livi Relay и Livi Relay 12/24, розеток Livi Socket и сирен Livi Siren) в столбце *Атрибуты* назначьте выход управления устройством - выберите любой выход из выпадающего списка. Далее перейдите на вкладку *Конфигурация* и в блоке *Конфигурация выходов* назначьте тактику работы для выбранного выхода управления устройством. Например, выберите тактику Удаленное управление, если вы хотите в дальнейшем включать и выключать устройство с помощью sms-команды или голосового меню контроллера. Подробнее о назначении тактик выходам управления см. в п. [5.4.4.](#page-28-0) Если вы назначите один и тот же выход управления для нескольких исполнительных устройств Livi, то данные устройства будут включаться и выключаться одновременно.

- Период тестов: периодичность, с которой радиоустройство отправляет контроллеру данные о своем состоянии.
- Текст: произвольный текст (до 15 символов), который будет включен в SMS-оповещение о состоянии радиоустройства (например, название охраняемой с помощью него зоны).

#### 5.6.4 УДАЛЕНИЕ РАДИОУСТРОЙСТВ LIVI

При необходимости **удалить радиоустройство** выделите его на вкладке Датчики и нажмите кнопку ([Рис.](#page-40-1) 5.29). В открывшемся окне подтверждения Вопрос нажмите кнопку Да.

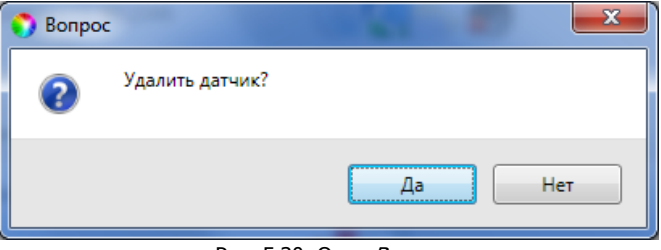

Рис. 5.30. Окно Вопрос

Существует два варианта удаления радиоустройства: стандартное и принудительное удаление. При стандартном удалении подождите, пока устройство отправит контроллеру тестовый пакет (в соответствии с периодом тестов) и получит от него данные об удалении.

ПРИМЕЧАНИЕ. Для ускорения обмена данными нажмите на радиоустройстве любую кнопку (если на устройстве предусмотрены кнопки) или вскройте корпус устройства. Подробные сведения об удалении радиоустройств см. в документации к ним.

Если связь не была установлена, то откроется окно с уведомлением о том, что удаление не удалось ([Рис.](#page-41-0) 5.31).

<span id="page-41-0"></span>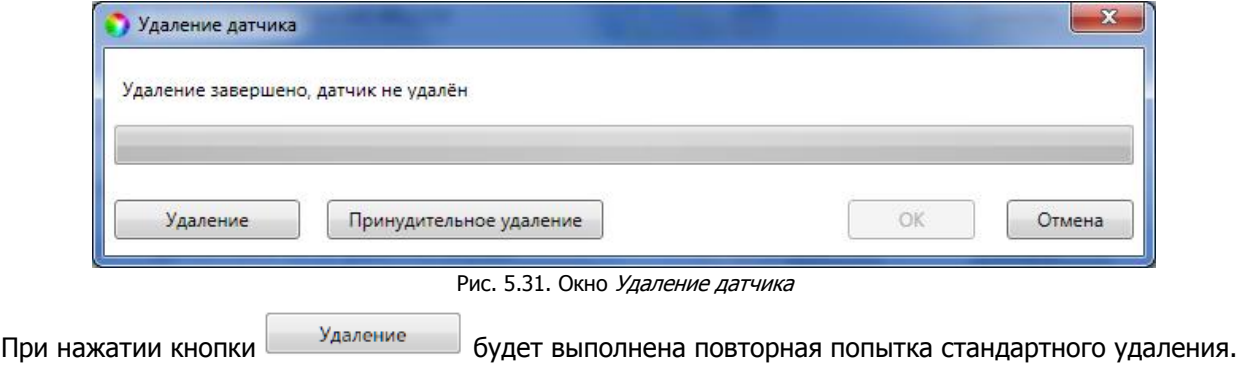

Принудительное удаление позволяет удалить радиоустройство из конфигурации, не дожидаясь поступления от него тестового пакета или при отсутствии связи с ним. Для его выполнения

Нажмите кнопку Принудительное удаление

#### 5.7 ВКЛАДКА МИРАЖ-СКП12-01

Сетевая контрольная панель Мираж-СКП12-01 (далее – СКП) предназначена для расширения возможностей контроллера:

- увеличения количества контролируемых шлейфов сигнализации до 20,
- увеличения количества выходов типа *открытый коллектор до 7,*
- дополнение возможностей контроллера 2 силовыми реле.

#### 5.7.1 РЕГИСТРАЦИЯ СКП

Подключите СКП к контроллеру, как описано в п. [4.9.](#page-17-1)

Для регистрации СКП в основном окне программы Конфигуратор Приват перейдите на вкладку Конфигурация. В блоке Общая конфигурация для параметра Устройство расширения выберите значение Мираж-СКП12-01 (Рис. [5.32\)](#page-42-0).

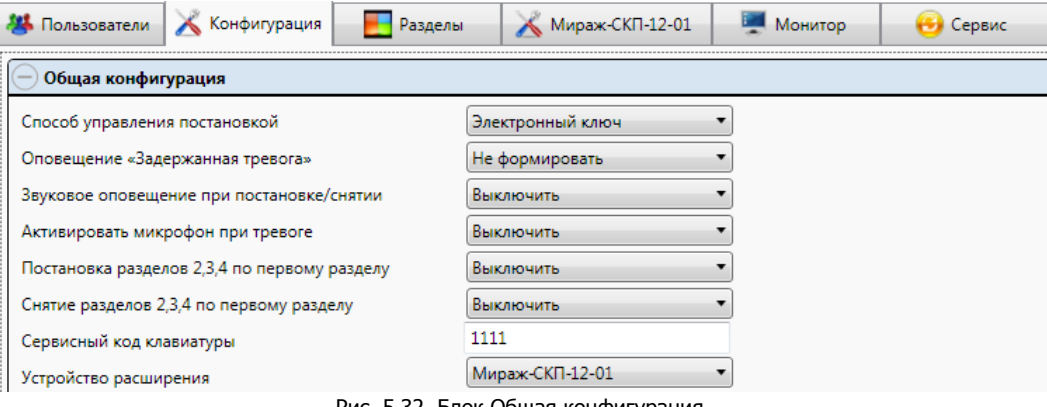

Рис. 5.32. Блок Общая конфигурация

<span id="page-42-0"></span>Нажмите кнопку **В Записать** , чтобы записать конфигурацию в контроллер. После этого в основном окне программы Конфигуратор Приват появится вкладка Мираж-СКП12-01.

# <span id="page-42-1"></span>5.7.2 БЛОК КОНФИГУРАЦИЯ ШЛЕЙФОВ

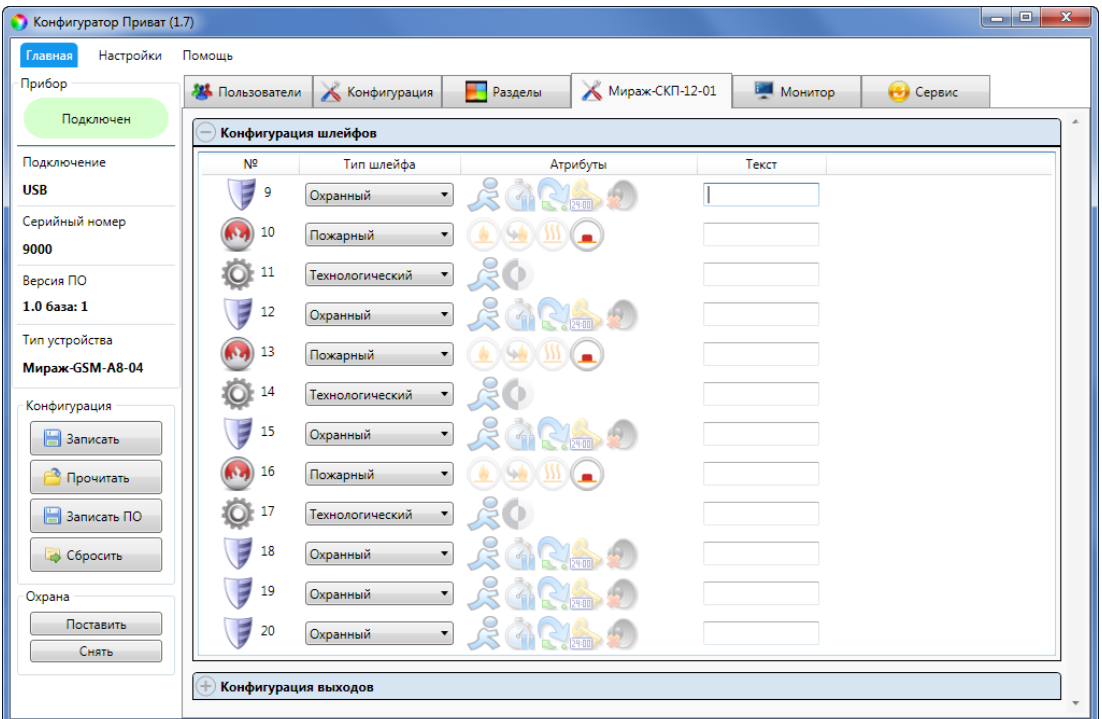

Рис. 5.33. Блок Конфигурация шлейфов СКП

Настройка параметров шлейфов сигнализации СКП выполняется на вкладке *Мираж-СКП12-01* в блоке *Конфигурация шлейфов*, который организован в виде таблицы с описанными ниже столбцами. Сведения о подключении шлейфов см. в п. [4.3.](#page-13-0)

**Шлейф**: номер шлейфа сигнализации СКП.

**Тип шлейфа**: тип шлейфа (см. [Таблица](#page-43-0) 12).

**Атрибуты:** атрибуты ШС (список атрибутов см. в [Приложении 4](#page-75-0)). Для того чтобы установить или снять атрибут, щелкните по соответствующему значку левой кнопкой мыши.

ПРИМЕЧАНИЕ. Для того чтобы установить или снять атрибут сразу для всех шлейфов, нажмите и удерживайте клавишу Ctrl или Shift и щелкните по соответствующему значку левой кнопкой мыши.

**Текст**: произвольный текст (до 15 символов), который будет включен в SMS-оповещение о состоянии шлейфа (например, название охраняемой с помощью него зоны).

<span id="page-43-0"></span>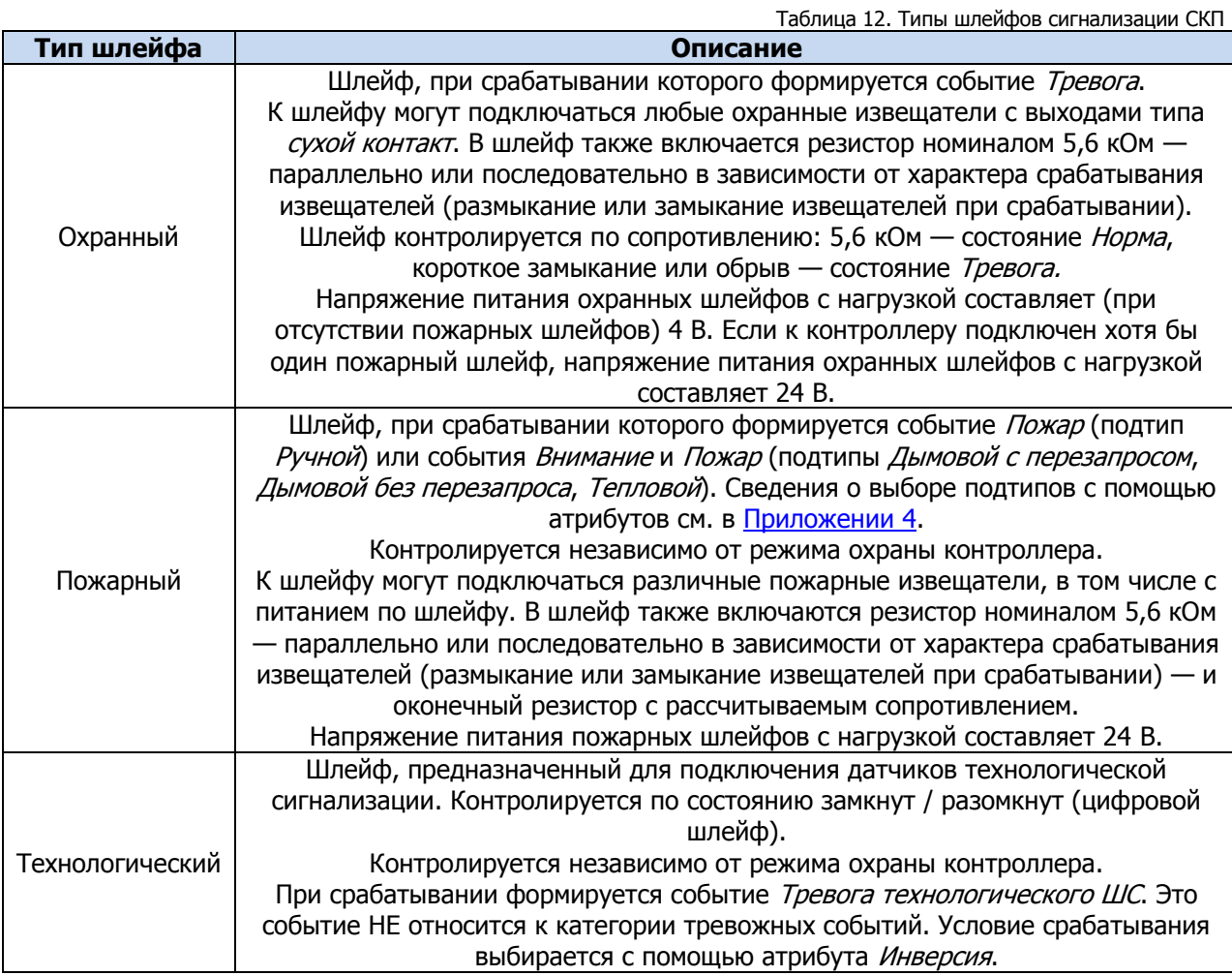

#### 5.7.3 БЛОК КОНФИГУРАЦИЯ ВЫХОДОВ

В блоке *Конфигурация выходов* задаются параметры выходов управления типа *открытый* коллектор и реле СКП. Реле СКП используются для подключения к контроллеру исполнительных устройств с различными электрическими характеристиками. Параметры работы выходов управления и реле представлены в виде таблицы с описанными ниже столбцами [\(Рис.](#page-44-0) 5.34).

Мираж-GSM-A8-04: руководство по эксплуатации

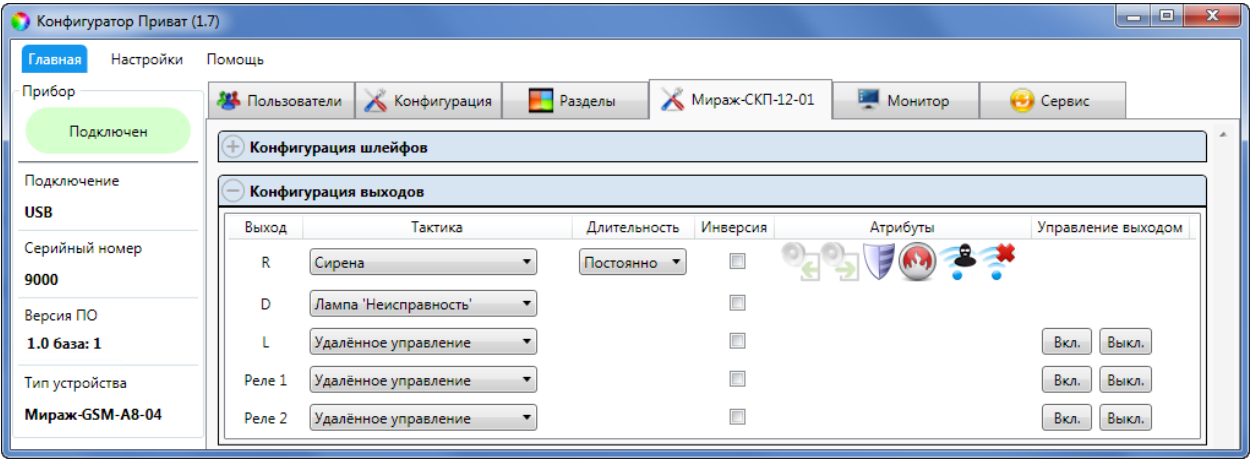

Рис. 5.34. Блок Конфигурация выходов

<span id="page-44-0"></span>**Выход**: обозначение выхода управления или реле на клеммной колодке СКП.

**Тактика**: выбор тактики использования выхода управления или реле (см. [Таблица](#page-44-1) 13).

**Длительность**: время, на которое будет включено устройство, управляемое выходом (для тактик Пожар, Сирена, Сирена (тревога), Активировать при взятии, Активировать при снятии, Исполнительное устройство, Авария канала связи).

## **Инверсия**:

- для выходов управления типа ОК: если этот флажок не установлен, то устройство, управляемое выходом, в нормальном состоянии системы отключено и включается в тревожном состоянии. Если флажок установлен, то в нормальном состоянии устройство включено и отключается в тревожном.
- для реле СКП: по умолчанию (без инверсии) в отключенном состоянии реле СКП является замкнутым, а во включенном — разомкнутым. При использовании инверсии в отключенном состоянии реле СКП является разомкнутым, а во включенном — замкнутым.

**Атрибуты:** выбор условий активации для тактик Сирена и Технологическая (список атрибутов и их описание - см. [Таблица](#page-29-0) 10). Можно выбрать все атрибуты или произвольную их комбинацию.

**Управление выходом**: кнопки Вкл. и Выкл., позволяющие дистанционно включать и отключать устройство, подключенное к выходу управления или реле (для выходов / реле с тактикой Удаленное управление).

<span id="page-44-1"></span>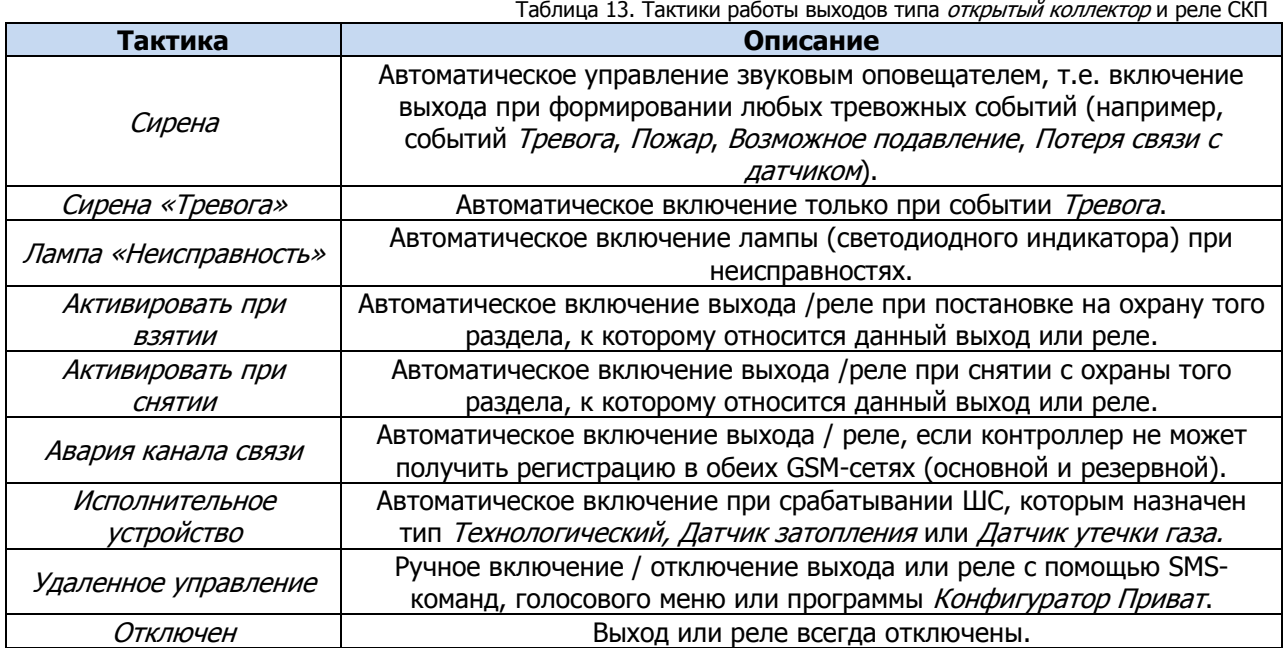

Таблица 14. Отображение уровня GSM-сигнала

# <span id="page-45-2"></span>5.8 ВКЛАДКА МОНИТОР

Вкладка Монитор программы Конфигуратор Приват (рис. 8.1) предназначена для мониторинга текущего состояния системы.

На вкладке отображаются следующие данные:

- Состояние основной и резервной GSM- сети.
- Состояние шлейфов сигнализации контроллера (и СКП при подключении контрольной панели).
- Состояние радиоустройств Livi (при подключении модуля STEMAX UN Livi).
- Состояние источников питания.
- Состояние выходов управления.

Дополнительно

*<u><u>DOQUATATE</u>*</u>

- Показания датчиков температуры.
- Состояние датчика вскрытия корпуса (тампера).

Информация на вкладке *Монитор* автоматически обновляется в режиме реального времени (при наличии соединения между программой Конфигуратор Приват и контроллером). Соединение осуществляется локально с помощью USB-подключения **или** дистанционно с помощью GPRSподключения.

В блоке **Состояние сетей** отображается уровень GSM-сигнала в условных единицах. Минимальное значение 0 единиц, максимальное 30. Хороший уровень приема — более 15 единиц. Соответствие уровней приема в условных единицах и отображения уровня сигнала на индикаторах ШС при запуске контроллера приведено в таблице [\(Таблица](#page-45-0) 14). Уровень сигнала текущей сети контроллера можно отобразить на индикаторах ШС, дважды нажав на датчик вскрытия корпуса (тампер). Для выхода из режима отображения уровня сигнала необходимо повторно дважды нажать на тампер.

<span id="page-45-0"></span>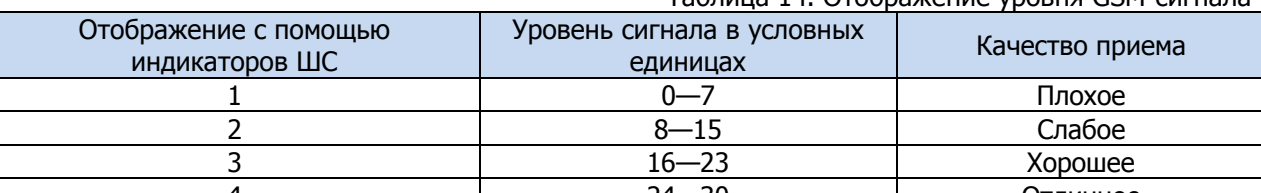

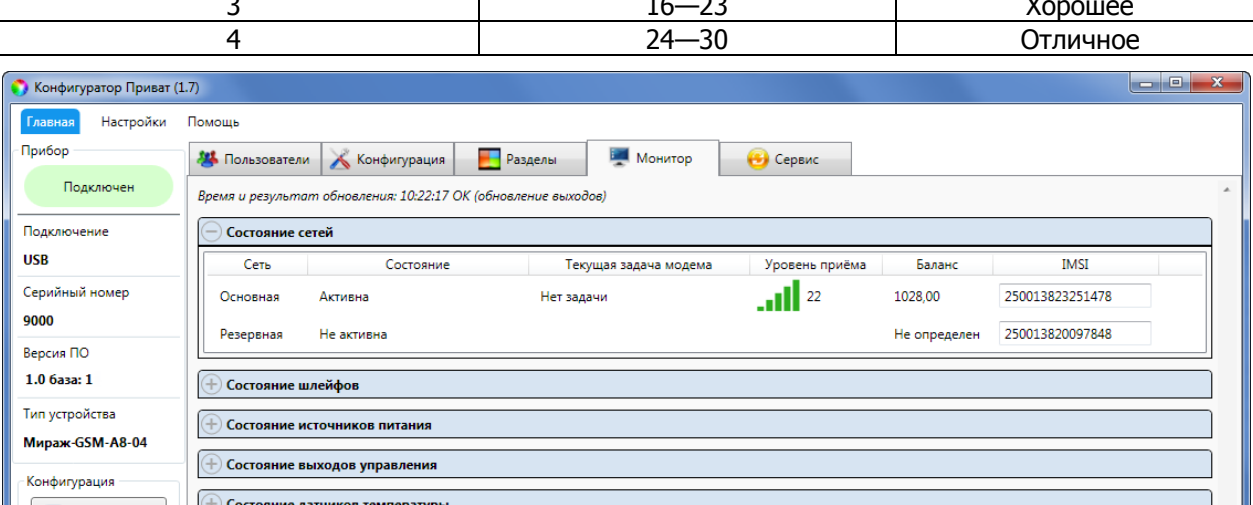

Рис. 5.35. Вкладка Монитор блок Состояние сетей

В блоке **Состояние шлейфов** отображаются режим работы и состояние шлейфов сигнализации (см. [Таблица](#page-45-1) 15), а также текущие значения напряжения на них. При нормальном сопротивлении шлейфа (5,6 кОм) напряжение шлейфа должно составлять около 3,7 В (при отсутствии пожарных шлейфов) или около 23 В (если имеется хотя бы один пожарный шлейф).

Таблица 15. Режимы и состояния ШС

<span id="page-45-1"></span>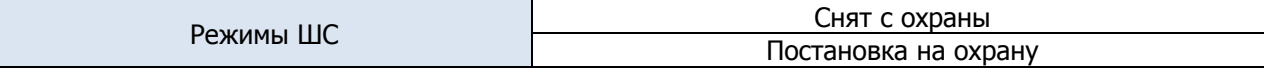

Мираж-GSM-A8-04: руководство по эксплуатации

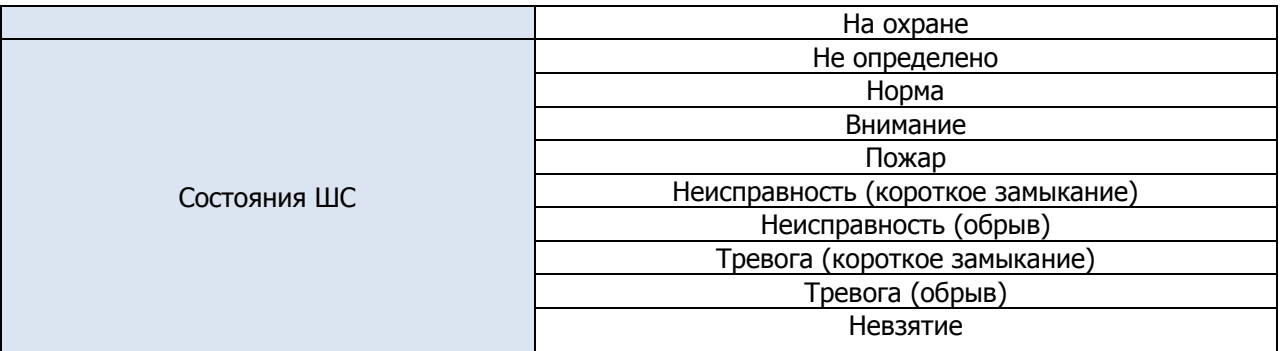

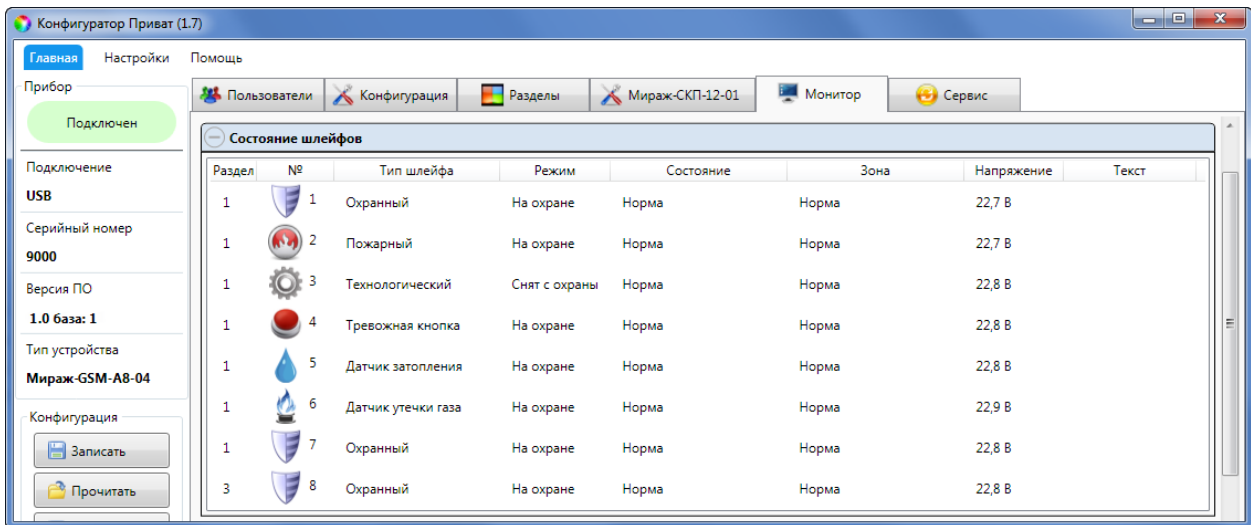

Рис. 5.36. Вкладка Монитор блок Состояние шлейфов

При использовании контроллера вместе с сетевой контрольной панелью Мираж-СКП12-01 на вкладке Монитор появляется блок **Состояние шлейфов Мираж-СКП12-01**, в котором отображаются режим работы и состояние шлейфов сигнализации СКП (см. [Таблица](#page-45-1) 15), в столбце Зона отображается состояние ШС в текущий момент времени (независимо от времени контроля), а в столбце Состояние — значение, фиксируемое по времени контроля.

| Конфигуратор Приват (1.7)         |                        |                                   |               |                 |                  |                 | $\Box$ e<br>$\mathbf{x}$ |
|-----------------------------------|------------------------|-----------------------------------|---------------|-----------------|------------------|-----------------|--------------------------|
| Настройки<br>Главная              | Помощь                 |                                   |               |                 |                  |                 |                          |
| Прибор                            | <b>14 Пользователи</b> | Конфигурация                      | Разделы       | Мираж-СКП-12-01 | <b>В Монитор</b> | <b>В</b> Сервис |                          |
| Подключен                         |                        | Состояние шлейфов Мираж-СКП-12-01 |               |                 |                  |                 | $\hat{\phantom{a}}$      |
| Подключение                       | Раздел<br>Nº           | Тип шлейфа                        | Режим         | Состояние       | Зона             | Напряжение      | Текст                    |
| <b>USB</b>                        | 1                      | 9<br>Охранный                     | На охране     | Норма           | Норма            |                 |                          |
| Серийный номер<br>9000            | $\mathbf{1}$           | 10<br>Пожарный                    | На охране     | Норма           | Норма            |                 |                          |
| Версия ПО                         | 1                      | 11<br>Технологический             | Снят с охраны | Норма           | Норма            |                 |                          |
| 1.0 база: 1                       | E<br>1                 | 12<br>Охранный                    | На охране     | Норма           | Норма            |                 | 티                        |
| Тип устройства                    | 1                      | 13<br>Пожарный                    | На охране     | Норма           | Норма            |                 |                          |
| <b>Мираж-GSM-A8-04</b>            |                        | 14<br>Технологический             | Снят с охраны | Норма           | Норма            |                 |                          |
| Конфигурация<br><b>В</b> Записать | E                      | 15<br>Охранный                    | На охране     | Норма           | Норма            |                 |                          |
| <b>Прочитать</b>                  | 1                      | 16<br>Пожарный                    | На охране     | Норма           | Норма            |                 |                          |
| <b>В</b> Записать ПО              | 1                      | 17<br>Технологический             | Снят с охраны | Норма           | Норма            |                 |                          |
| <b>В Сбросить</b>                 | E<br>1                 | 18<br>Охранный                    | На охране     | Норма           | Норма            |                 |                          |
| Охрана                            | E<br>1                 | 19<br>Охранный                    | На охране     | Норма           | Норма            |                 |                          |
| Поставить<br>Снять                |                        | 20<br>Охранный                    | На охране     | Норма           | Норма            |                 |                          |

Рис. 5.37. Вкладка Монитор блок Состояние шлейфов Мираж-СКП12-01

При использовании контроллера вместе с модулем STEMAX UN Livi на вкладке Монитор появляется таблица **Состояние радиодатчиков**. В верхней части таблицы отображаются индикаторы Уровень шума на частоте 1 и на частоте 2. Индикаторы показывают уровень радиопомех на рабочих частотах, которые могут снижать качество связи контроллера с радиоустройствами. Наилучший (наименьший) уровень шума отображается одной зеленой полоской, наихудший (наибольший) — пятью красными полосками.

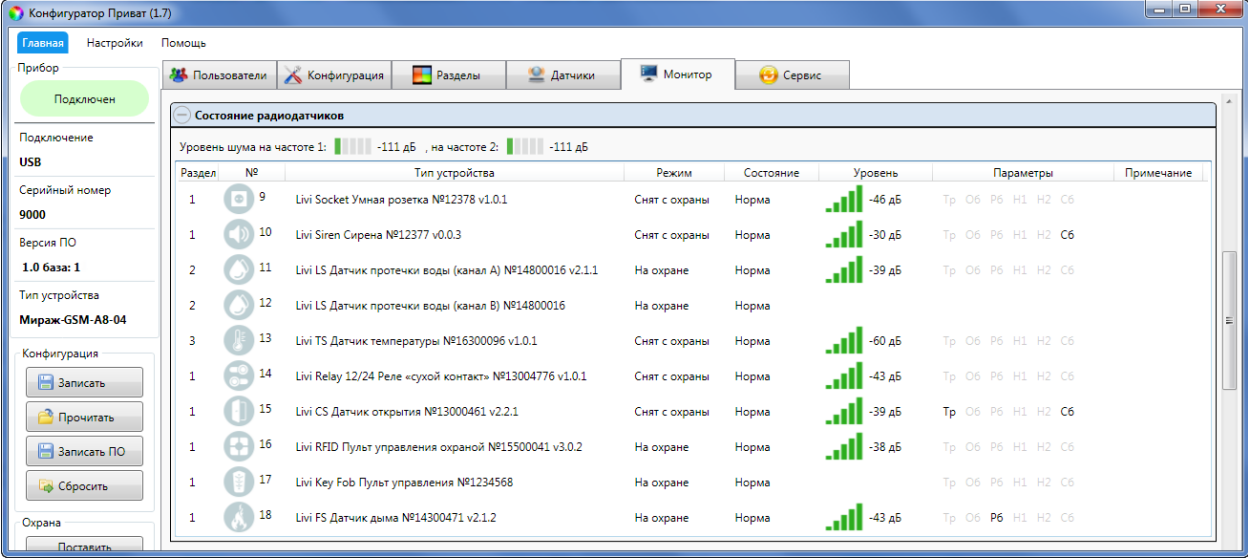

Рис. 5.38. Вкладка Монитор блок Состояние радиодатчиков

В таблице для каждого устройства отображается следующая информация:

- Раздел: номер раздела, в который входит радиоустройство.
- Л<sup>о</sup>: номер радиоустройства, заданный при его регистрации.
- Тип устройства: наименование модели радиоустройства, серийный номер и версия встроенного ПО («прошивки).
- Режим: отображение текущего режима охраны, в котором работает устройство.
- Состояние: отображение состояния радиоустройства (норма / сработка / нет связи).
- Уровень: отображение текущего уровня радиосигнала.
- Параметры: зафиксированные неисправности по радиоустройству выделяются черным цветом:
	- $\circ$  *Tp* тревога:
	- $\circ$   $\partial$ б разряд основной батареи / неисправность основного источника питания;
	- $\circ$   $P6$  разряд резервной батареи / неисправность резервного источника питания;
	- $\circ$   $H1$  неисправность 1 (функциональная неисправность радиоустройства);
	- $\circ$   $H2$  неисправность 2 (запыление датчика дыма Livi FS);
	- $\circ$   $C6$  саботаж (вскрытие корпуса радиоустройства).

Дополнительно на вкладке Монитор можно отобразить график уровня сигнала радиоустройств. Для этого откройте окно Настройки и в раскрывающемся списке График уровня сигнала радиодатчиков выберите значение  $\Delta a$  (см. п. [5.7.2\)](#page-42-1).

В блоке **Состояние источников питания** отображается состояние основного и резервного источников питания контроллера, а также текущие значения напряжения на входах питания. В столбце Зона отображается значение параметра в текущий момент времени (независимо от времени контроля), а в столбце Состояние — значение, фиксируемое по времени контроля. Например, если АКБ отсутствует, но время контроля после включения питания контроллера еще не прошло, то в столбце Зона будет отображаться Нет, а в столбце Состояние - Есть.

| Конфигуратор Приват (1.7) |                                               |                |                 |            |                 | القالد<br>$-25$ |
|---------------------------|-----------------------------------------------|----------------|-----------------|------------|-----------------|-----------------|
| Настройки<br>Главная      | Помощь                                        |                |                 |            |                 |                 |
| Прибор                    | Конфигурация<br>Пользователи                  | <b>Разделы</b> | Мираж-СКП-12-01 | Монитор    | Сервис          |                 |
| Подключен                 | Состояние источников питания<br>$\frac{1}{2}$ |                |                 |            |                 |                 |
| Подключение               | Параметр                                      | Состояние      | Зона            | Напряжение | Таймер фиксации |                 |
| USB                       | Основное питание (220В)                       | Есть           | Есть            | 14,1 B     | 0               |                 |
| Серийный номер            | Резервное питание (АКБ)                       | Есть           | Есть            | 13.2B      | 0               |                 |
| 9000                      |                                               |                |                 |            |                 |                 |

Рис. 5.39. Вкладка Монитор блок Состояние источников питания

В блоке **Состояние выходов управления** отображаются тактика работы и текущее состояние выхода управления, а также обозначение выхода на плате контроллера и раздел, к которому относится выход управления. При использовании контроллера вместе с сетевой контрольной панелью Мираж-СКП12-01 на вкладке Монитор появляется блок **Состояние выходов управления Мираж-СКП12-01.**

| Конфигуратор Приват (1.7) |                              |        |                                              |                 |         |                 | ا ہے ا<br>$\mathbf{x}$ |
|---------------------------|------------------------------|--------|----------------------------------------------|-----------------|---------|-----------------|------------------------|
| Настройки<br>Главная      | Помощь                       |        |                                              |                 |         |                 |                        |
| Прибор                    | <b>14 Пользователи</b>       |        | <b>Разделы</b><br>Конфигурация               | Мираж-СКП-12-01 | Монитор | <b>В</b> Сервис |                        |
| Подключен                 | Состояние выходов управления |        |                                              |                 |         |                 |                        |
| Подключение               | Раздел                       | Выход  | Тактика                                      | Состояние       |         |                 |                        |
| <b>USB</b>                |                              | F      | Сирена                                       | Выключен        |         |                 |                        |
| Серийный номер            | -1                           | R      | Неисправность                                | Выключен        |         |                 |                        |
| 9000                      | 1                            | D      | Режим охраны                                 | Включен         |         |                 |                        |
| Версия ПО                 | з                            |        | Технологическая                              | Выключен        |         |                 |                        |
| 1.0 база: 1               |                              |        |                                              |                 |         |                 |                        |
| Тип устройства            |                              |        | Состояние выходов управления Мираж-СКП-12-01 |                 |         |                 |                        |
| Мираж-GSM-A8-04           | Раздел                       | Выход  | Тактика                                      | Состояние       |         |                 |                        |
| Конфигурация              |                              | R      | Сирена                                       | Выключен        |         |                 |                        |
| <b>В</b> Записать         |                              | D      | Сирена                                       | Выключен        |         |                 | 듸                      |
| <b>Прочитать</b>          | 1                            |        | Активировать при взятии                      | Выключен        |         |                 |                        |
| <b>В</b> Записать ПО      |                              | Реле 1 | Удалённое управление                         | Выключен        |         |                 |                        |
| <b>C</b> бросить          |                              | Реле 2 | Удалённое управление                         | Выключен        |         |                 |                        |

Рис. 5.40. Вкладка Монитор блок Состояние выходов управления

В блоке **Состояние датчиков температуры** отображаются текущие показания всех датчиков температуры, подключенных к контроллеру и зарегистрированных в его конфигурации (см. п. [5.4.6\)](#page-33-0).

|                | $\bigodot$ Состояние датчиков температуры |  |  |  |  |
|----------------|-------------------------------------------|--|--|--|--|
| № датчика      | Температура, С                            |  |  |  |  |
| $\star$        | 34,0                                      |  |  |  |  |
|                | 17,8                                      |  |  |  |  |
|                | 32,9                                      |  |  |  |  |
| з              | 28,6                                      |  |  |  |  |
| $\overline{4}$ | 28,5                                      |  |  |  |  |
|                | 28,5                                      |  |  |  |  |

Рис. 5.41. Вкладка Монитор блок Состояние датчиков температуры

#### 5.9 ВКЛАДКА СЕРВИС

Вкладка Сервис предназначена для отображения журнала событий, который хранится во флешпамяти контроллера.

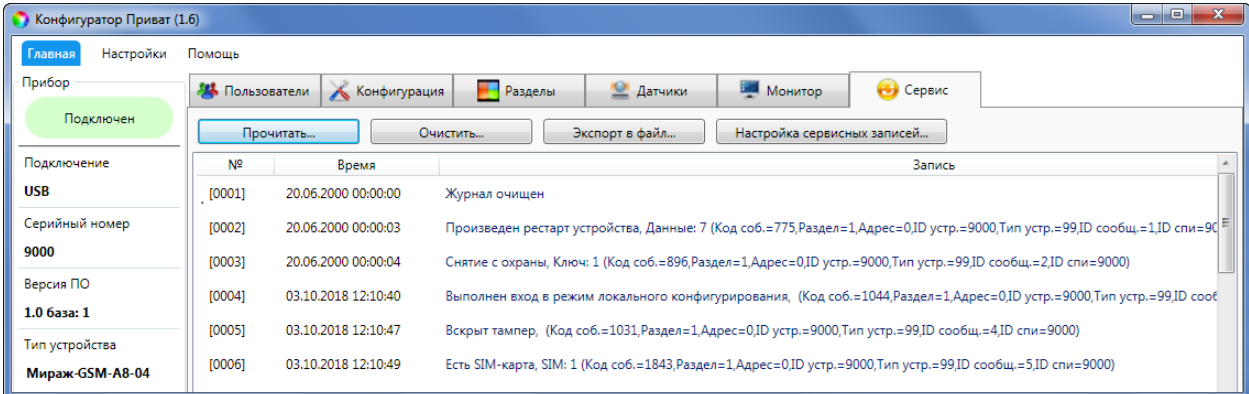

#### Рис. 5.42. Вкладка Сервис

Все записи журнала делятся на рабочие и сервисные. **Рабочие** записи представляют собой фиксируемые контроллером события. **Сервисные** записи содержат информацию о работе контроллера. По умолчанию ведутся только рабочие записи. Для того чтобы включить ведение сервисных записей, нажмите кнопку *Настройка сервисных записей*, в результате чего откроется окно с детальными параметрами их ведения.

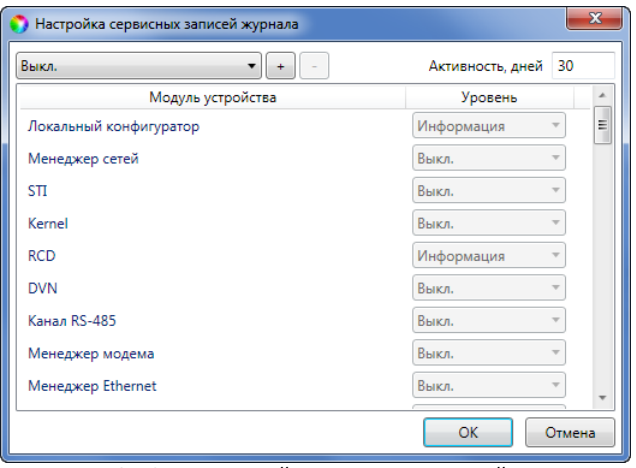

Рис. 5.43. Окно Настройка сервисных записей журнала

Включить или отключить ведение сервисных записей можно также с помощью SMS-команд. Для того чтобы включить фиксацию всех выполняемых контроллером операций (запись *сервисного* лога), отправьте контроллеру SMS-команду **ххх 97 1**, где ххх - это пароль доступа к прибору.

Для отключения записи сервисного лога отправьте контроллеру SMS-команду **ххх 97 0**. SMS-ответ (квитанция): **(кв) Сервисный лог выключен**.

ПРИМЕЧАНИЕ. Сервисный лог предназначен для детального анализа технической информации о работе контроллера разработчиками программного обеспечения и подготовленными специалистами.

Для того чтобы **отобразить** имеющиеся записи, нажмите кнопку Прочитать. В открывшемся окне выберите тип (Рабочие записи / Сервисные записи), количество отображаемых записей и нажмите ОК.

Для того чтобы **экспортировать** отображенные записи в TXT-файл, нажмите кнопку Экспортировать в файл.

Для того чтобы **очистить** журнал, нажмите кнопку Очистить. В открывшемся окне выберите тип записей (Рабочие записи / Сервисные записи), которые необходимо удалить, и нажмите кнопку ОК.

# 5.10 МЕНЮ НАСТРОЙКИ

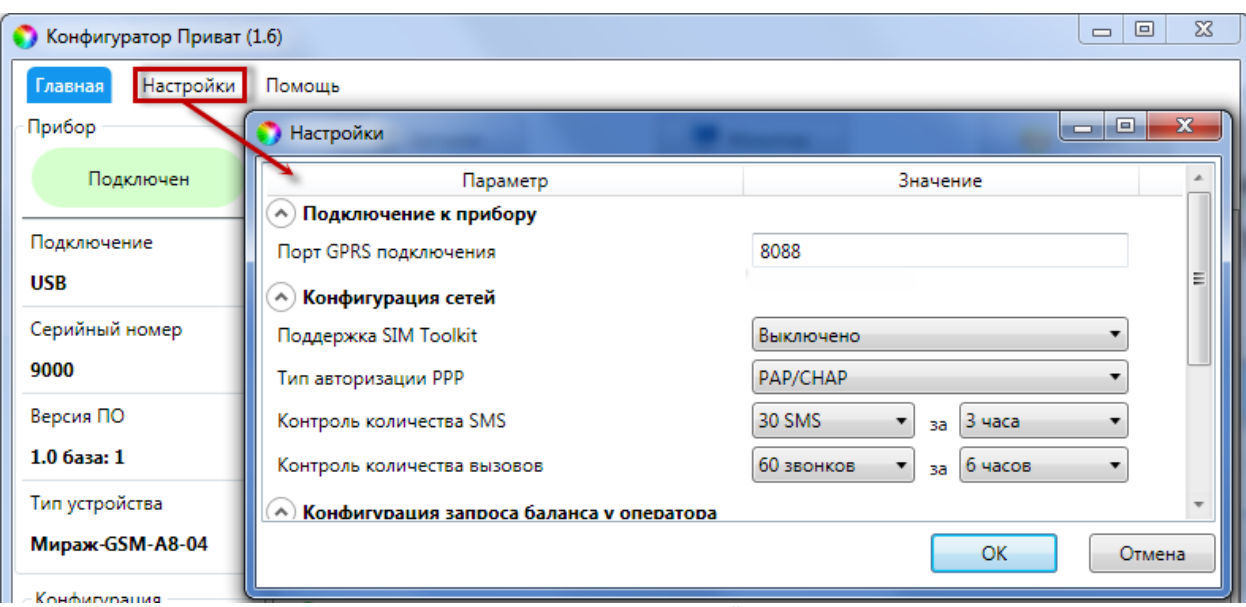

Рис. 5.44. Меню Настройки

Меню Настройки предназначено для настройки следующих параметров:

- **Порт GPRS-подключения**: номер TCP/IP-порта, по которому контроллер будет подключаться к ПК с программой *Конфигуратор Приват* после отправки ему соответствующей SMS-команды (по умолчанию 8088).
- **Поддержка SIM Toolkit**: включение/отключение услуги SIM Toolkit. Услуга SIM Toolkit, предоставляемая оператором сотовой связи, — это расширение функциональности SIMкарты, которое может включать в себя рассылку различных информационно-рекламных сообщений. Получение таких сообщений контроллером в отдельных случаях может нарушать его работу. С другой стороны, отключение этой услуги также может в отдельных случаях нарушать функциональность контроллера. Поэтому в программе предусмотрена возможность включения и отключения услуги SIM Toolkit по выбору пользователя.
- **Контроль количества SMS**: выбор количества SMS-сообщений и периода времени для контроля. Если за указанный период времени контроллер отправит большее количество SMSсообщений, функция отправки SMS-сообщений будет заблокирована на такое же время (по умолчанию 30 SMS-сообщений за 3 часа).
- **Контроль количества звонков**: выбор количества звонков и периода времени для контроля. Если за указанный период времени контроллер совершит большее количество звонков, эта функция будет заблокирована на такое же время (по умолчанию 60 звонков за 6 часов).
- **Тип оповещения о балансе**: выбор способа, которым контроллер будет оповещать пользователей о финансовом балансе SIM-карт, установленных в него.
	- o По порогу извещение будет формироваться при уменьшении финансового баланса SIM-карты ниже значения, указанного в блоке Конфигурация сетей (см. п. [5.4.5\)](#page-32-0).
	- o По времени извещение будет формироваться при каждой проверке финансового баланса SIM-карт.
- **Время оповещения о балансе**: выбор предпочтительного времени для отправки оповещения о финансовом балансе SIM-карт.
- **Период запроса баланса у оператора:** выбор периодичности, с которой контроллер будет выполнять запрос финансового баланса SIM-карт.
- **График уровня сигнала радиодатчиков:** отображение/скрытие на вкладке Монитор графика уровня сигнала радиоустройств Livi.

# 6 ДИСТАНЦИОННОЕ КОНФИГУРИРОВАНИЕ И УПРАВЛЕНИЕ КОНТРОЛЛЕРОМ

В контроллере предусмотрена возможность дистанционного конфигурирования и управления с помощью голосового меню и SMS-команд, а также возможность установки дистанционного соединения между контроллером и программой Конфигуратор Приват.

## 6.1 С ПОМОЩЬЮ ГОЛОСОВОГО МЕНЮ

Для того чтобы управлять контроллером по голосовому меню, позвоните на телефонный номер действующей GSM-сети контроллера (в нормальных условиях это основная сеть, при ее недоступности — резервная).

Доступ к голосовому меню осуществляется либо по номеру телефона, либо по паролю (сведения о настройке см. в разделе [5.4.3](#page-27-0)). При использовании доступа по паролю дождитесь голосового приглашения и введите пароль, завершив его символом **\*** (звездочка).

Для формирования команды нажимайте цифровые кнопки клавиатуры сотового телефона (после соответствующего голосового приглашения), руководствуясь указаниями информатора или схемой голосового меню [\(Рис.](#page-51-0) 6.1).

Для возврата в предыдущий пункт меню нажмите кнопку **#**. Для выхода из голосового меню нажмите кнопку **Отбой** сотового телефона.

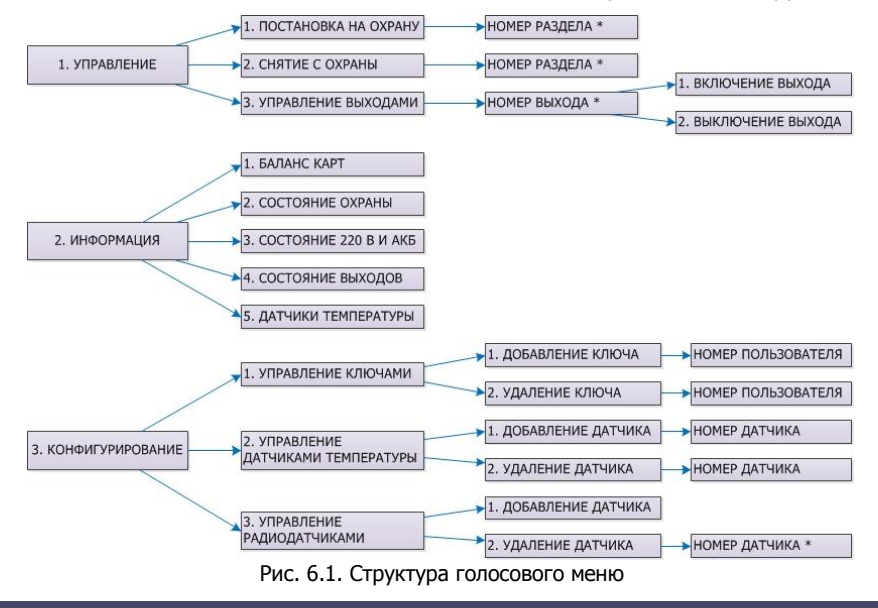

# <span id="page-51-1"></span><span id="page-51-0"></span>6.1.1 БЛОК УПРАВЛЕНИЕ

#### **1. Постановка на охрану**

Для постановки контроллера на охрану последовательно нажмите кнопки **1**, **1**. Информатор сообщит о результате выполнения команды, например: На охране.

Если вы используете деление контроллера на разделы, то для постановки на охрану раздела **1** / **2** / **3** / **4** последовательно нажмите кнопки **1**, **1**, **1\*** / **1**, **1**, **2\*** / **1**, **1**, **3\*** / **1**, **1**, **4\*** соответственно. Информатор сообщит о результате выполнения команды, например: Раздел 1 на охране**,** раздел 2 на охране**,** Раздел 3 снят с охраны**,** Раздел 4 на охране**,** тампер авария, зона 1 невзятие (ШС №1 в состоянии Неисправность), зона 3 норма, зона 7 норма (состояние технологических ШС).

#### **2. Снятие с охраны**

Для снятия контроллера с охраны последовательно нажмите кнопки **1**, **2**. Информатор сообщит о результате выполнения команды, например: Снят с охраны.

Если вы используете деление контроллера на разделы, то для снятия с охраны раздела **1** / **2** / **3** / **4** последовательно нажмите кнопки **1**, **2**, **1\*** / **1**, **2**, **2\*** / **1**, **2**, **3\*** / **1**, **2**, **4\*** соответственно. Информатор сообщит о результате выполнения команды, например: Раздел 1 на охране**,** раздел 2 на охране**,** Раздел 3 снят с охраны**,** Раздел 4 на охране**,** тампер авария, зона 1 невзятие (ШС №1 в состоянии Неисправность), зона 3 норма, зона 7 норма (состояние технологических ШС).

#### **3. Управление выходами**

С помощью голосового меню можно управлять выходами типа открытый коллектор, которым назначена стратегия Удаленное управление. Для включения выхода **F** / **R** / **D** / **L** последовательно нажмите кнопки **1**, **3**, **1\***, **1** / **1**, **3**, **2\***, **1** / **1**, **3**, **3\***, **1** / **1**, **3**, **4\***, **1** соответственно.

При подключении исполнительных устройств Livi к контроллеру через модуль STEMAX UN Livi в голосовом меню становится доступно управление выходами, назначенными данным устройствам. Для включения выхода **E1** / **E2** / **E3** / … / **E16** последовательно нажмите кнопки **1**, **3**, **5\***, **1** / **1**, **3**, **6\***, **1** / **1**, **3**, **7\***, **1** / **…** / **1**, **3**, **20\***, **1** соответственно.

При подключении сетевой контрольной панели *Мираж-СКП12-01* к контроллеру в голосовом меню становится доступно управление выходами типа ОК и реле СКП. Для включения выхода **R** / **D** / **L** / **реле 1** / **реле 2** последовательно нажмите кнопки **1**, **3**, **5\***, **1** / **1**, **3**, **6\***, **1** / **1**, **3**, **7\***, **1** / **1**, **3**, **8\***, **1** / **1**, **3**, **9\***, **1** соответственно.

Для отключения выхода **F** / **R** / **D** / **L** последовательно нажмите кнопки **1**, **3**, **1\***, **2** / **1**, **3**, **2\***, **2** / **1**, **3**, **3\***, **2** / **1**, **3**, **4\***, **2** соответственно. Информатор сообщит о результате выполнения команды, например: Выход 1 включен.

Для выключения выхода **E1** / **E2** / **E3** / **…** / **E16** последовательно нажмите кнопки **1**, **3**, **5\***, **2** / **1**, **3**, **6\***, **2** / **1**, **3**, **7\***, **2** / **…** / **1**, **3**, **20\***, **2** соответственно.

При подключении сетевой контрольной панели *Мираж-СКП12-01* к контроллеру в голосовом меню становится доступно управление выходами типа ОК и реле СКП. Для выключения выхода **R** / **D** / **L** / **реле 1** / **реле 2** последовательно нажмите кнопки **1**, **3**, **5\***, **2** / **1**, **3**, **6\***, **2** / **1**, **3**, **7\***, **2** / **1**, **3**, **8\***, **2** / **1**, **3**, **9\***, **2** соответственно.

#### **4. Включение микрофона**

Для включения микрофона (с целью прослушивания охраняемого объекта) последовательно нажмите кнопки **1**, **4**. При этом микрофон должен быть подключен к контроллеру. Информатор сообщит о результате выполнения команды: Микрофон включен. Для выхода из состояния прослушивания микрофона и возврата в голосовое меню нажмите кнопку #.

#### 6.1.2 БЛОК ИНФОРМАЦИЯ

# **1. Баланс карт**

Для получения информации о финансовом балансе SIM-карт основной и резервной GSM-сетей контроллера последовательно нажмите кнопки **2**, **1**. Информатор сообщит о результате выполнения команды, например: *Баланс первой сети 560 целых 6 десятых, баланс второй сети не* определен.

ПРИМЕЧАНИЕ. Запрос баланса SIM-карты контроллер выполняет 1 раз в сутки (см. п. [5.7.2\)](#page-42-1).

#### **2. Состояние охраны**

Для получения информации о состоянии охраны разделов (на охране / снят с охраны), состоянии тампера (норма / авария), состоянии ШС контроллера (норма, тревога и др.), при подключении СКП - состояние ШС панели, при подключении модуля STEMAX UN Livi - состояние радиоустройств последовательно нажмите кнопки **2**, **2**.

Информатор сообщит о результате выполнения команды, например: *раздел 1 снят с охраны,* раздел 2 снят с охраны, тампер авария, зона 1 норма, зона 2 норма, зона 3 норма, зона 4 обрыв, зона 5 норма, зона 6 норма, зона 7 норма, зона 8 норма.

#### **3. Состояние 220 В и АКБ**

Для получения информации о состоянии сети 220 В (норма / авария), аккумуляторной батареи (норма / авария) и текущем напряжении аккумуляторной батареи последовательно нажмите кнопки **2**, **3**. Информатор сообщит о результате выполнения команды, например: основное питание норма, АКБ норма, напряжение АКБ 13 целых 7 десятых вольт.

ПРИМЕЧАНИЕ. Состояние источников питания фиксируется в течение 3 минут.

#### **4. Состояние выходов управления**

Для получения информации о состоянии выходов управления (включен / отключен) последовательно нажмите кнопки **2**, **4**. Информатор сообщит о результате выполнения команды, например: Выход 1 выключен, выход 2 включен, выход 3 выключен, выход 4 выключен.

#### **5. Температура**

Для получения информации о текущих показателях датчиков температуры последовательно нажмите кнопки **2, 5.** Информатор сообщит о результате выполнения команды, например: датчик 1 температура 22 целых 5 десятых градуса, датчик 2 температура 18 целых 9 десятых градуса

#### 6.1.3 БЛОК КОНФИГУРИРОВАНИЕ

#### **1. Добавление и удаление электронных ключей и кодов постановки / снятия**

Голосовое меню позволяет добавлять и удалять электронные ключи или коды постановки/снятия. (Для использования этих способов постановки/снятия к контроллеру должен быть подключен считыватель электронных ключей или кодовая панель *Мираж-КД* и задан соответствующий способ управления режимами работы контроллера).

Для добавления электронного ключа или кода постановки/снятия выполните следующие действия:

- последовательно нажмите кнопки **3**, **1**, **1**;
- введите номер пользователя, для которого будет добавлен ключ или код;

 следуя указаниям информатора, прикоснитесь электронным ключом к считывателю или введите код с кодовой панели *Мираж-КД*. Информатор сообщит о результате выполнения команды: Ключ записан.

**Внимание!** С помощью голосового меню можно записать только первый электронный ключ из четырех возможных для каждого из пользователей.

Для удаления электронного ключа или кода постановки/снятия выполните следующие действия:

- последовательно нажмите кнопки **3**, **1**, **2**;
- введите номер пользователя, электронные ключи или коды которого необходимо удалить. Информатор сообщит о результате выполнения команды: Ключ удален.

**Внимание!** С помощью голосового меню можно удалить только первый электронный ключ из четырех возможных для каждого из пользователей.

#### **2. Добавление и удаление внешних датчиков температуры**

Для добавления датчика температуры выполните следующие действия:

- последовательно нажмите кнопки **3**, **2**, **1**;
- введите номер датчика;
- следуя указаниям информатора, подключите датчик к контроллеру. Информатор сообщит о результате выполнения команды: Датчик добавлен.

Для удаления датчика температуры выполните следующие действия:

- последовательно нажмите кнопки **3**, **2**, **2**;
- введите номер удаляемого датчика. Информатор сообщит о результате выполнения команды: Датчик удален.

#### **3. Добавление и удаление датчиков радио**

Для добавления радиоустройства выполните следующие действия:

- последовательно нажмите кнопки **3**, **3**, **1**;
- подключите датчик (переведите радиоустройство в режим связывания, как описано в инструкции к нему);
- Дождитесь, пока информатор сообщит о результате выполнения команды: Датчик добавлен, номер 9.

Для удаления радиоустройства выполните следующие действия:

- последовательно нажмите кнопки **3**, **3**, **2**;
- введите номер удаляемого датчика и символ **\***. Информатор сообщит о результате выполнения команды: Датчик удален.

#### 6.2 С ПОМОЩЬЮ SMS-КОМАНД

# 6.2.1 СТРУКТУРА SMS-КОМАНД

SMS-команда должна отправляться на номер SIM-карты активной сети контроллера, при этом контроллер должен быть зарегистрирован в сети оператора сотовой связи.

На телефон, с которого отправляется SMS-команда, поступает ответ (квитанция) — SMS-сообщение о результате выполнения SMS-команды.

Структура SMS-команды в общем виде представлена на [Рис.](#page-53-0) 6.2 (количество элементов в конкретной SMS-команде может быть меньшим).

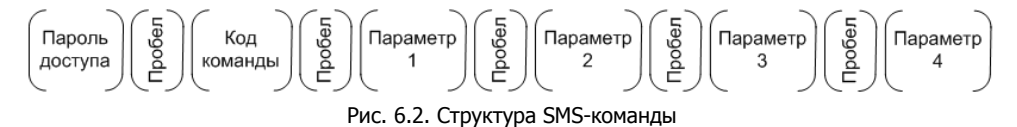

<span id="page-53-0"></span>Пароль доступа необходимо включать в SMS-команду, если в программе *Конфигуратор Приват* на вкладке Конфигурация для параметра Осуществлять доступ к контроллеру выбрано значение По паролю (см. п. [5.4.3\)](#page-27-0). Если выбрано значение По телефону, то пароль доступа в SMS-команде не требуется (контроллер будет выполнять SMS-команды, которые поступают с телефонных номеров, указанных на вкладке Пользователи).

**Внимание!** В случаях, когда пароль доступа указывать не требуется, SMS-сообщение должно начинаться сразу с команды (**не с пробела**).

**Внимание!** При первоначальном конфигурировании контроллера создайте пароли доступа для всех пользователей (см. п. [5.3.1\)](#page-22-0).

# <span id="page-54-1"></span>6.2.2 КОДЫ SMS-КОМАНД

Коды SMS-команд указаны в таблице ([Таблица](#page-54-0) 16). В столбце Пример команды символами **ххх** обозначено использование пароля доступа.

<span id="page-54-0"></span>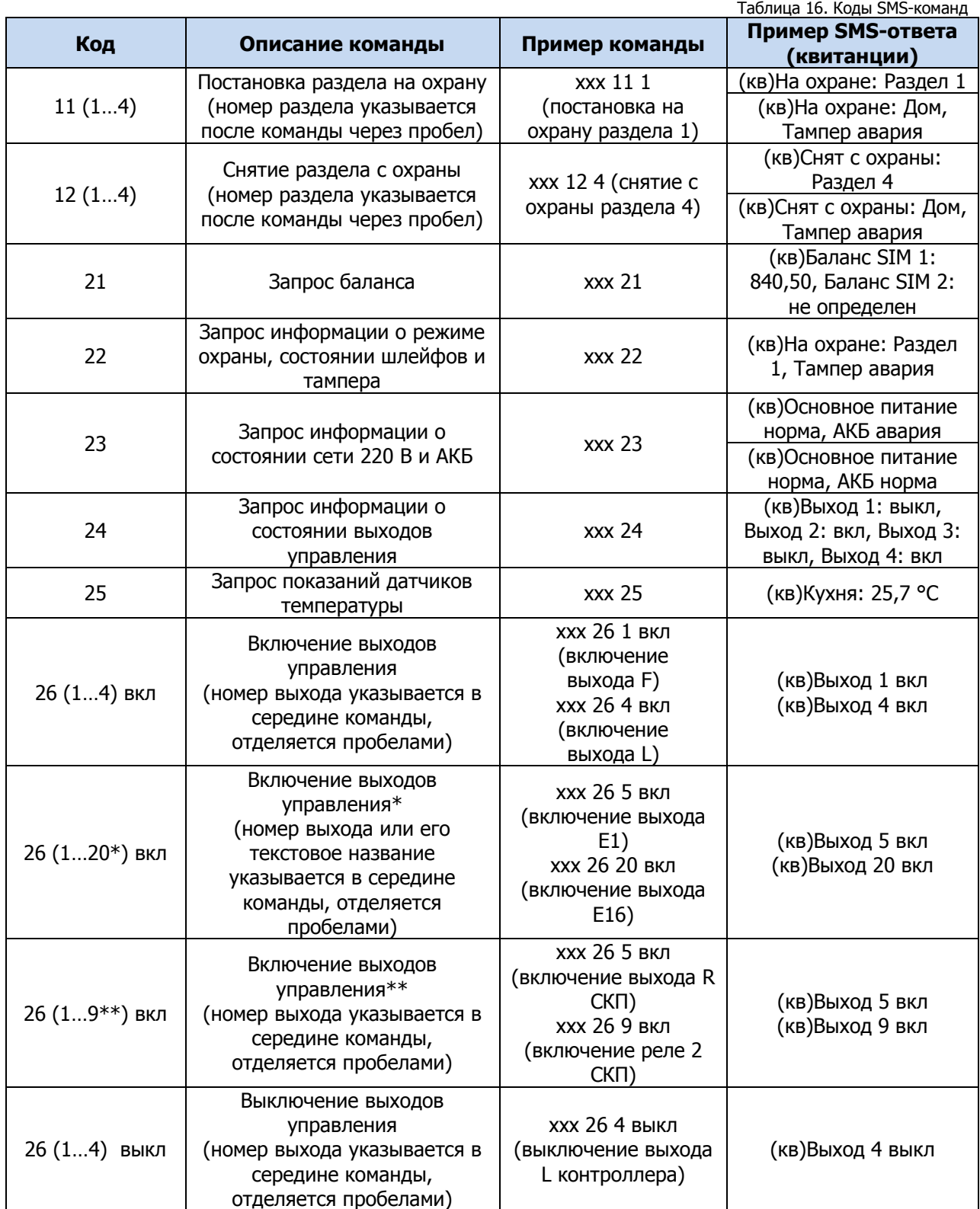

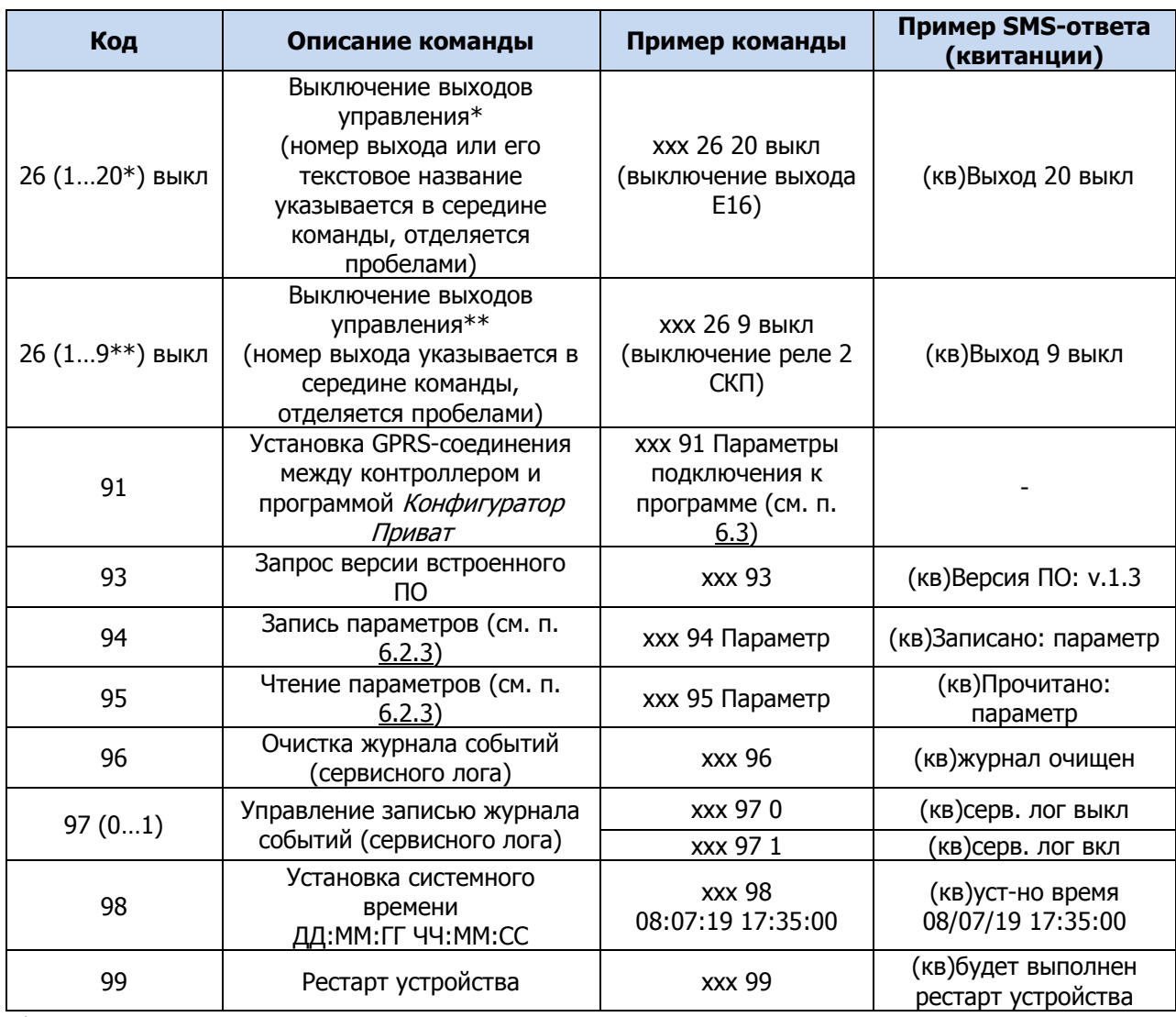

\* при подключении модуля STEMAX UN Livi.

\*\* при подключении контрольной панели *Мираж-СКП12-01*.

<span id="page-55-0"></span>6.2.3 ПАРАМЕТРЫ, ИСПОЛЬЗУЕМЫЕ В КОМАНДАХ С КОДОМ 94 ИЛИ 95

В таблице ниже [\(Таблица](#page-55-1) 17) представлено описание параметров, используемых в SMS-командах с кодом 94 или 95. Каждому параметру соответствует определенная группа атрибутов с возможными значениями. Примеры использования SMS-команд для записи параметров см. ниже. Символами **ххх** в примерах обозначен пароль доступа.

<span id="page-55-1"></span>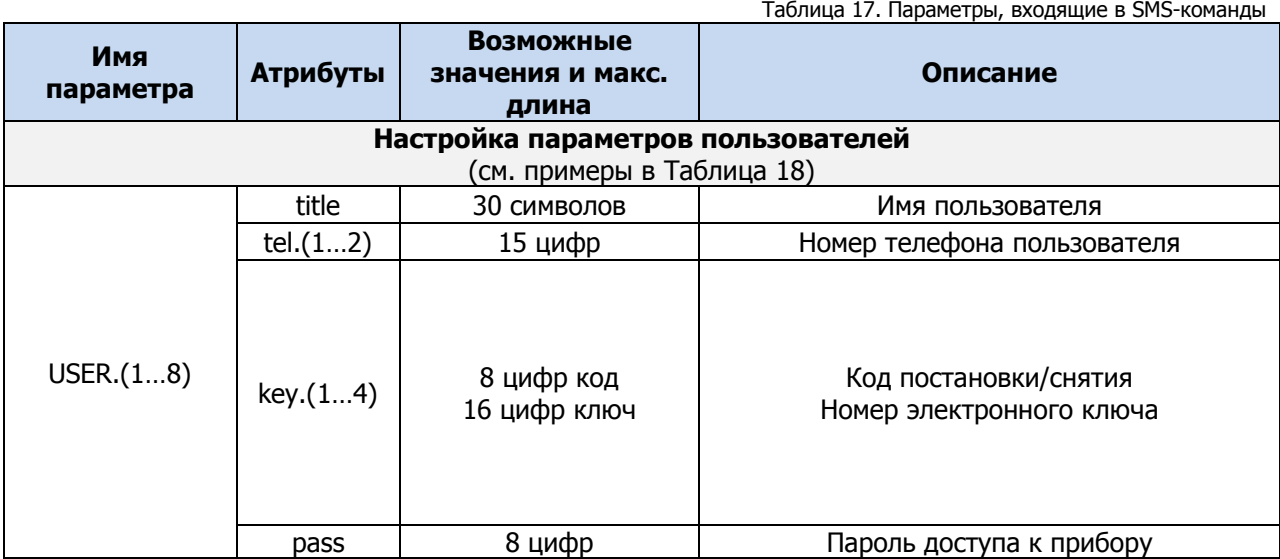

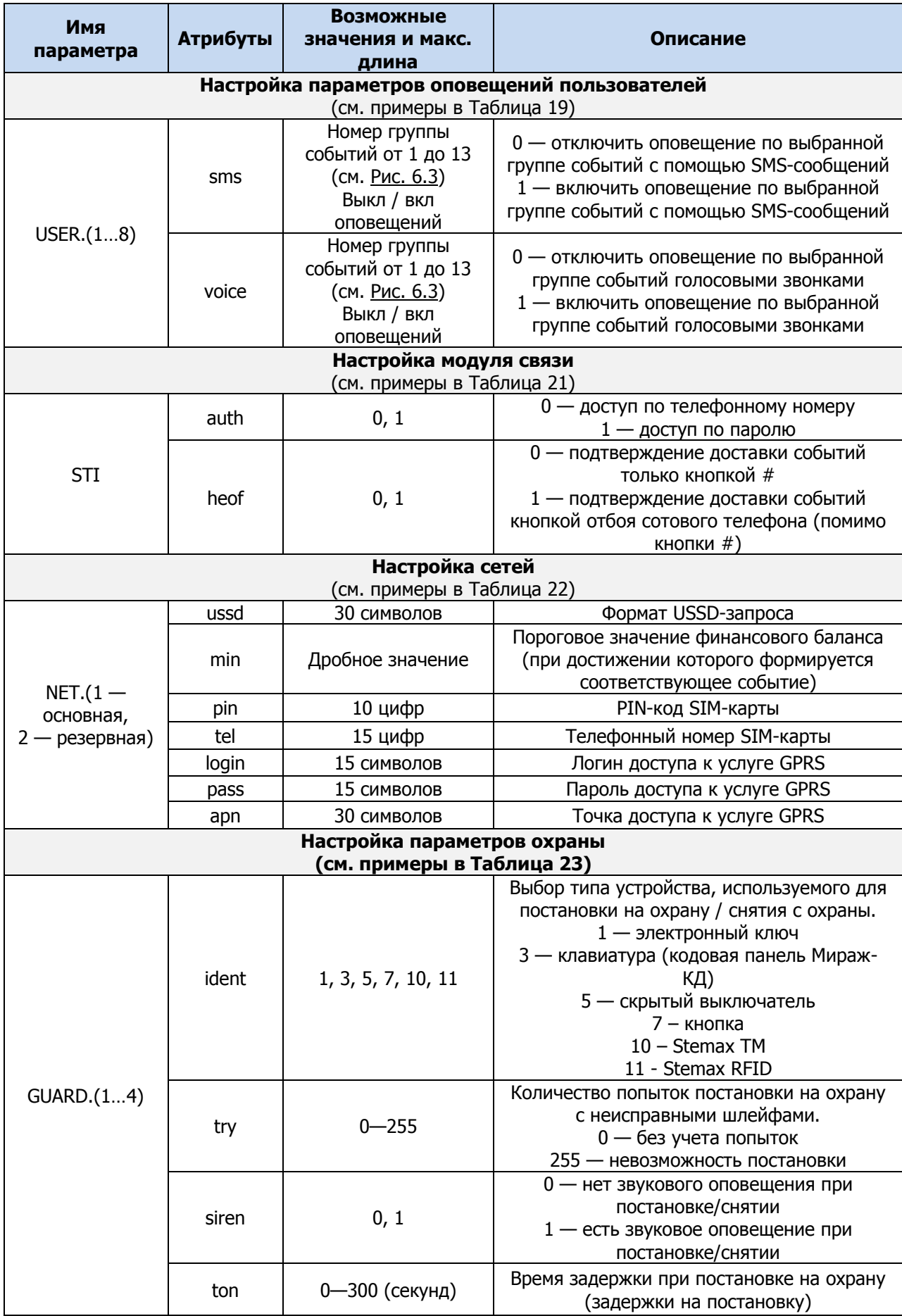

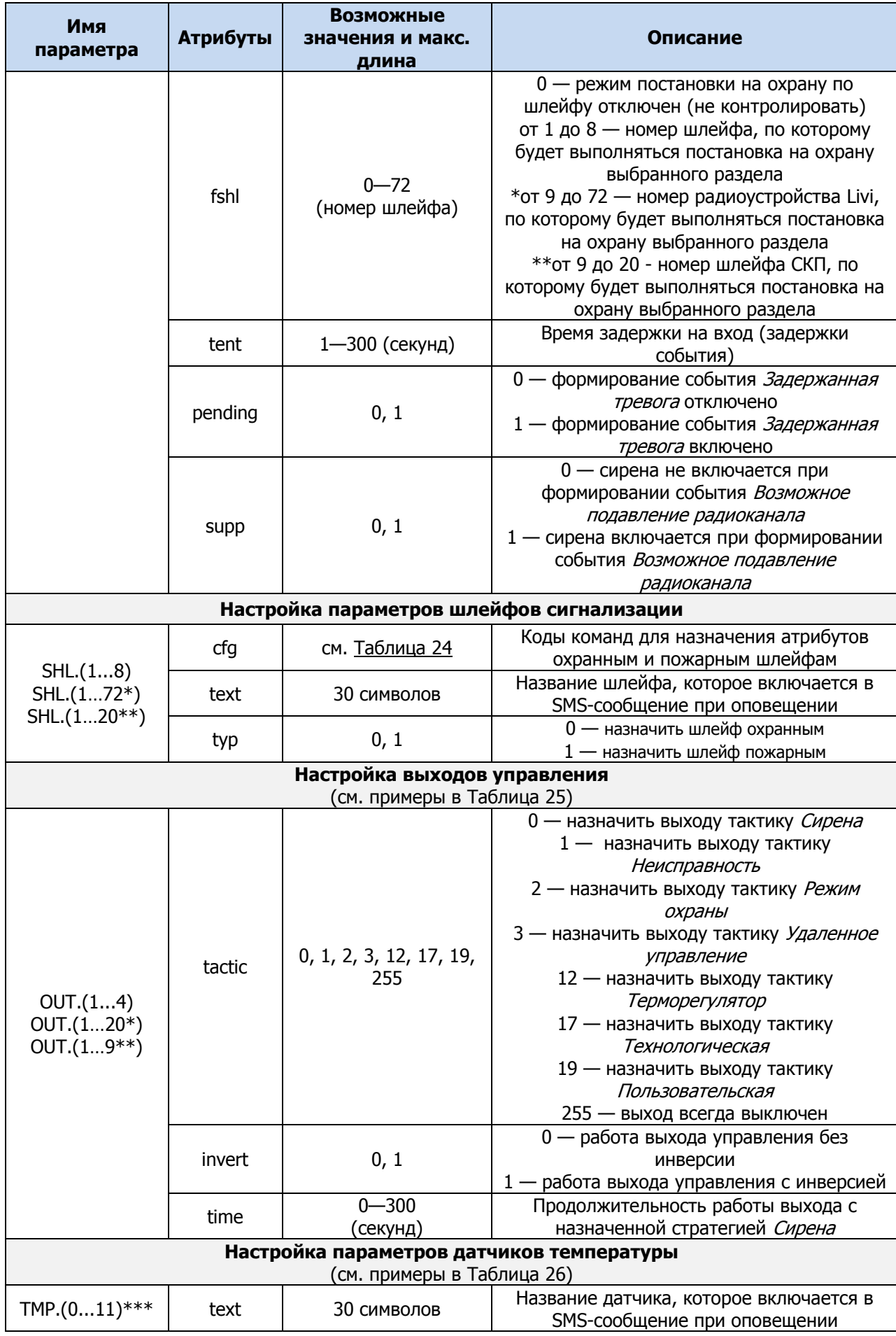

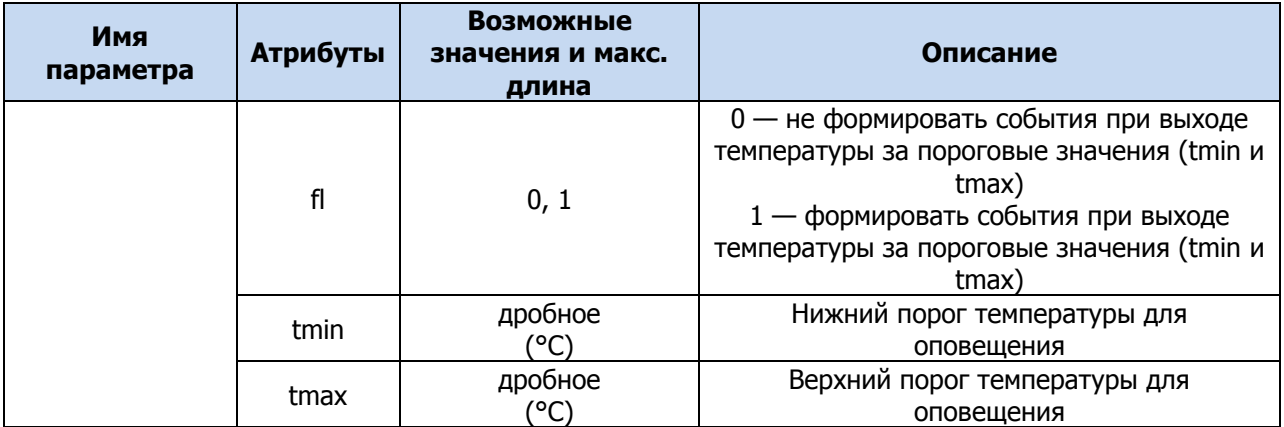

\* при подключении модуля STEMAX UN Livi.

\*\* при подключении контрольной панели *Мираж-СКП12-01*.

\*\*\* номера присваиваются датчикам температуры в ходе их регистрации (см. п. [5.4.6\)](#page-33-0).

# 6.2.4 ПРИМЕРЫ ИСПОЛЬЗОВАНИЯ SMS-КОМАНД ДЛЯ ЗАПИСИ ПАРАМЕТРОВ

# 6.2.4.1 ПРИМЕРЫ НАСТРОЙКИ ПАРАМЕТРОВ ПОЛЬЗОВАТЕЛЕЙ

<span id="page-58-0"></span>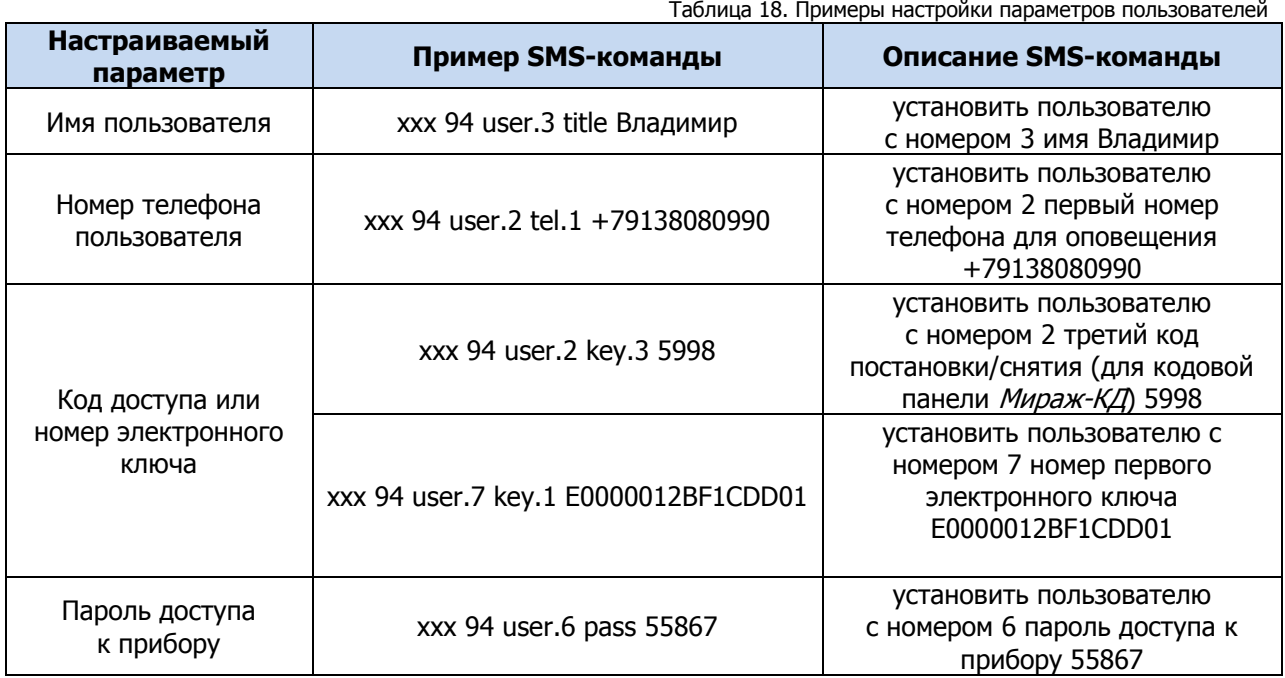

## 6.2.4.2 ПРИМЕРЫ НАСТРОЙКИ ПАРАМЕТРОВ ОПОВЕЩЕНИЯ ПОЛЬЗОВАТЕЛЕЙ

Настройка параметров оповещения состоит в выборе способа оповещения (SMS, голосовые звонки) по определенным группам событий для каждого пользователя.

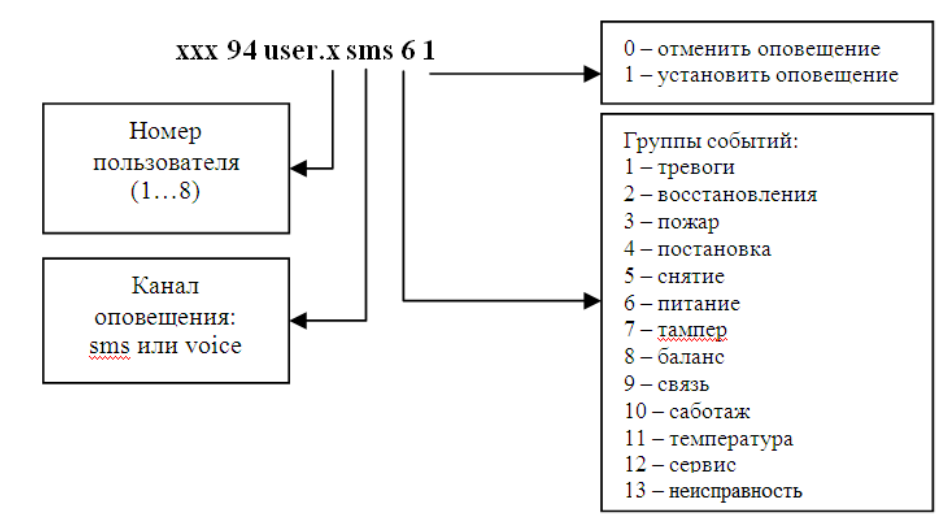

Рис. 6.3. Настройка параметров оповещения

<span id="page-59-1"></span>В команде необходимо указать [\(Рис.](#page-59-1) 6.3):

- 1) номер пользователя в формате **user.x**, где **х** номер пользователя;
- 2) способ оповещения (**sms** или **voice**);
- 3) группу событий (1...13);
- 4) символ **1** для включения оповещения или символ **0** для отключения оповещения по выбранной группе событий.

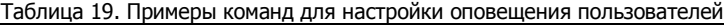

<span id="page-59-0"></span>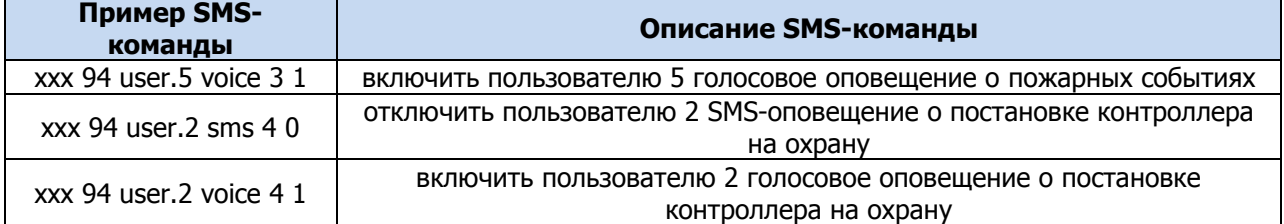

## 6.2.4.3 ПРИМЕРЫ НАСТРОЙКИ МОДУЛЯ СВЯЗИ

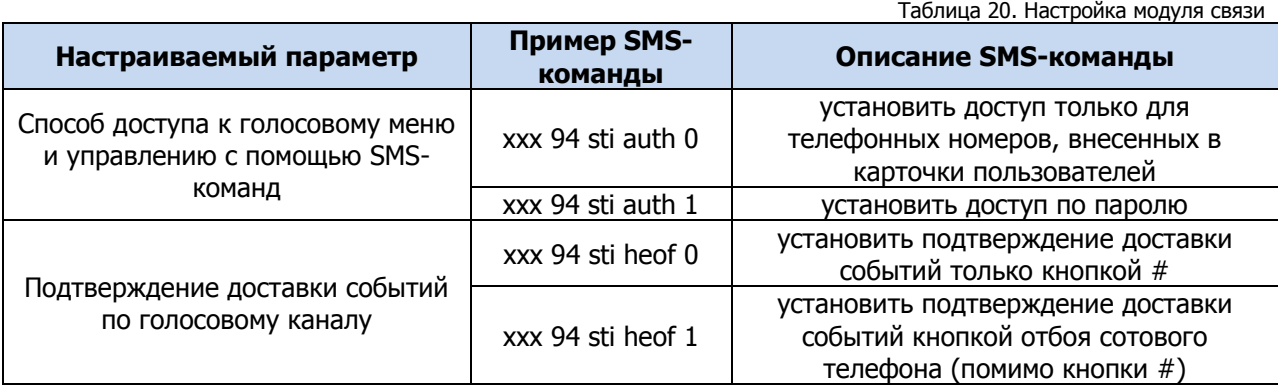

# 6.2.4.4 ПРИМЕРЫ НАСТРОЙКИ СЕТЕЙ

<span id="page-59-2"></span>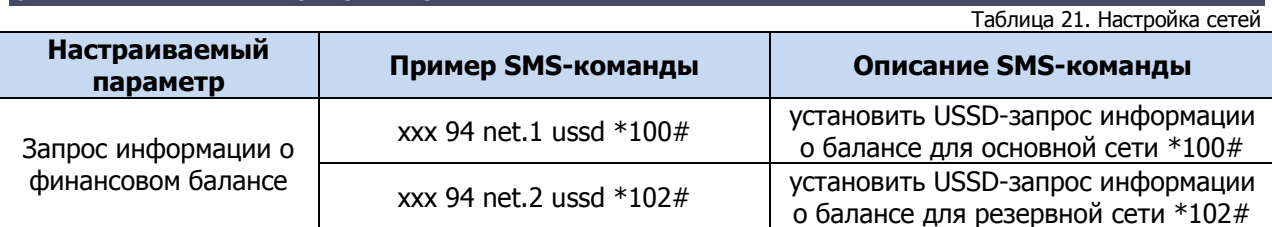

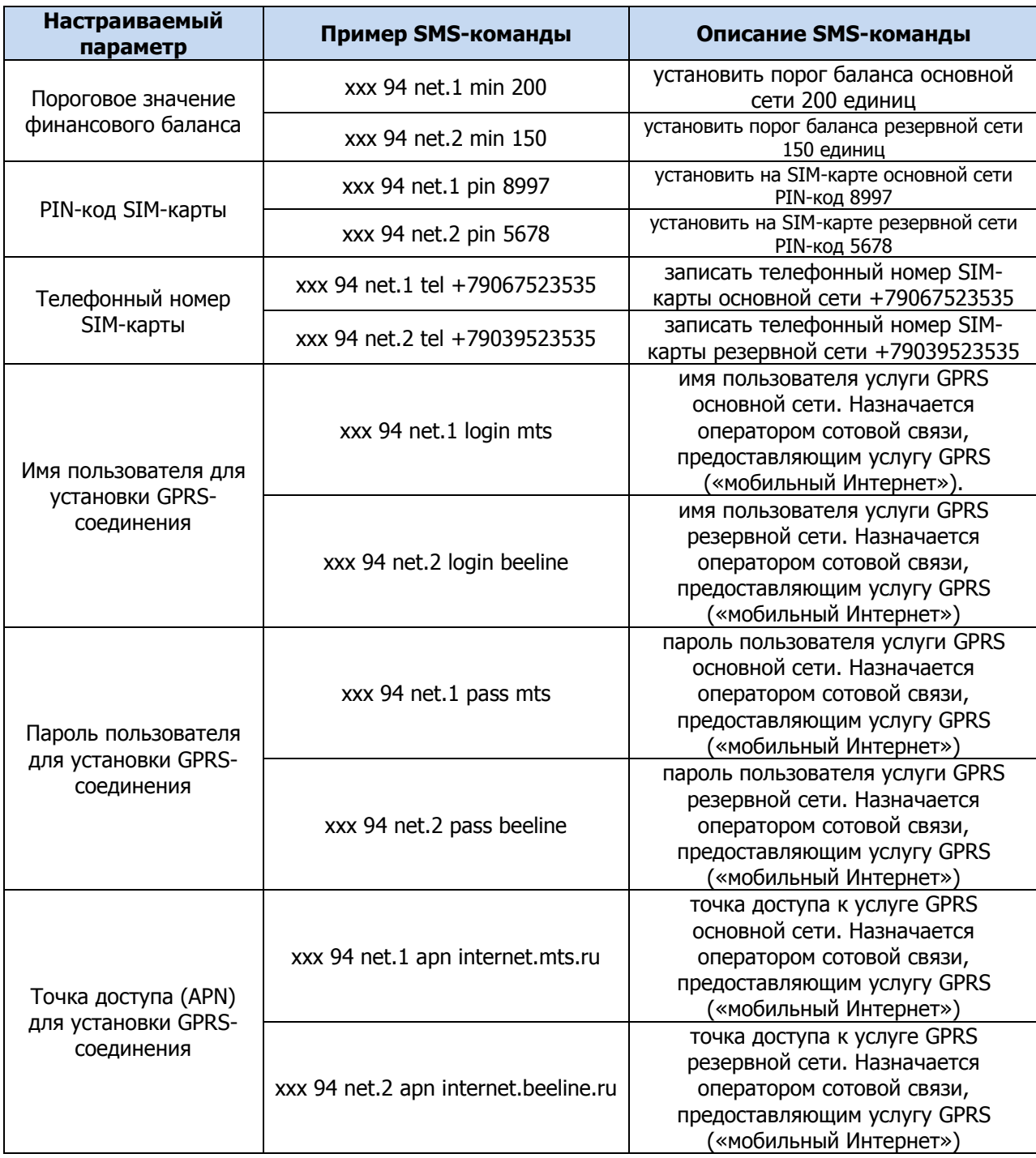

## 6.2.4.5 ПРИМЕРЫ НАСТРОЙКИ ПАРАМЕТРОВ ОХРАНЫ

**Внимание!** Номер раздела, к которому относится настройка параметров охраны, указывается в формате **guard.х**. Если номер не указан, то команда применяется к первому разделу. Например:

- $\bullet$  xxx 94 guard.3 tent 60 задать для раздела 3 время задержки события 60 секунд;
- xxx 94 guard fshl 5 включить для раздела 1 функцию постановки на охрану по шлейфу 5.

<span id="page-60-0"></span>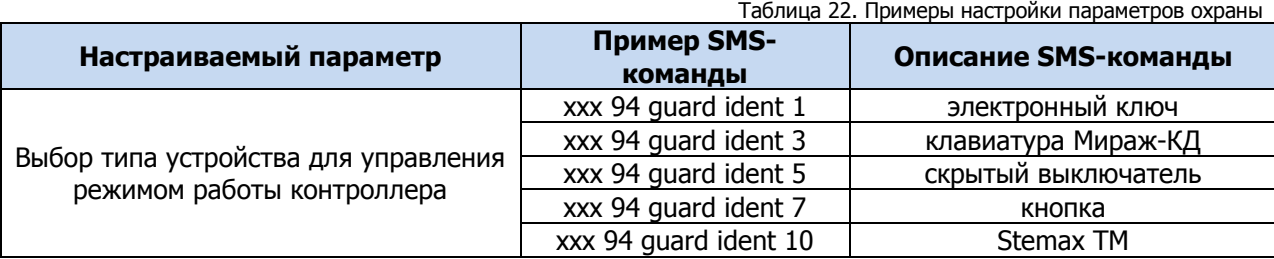

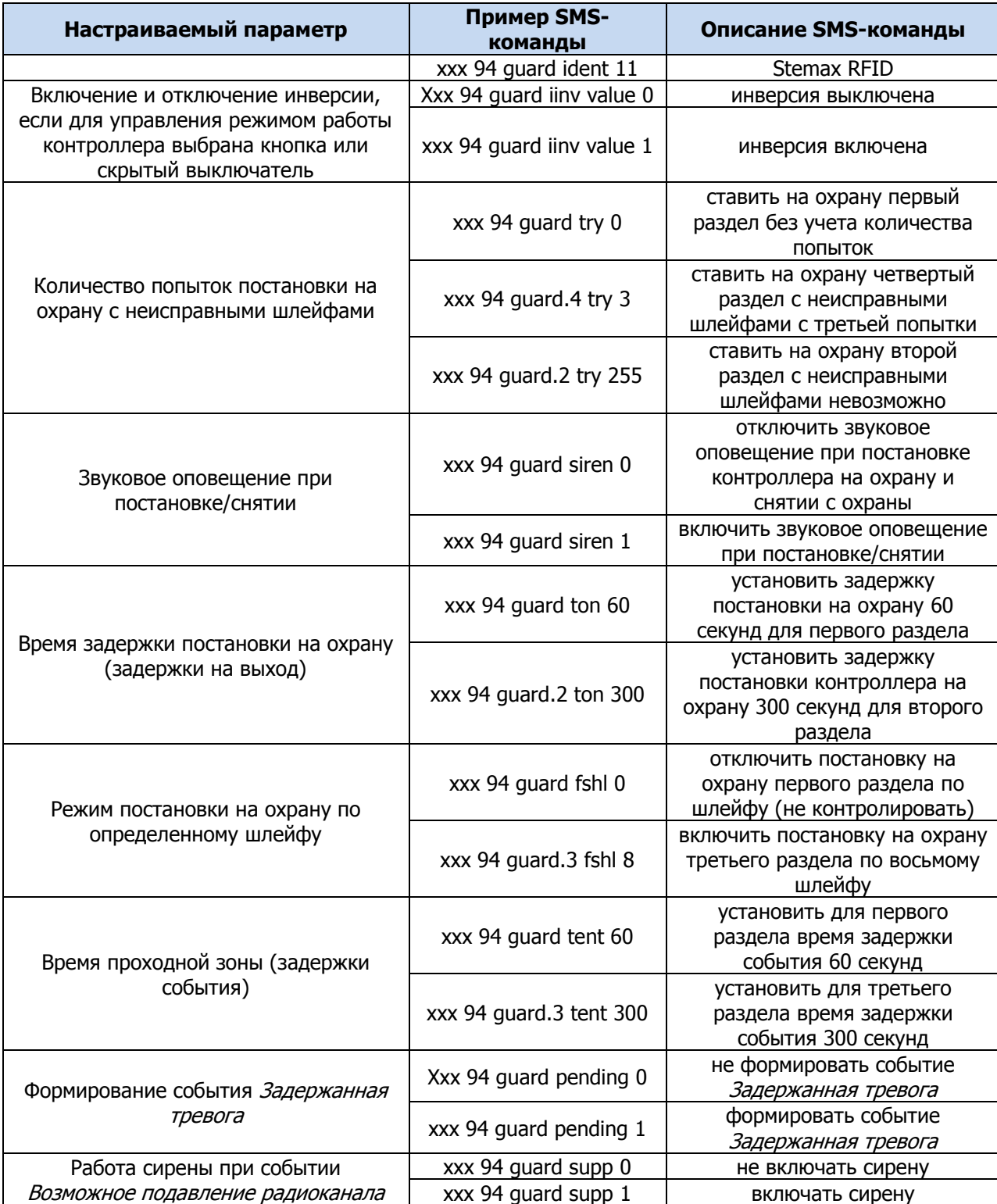

# 6.2.4.6 ПРИМЕРЫ НАСТРОЙКИ ПАРАМЕТРОВ ШЛЕЙФОВ СИГНАЛИЗАЦИИ

<span id="page-61-0"></span>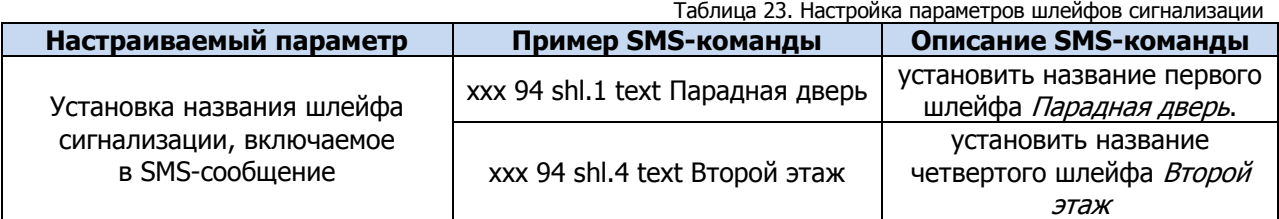

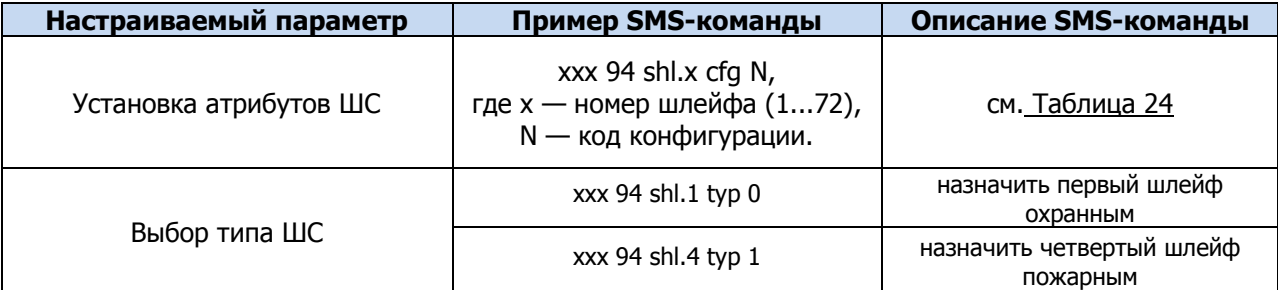

Коды для установки атрибутов шлейфов представлены в таблице на примере шлейфа 1 ([Таблица](#page-62-0)  [24\)](#page-62-0).

<span id="page-62-0"></span>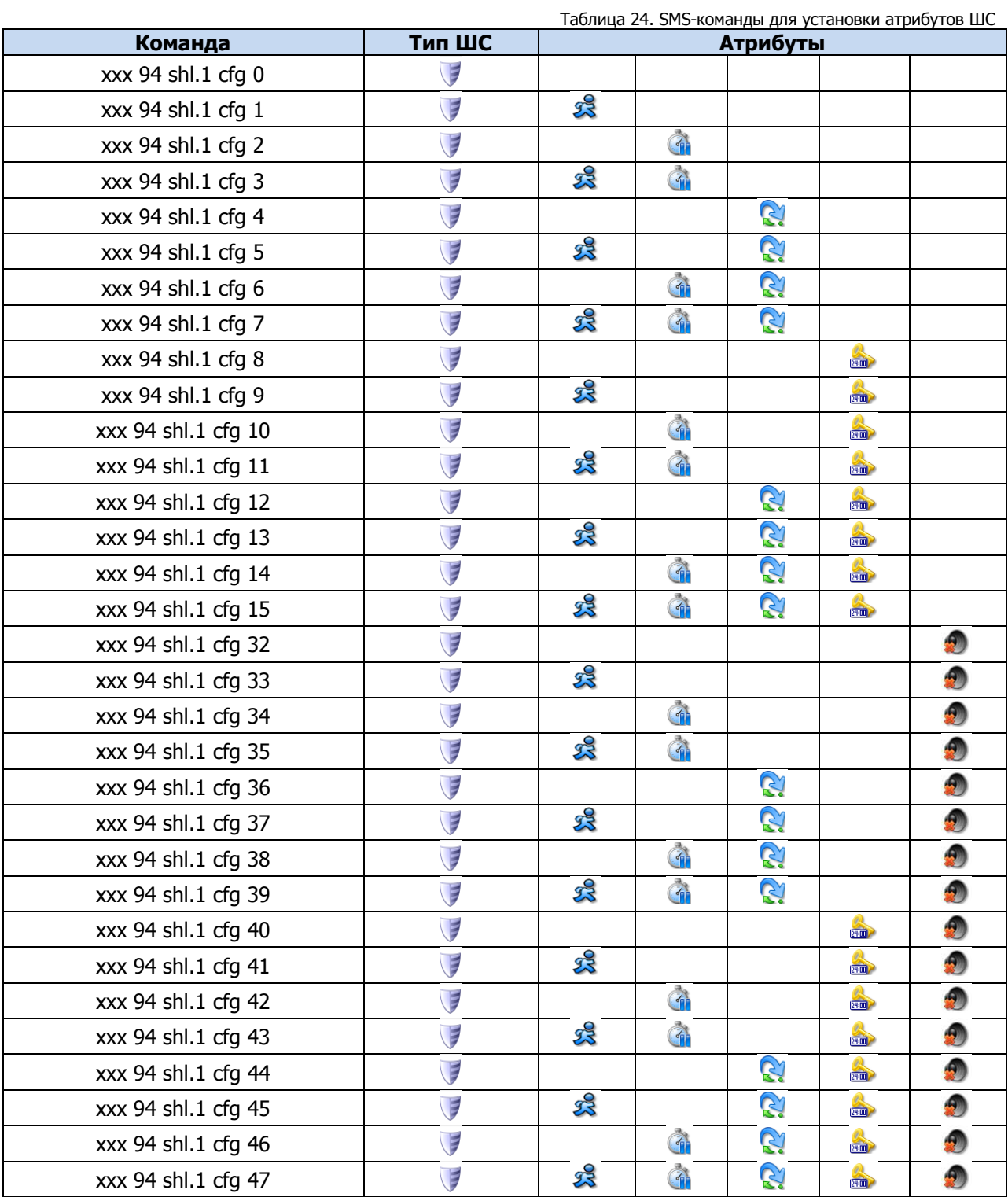

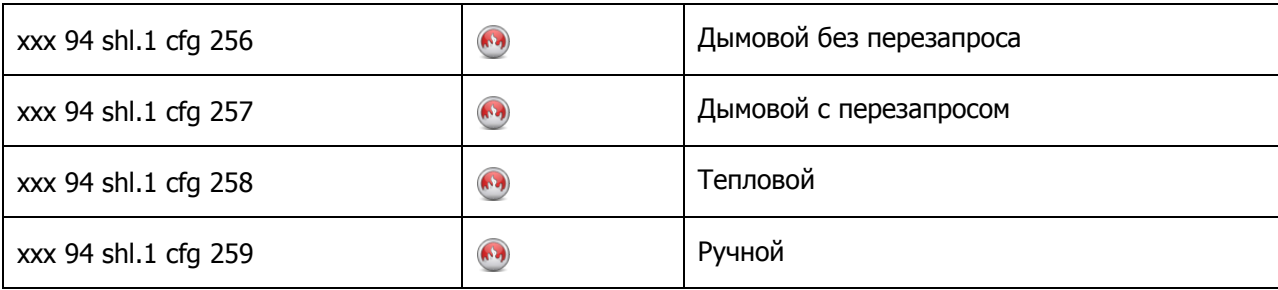

#### <span id="page-63-2"></span>6.2.4.7 ПРИМЕРЫ НАСТРОЙКИ ВЫХОДОВ УПРАВЛЕНИЯ ТИПА ОТКРЫТЫЙ КОЛЛЕКТОР

Команда для назначения тактики выходу типа *открытый коллектор* имеет следующий формат: **xхх 94 out.Y tactic Z**, где Y — номер выхода, Z — номер тактики.

Номера выходов:

- $-1 F$ , 2 R, 3 D, 4 L.
- $-5 \text{E1}, 6 \text{E2}, 7 \text{E3}, 8 \text{E4}, 9 \text{E5}, 10 \text{E6}, 11 \text{E7}, 12 \text{E8}, 13 \text{E9}, 14 \text{E10}, 15 \text{E2}, 14 \text{E3}, 15 \text{E4}, 15 \text{E5}, 15 \text{E6}, 15 \text{E7}, 15 \text{E8}, 15 \text{E9}, 15 \text{E1}, 15 \text{E2}, 15 \text{E3}, 15 \text{E2}, 15 -$ E11, 16 — E12, 17 — E13, 18 — E14, 19 — E15, 20 — E16 при подключении модуля STEMAX UN Livi.
- $5 R$ , 6  $D$ , 7  $L$ , 8  $-$  реле 1, 9  $-$  реле 2 при подключении контрольной панели *Мираж*-СКП12-01.

<span id="page-63-0"></span>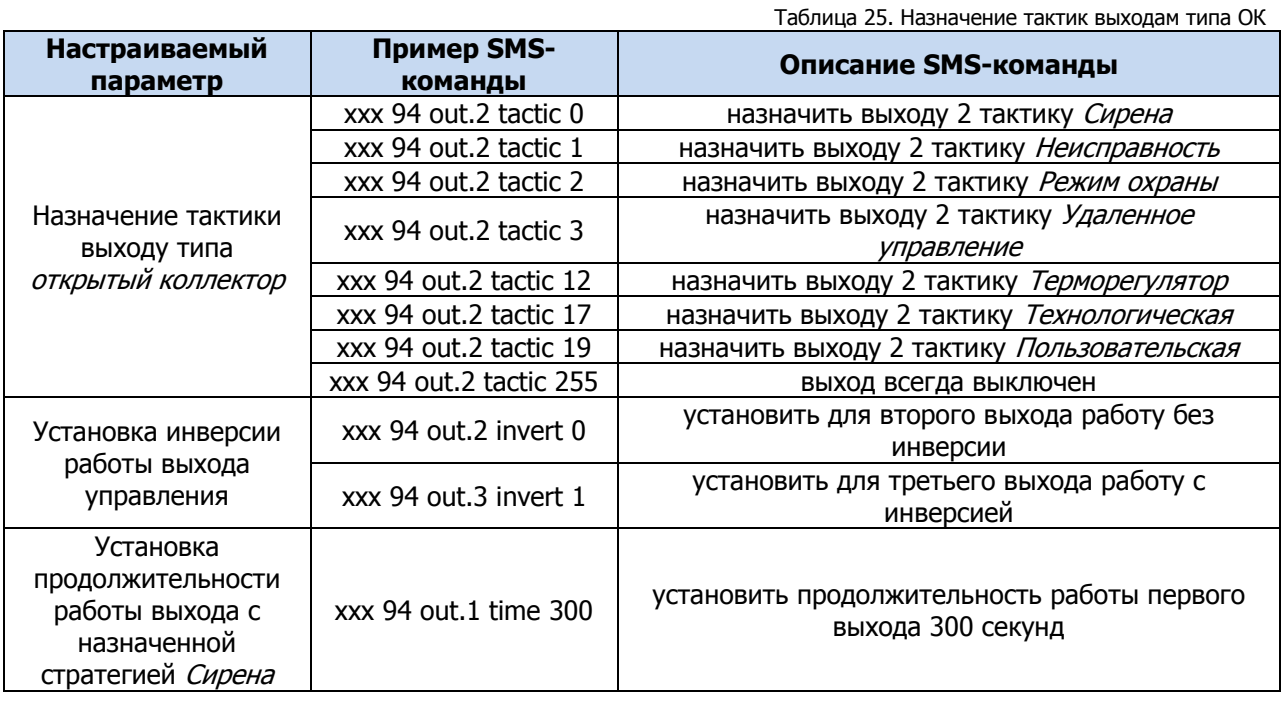

# 6.2.4.8 ПРИМЕРЫ НАСТРОЙКИ ДАТЧИКОВ ТЕМПЕРАТУРЫ

Номера от 1 до 11 присваиваются датчикам температуры в ходе их регистрации (см. п. [5.4.6\)](#page-33-0).

<span id="page-63-1"></span>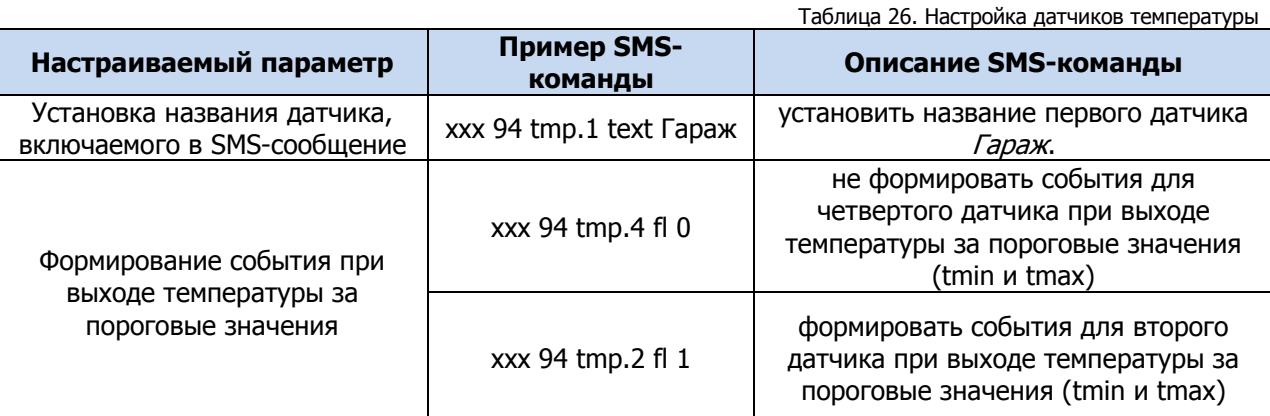

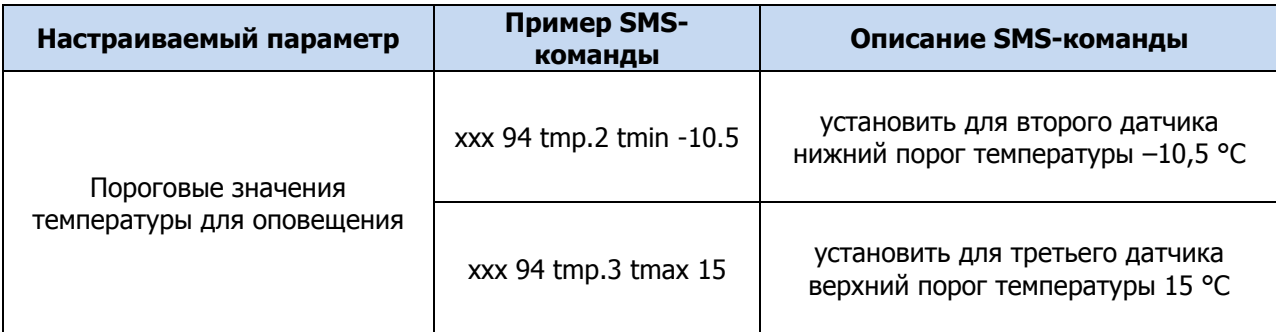

#### 6.2.4.9 НАЗНАЧЕНИЕ ПОРОГОВЫХ ЗНАЧЕНИЙ ТЕМПЕРАТУРЫ ДЛЯ ТАКТИКИ ТЕРМОРЕГУЛЯТОР

Команда для назначения датчика температуры, показания которого будут управлять выходом типа ОК с тактикой Терморегулятор, имеет следующий формат:

**xхх 94 out.Y temp Z**, где Y — номер выхода управления с тактикой Терморегулятор, Z — номер датчика температуры.

Пример:

**Параметр** 

Номер телефона пользователя

- ххх 94 out.1 temp 0— выбрать для управления первым выходом (F) встроенный аналоговый датчик температуры контроллера.
- ххх 94 out.2 temp 3— выбрать для управления вторым выходом (R) третий датчик температуры.

Команда для назначения **нижнего** температурного порога выходу типа открытый коллектор, работающему по тактике Терморегулятор, имеет следующий формат:

**xхх 94 out.Y tmin Z**, где Y — номер выхода, Z — нижний температурный порог.

Пример: **xхх 94 out.1 tmin -10** — назначить выходу 1 нижний температурный порог –10 °С.

Команда для назначения **верхнего** температурного порога выходу типа открытый коллектор, работающему по тактике Терморегулятор, имеет следующий формат:

**xхх 94 out.Y tmax Z,** где Y — номер выхода, Z — верхний температурный порог.

Пример: **xхх 94 out.1 tmax 50** — назначить выходу 1 верхний температурный порог 50 °С.

ПРИМЕЧАНИЕ. Отправка этих команд не приводит к назначению выходу тактики Терморегулятор. Тактика должна быть назначена предварительно с помощью команды, представленной в п. [6.2.4.7.](#page-63-2)

#### 6.2.5 ПРИМЕРЫ ИСПОЛЬЗОВАНИЯ SMS-КОМАНД ДЛЯ ЧТЕНИЯ ПАРАМЕТРОВ

Формат команды для чтения параметров контроллера аналогичен формату команды для записи параметров. Указывается пароль доступа, код команды (95), имя параметра и атрибут без значения. Список параметров и атрибутов см. в п. [6.2.3](#page-55-0) ([Таблица](#page-55-1) 17).

Ответ в виде SMS-сообщения (квитанция) поступает на телефон, с которого была отправлена SMSкоманда. В SMS-сообщении указывается имя параметра и атрибут с установленным в контроллере значением.

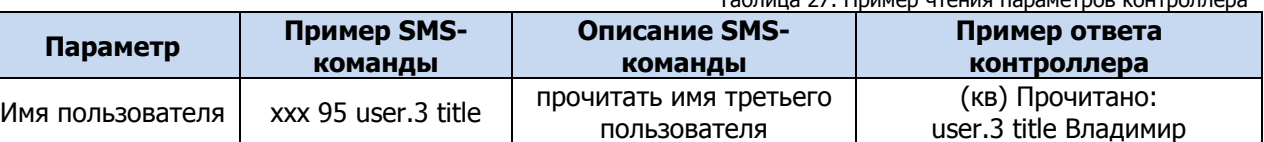

Таблица 27. Пример чтения параметров контроллера

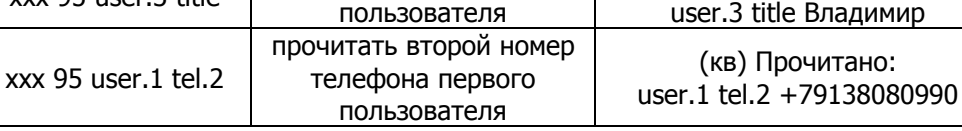

#### <span id="page-64-0"></span>6.3 ПО КАНАЛУ TCP/IP – GPRS («МОБИЛЬНЫЙ ИНТЕРНЕТ»)

Для установки дистанционного соединения между программой *Конфигуратор Приват* и контроллером, отправьте на контроллер SMS-команду в формате, представленном на [Рис.](#page-65-0) 6.4.

Мираж-GSM-A8-04: руководство по эксплуатации

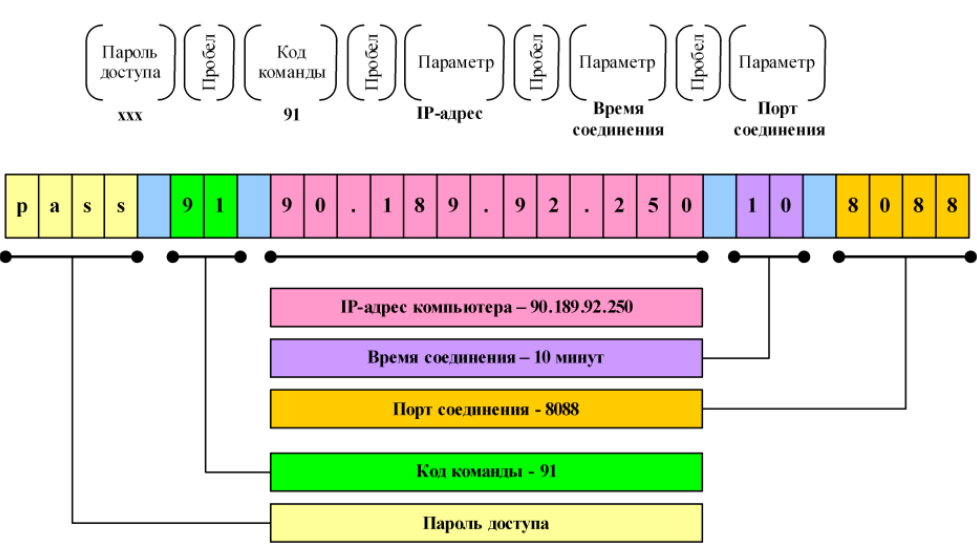

Рис. 6.4. Формат SMS-команды для установки GPRS-соединения с контроллером

<span id="page-65-0"></span>Пароль доступа не требуется, если используется авторизация по номеру телефона.

В качестве IP-адреса необходимо указать внешний статический IP-адрес компьютера, на котором запущена программа Конфигуратор Приват. Время соединения указывается в минутах. Указываемый TCP/IP-порт должен быть открыт для подключения (не заблокирован межсетевым экраном, антивирусным ПО и т. д.) и прописан в настройках программы *Конфигуратор Приват* (см. п. [5.2\)](#page-21-0).

Получив SMS-команду, контроллер начнет установку соединения с удаленным компьютером.

После успешной установки соединения на панели информации программы Конфигуратор Приват (в левой части основного окна программы) индикатор подключения станет зеленым и появится надпись Подключен. Ниже в строке Подключение будет отображен канал GPRS.

Если установить соединение не удалось, контроллер отправит пользователю один из представленных ниже SMS-ответов с описанием причины неудачи.

- **Неверный формат**: допущена ошибка при наборе SMS-команды.
- **Не настроен APN**: в конфигурации контроллера не указаны параметры точки доступа к услуге GPRS или номер телефона, с которого отправлена SMS-команда, не принадлежит никому из пользователей.
- **Ошибка модема**: модем был занят другими задачами (например, приемом входящих вызовов или доставкой извещений).
- **Ошибка активации**: неудачная активация GPRS-соединения, услуга GPRS не активирована у оператора, недостаточно денег на SIM-карте или точка доступа указана неверно (пропущена буква, несуществующая точка доступа).
- **Ошибка установки PPP**: услуга GPRS не предоставляется в текущий момент по причине высокой загрузки сети или неверно указана точка доступа.
- **Ошибка установки TCP**: неверно указан IP-адрес компьютера или TCP/IP-порт.

При необходимости разорвать GPRS-соединение, не дожидаясь окончания времени, указанного в команде, измените, номер порта в окне Настройки и нажмите кнопку ОК.

# 7 ОБНОВЛЕНИЕ ВСТРОЕННОГО ПО И ЗВУКОВЫХ ФАЙЛОВ

#### 7.1 ОБНОВЛЕНИЕ ВСТРОЕННОГО ПРОГРАММНОГО ОБЕСПЕЧЕНИЯ КОНТРОЛЛЕРА

Обновление встроенного ПО («прошивки») контроллера можно выполнять локально по интерфейсу USB или дистанционно по каналу TCP/IP GPRS («мобильный интернет»).

Для того чтобы обновить встроенное программное обеспечение, выполните описанные ниже действия.

1) Загрузите новую версию встроенного программного обеспечения с веб-[сайта НПП «Стелс»](http://nppstels.ru/products/miraj-privat/). Файл поставляется в архиве **A8-04 (Х).rar** (где Х — номер версии). Извлеките файл из архива с помощью любой программы для работы с архивами. Название файла встроенного программного обеспечения — **A8-04 (Х).sbin** (где Х — номер версии).

- 2) Нажмите кнопку **в записать ПО** в левой части основного окна программы *Конфигуратор* Приват.
- 3) В открывшемся окне Запись ПО ([Рис.](#page-66-0) 7.1) в поле **Путь** укажите путь к файлу встроенного программного обеспечения на вашем ПК. После этого в поле **Файл** будут отображены свойства указанного файла встроенного программного обеспечения (версия и модель контроллера, для которой оно предназначено).

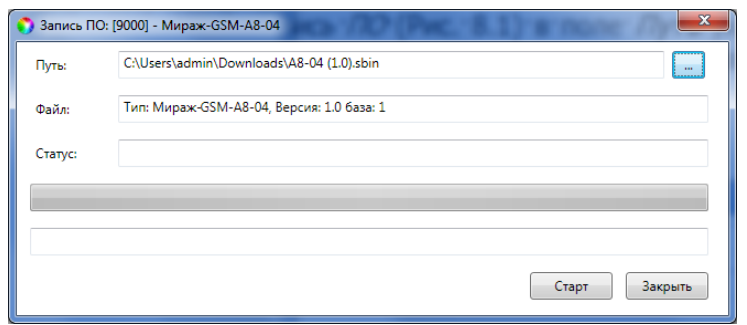

Рис. 7.1. Окно Запись ПО

<span id="page-66-0"></span>4) Нажмите кнопку  $\Box$  Старт

Ход записи встроенного ПО в контроллер графически отображается в нижней части окна. В поле Статус отображается номер пакета, передаваемого в текущий момент. По завершении обновления ПО окно закроется автоматически.

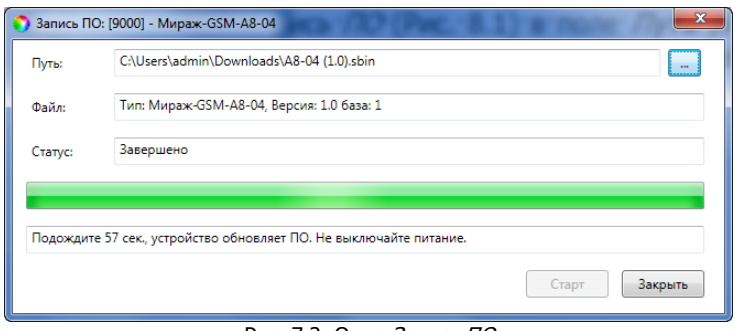

Рис. 7.2. Окно Запись ПО

# 7.2 ОБНОВЛЕНИЕ ЗВУКОВЫХ ФАЙЛОВ

Звуковые файлы используются в голосовом оповещении и голосовом меню. После обновления встроенного ПО до более высокой версии необходимо загрузить в контроллер новые звуковые файлы.

Файлы для версии встроенного ПО, записанной на контроллер при его поставке, находятся на компакт-диске, входящем в комплект поставки. Файлы для новейшей версии можно загрузить с веб-[сайта НПП «Стелс»](http://nppstels.ru/products/miraj-privat/mirazh-gsm-a8-04/).

Обновление звуковых файлов контроллера выполняется **только локально по интерфейсу USB** посредством описанных ниже действий.

- 1) Снимите крышку контроллера.
- 2) Подключите USB-кабель к разъему контроллера и USB-порту компьютера.
- 3) Нажмите и удерживайте тампер контроллера, после чего нажмите и отпустите кнопку рестарта (Reset). В результате контроллер перезапустится в режиме накопителя данных (Mass Storage) и будет представлен в компьютере как съемный диск. В области уведомлений ОС Windows (в правом нижнем углу экрана) появится значок съемного устройства, и откроется окно Автозапуск. После этого тампер можно отпустить.
- 4) Перед обновлением файлов необходимо выполнить форматирование устройства. Для этого щелкните правой кнопкой мыши по элементу Съемный диск и в появившемся меню выберите Форматировать. Будьте внимательны при выборе устройства для форматирования, так как в результате него с этого устройства будут стерты все данные
- 5) Скопируйте папки со звуковыми файлами на контроллер, использующийся в режиме съемного диска.

**Внимание!** Папки следует скопировать в корневой каталог в виде набора папок (не одной папкой и не архивом).

6) После завершения копирования нажмите кнопку Reset на плате контроллера, чтобы переключить контроллер из режима Mass Storage в основной режим.

# 8 ЭКСПЛУАТАЦИЯ КОНТРОЛЛЕРА

## 8.1 МОНТАЖ КОНТРОЛЛЕРА

Перед монтажом контроллера убедитесь, что:

- 1) В держатели на плате контроллера установлены SIM-карты. На SIM-картах отключен запрос PIN-кода или задан PIN-код 9999.
- 2) К контроллеру подключены шлейфа сигнализации. Если ШС не используются, к их клеммам подключены резисторы 5,6 кОм из комплекта поставки контроллера.
- 3) К контроллеру подключены все дополнительные устройства, приобретенные отдельно (устройства управления режимом охраны, внешний микрофон и датчики температуры, устройства светового и звукового оповещения, модуль STEMAX UN Livi или сетевая контрольная панель Мираж-СКП12-01).
- 4) Первоначальное конфигурирование контроллера выполнено, конфигурация записана локально по интерфейсу USB.

При выборе места для монтажа контроллера рекомендуется руководствоваться следующими критериями:

- ограниченный доступ посторонних лиц;
- максимально возможное расстояние от входных дверей и окон;
- устойчивый прием GSM-сигнала.

Закрепите основание контроллера в выбранном месте, установите панель индикации и крышку контроллера, вкрутите фиксирующий винт (см. [Рис.](#page-12-0) 4.5 - [Рис.](#page-12-1) 4.3).

#### <span id="page-67-0"></span>8.2 ПОСТАНОВКА КОНТРОЛЛЕРА НА ОХРАНУ

Постановка контроллера на охрану может выполняться с помощью:

- команд голосового меню (см. п. [6.1.1\)](#page-51-1);
- SMS-команды (см. п. [6.2.2\)](#page-54-1);
- программы Конфигуратор Приват (см. п. [5.5.3\)](#page-37-1);
- устройств управления режимом охраны, приобретаемых отдельно (см. п. [4.4\)](#page-14-0).

При постановке контроллера на охрану с помощью цифрового кода или электронных ключей индикатор Режим мигает зеленым 5 раз (считывание ключа или кода) в течение 0,5 секунды. Звуковой оповещатель (сирена) издает один короткий сигнал (если в настройках контроллера включена функция Звуковое оповещение при постановке/снятии). При использовании алгоритма задержки на постановку индикатор *Режим* будет мигать один раз в секунду в течение времени задержки. Затем индикатор Режим горит красным постоянно, что является подтверждением корректной постановки на охрану.

Подробные сведения об индикации контроллера см. в [Приложении 5](#page-77-0).

#### 8.3 ПОСТАНОВКА НА ОХРАНУ ПРИ НЕИСПРАВНОМ ШЛЕЙФЕ СИГНАЛИЗАЦИИ

Если при неисправности одного или нескольких ШС постановка на охрану выполняется с помощью электронного ключа или кода, то контроллер встанет на охрану только после заданного в конфигурации раздела числа попыток постановки (число попыток постановки задается на вкладке Конфигурация в блоке Общая конфигурация – см. п. [5.4.1\)](#page-24-0).

Постановка контроллера на охрану с неисправными шлейфами с помощью программы Конфигуратор Приват, SMS-команды, голосового меню или скрытого выключателя выполняется без учета заданного количества попыток.

При постановке контроллера на охрану с неисправными шлейфами формируется событие Невзятие с указанием номеров неисправных шлейфов, например: SMS-сообщение На охране, Невзятие: 3 или голосовое сообщение На охране, Зона 3 Невзятие.

После устранения неисправности контроллер в течение 4 минут анализирует состояние ШС и переводит его в состояние *Норма*. Пользователю в этом случае отправляется SMS-сообщение (например: Восстановление: 3) или голосовое сообщение (например: Зона 3 восстановление).

#### 8.4 РАБОТА КОНТРОЛЛЕРА В РЕЖИМЕ НА ОХРАНЕ

В режиме На охране осуществляется контроль состояния ШС (см. п. [8.4.1\)](#page-68-0) и радиоустройств (см. п. [8.4.2\)](#page-69-0). Любое изменение величины сопротивления ШС, превышающее заданные пределы, приводит к формированию тревожного события.

При срабатывании охранного шлейфа на сотовые телефоны пользователей поступает SMSсообщение (например: *Тревога: Раздел 1 Шлейф 1*) или голосовое сообщение (например: Зона 1 Тревога).

Если сопротивление охранного шлейфа с атрибутом Автовзятие вернулось в норму после тревоги, его тревожное состояние автоматически сбрасывается через 4 минуты (или через другое время, которое пользователь может задать для каждого из разделов – см. п. [5.4.1\)](#page-24-0). Пользователю при этом отправляется SMS-сообщение (например: Восстановление: 2) или голосовое сообщение (например: Зона 2 Восстановление).

**Внимание!** В случае отправки контроллером 30 SMS-сообщений в течение 3 часов функция SMSоповещения блокируется на 3 часа; в случае совершения контроллером 60 звонков в течение 6 часов функция голосового оповещения блокируется на 6 часов (при настройке по умолчанию – см. п. [5.8\)](#page-45-2).

<span id="page-68-0"></span>8.4.1 КОНТРОЛЬ ШЛЕЙФОВ СИГНАЛИЗАЦИИ

Контроллер осуществляет постоянный контроль сопротивления шлейфов сигнализации (ШС). Номинальное сопротивление охранного ШС в состоянии Норма составляет 5,6 кОм. Любое изменение величины сопротивления, вызванное срабатыванием извещателей или механическим повреждением ШС, превышающее заданные пределы [\(Таблица](#page-68-1) 28), приводит к формированию извещения тревожного события.

При срабатывании охранного шлейфа без атрибута Круглосуточный формируется тревожное событие Тревога, если раздел находится в режиме На охране. Если срабатывание шлейфа произошло, когда раздел находится в режиме Снят с охраны, то шлейф считается находящимся в состоянии Неисправность. Если охранному шлейфу назначен атрибут Круглосуточный, то событие Тревога формируется при его срабатывании всегда (независимо от режима охраны раздела).

ПРИМЕР. К контроллеру подключен шлейф сигнализации с нормально разомкнутыми охранными извещателями и включенным в цепь параллельно резистором 5,6 кОм. В нормальном состоянии сопротивление шлейфа равно 5,6 кОм. При срабатывании извещатель замыкается, и сопротивление шлейфа падает ниже 3,6 кОм (происходит короткое замыкание шлейфа). Раздел, в который входит шлейф, находится в режиме *На охране*. В результате контроллер формирует событие Тревога.

<span id="page-68-1"></span>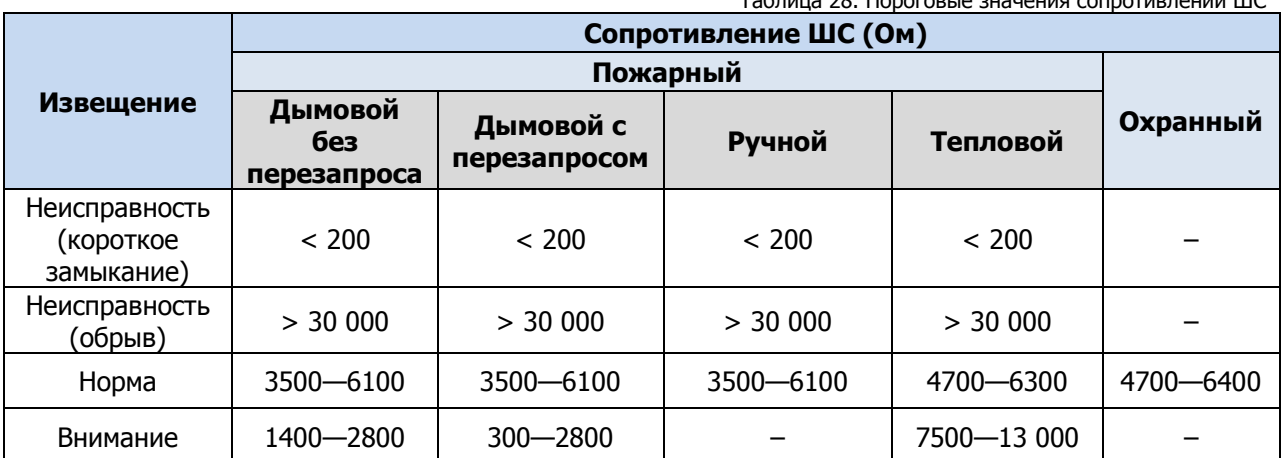

Таблица 28. Пороговые значения сопротивлений ШС

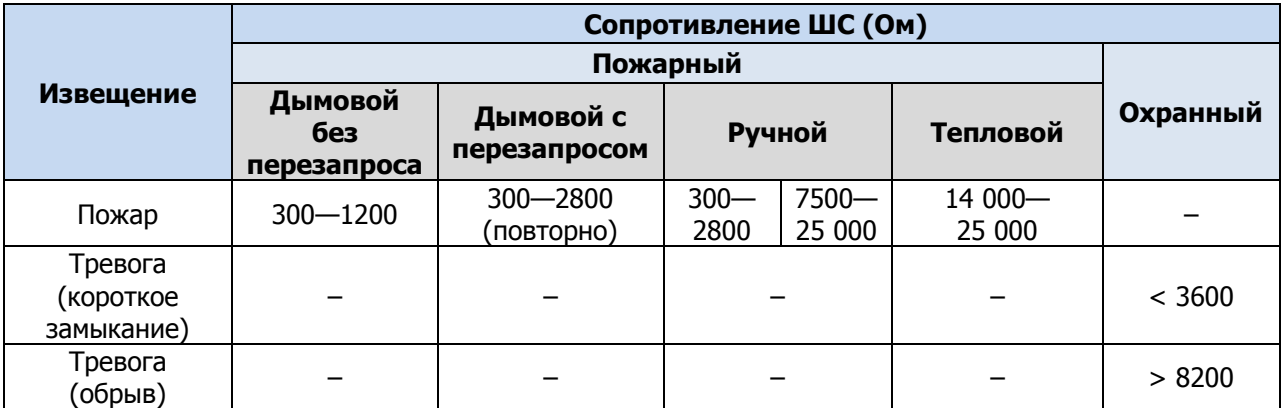

Контроллер фиксирует выход сопротивления шлейфов за пороговые значения длительностью более 300 мс и не фиксирует выход длительностью менее 250 мс. Охранные шлейфы с установленным атрибутом 65 мс (Быстрый шлейф) срабатывают при длительности изменения сопротивления более 70 мс и не срабатывают при длительности менее 50 мс.

При срабатывании шлейфа формируется извещение, которое передается на станцию мониторинга и сохраняется в запоминающем устройстве контроллера. При наличии соответствующего оборудования и настроек включается звуковой оповещатель (сирена) и начинает мигать световой оповещатель (лампа).

Контроллер формирует тревожное извещение, которое сохраняется в его запоминающем устройстве и передается на сотовые телефоны пользователей. Для дистанционного оповещения используются SMS-сообщения и голосовые звонки.

ПРИМЕЧАНИЕ. Характер срабатывания (короткое замыкание или обрыв) не указывается.

Если сопротивление ШС вышло за пределы состояния Норма по причине неисправности, когда контроллер снят с охраны, то при его постановке на охрану формируется событие Невзятие.

Пожарные шлейфы, а также охранные шлейфы с атрибутом Круглосуточный находятся на охране всегда, независимо от режима работы контроллера (На охране / Снят с охраны).

Пожарные извещения имеют высший приоритет, поэтому при одновременном срабатывании охранных и пожарных шлейфов устройства светового и звукового оповещения отображают состояние сработавших пожарных шлейфов.

Шлейфы типа *Технологический* контролируются как цифровые (по состоянию замкнут / разомкнут, подключение резистора не требуется). При срабатывании формируется событие Тревога технол. ШС.

Шлейфы типа *Датчик затопления* и *Датчик утечки газа* контролируются аналогично охранным. При срабатывании формируется событие Утечка воды или Утечка газа соответственно.

Контроль шлейфов типа *Пожарный, Технологический, Утечка воды, Утечка газа* осуществляется круглосуточно независимо от режима охраны контроллера.

#### <span id="page-69-0"></span>8.4.2 КОНТРОЛЬ РАДИОУСТРОЙСТВ LIVI

Состояние радиоустройств, подключенных к контроллеру, определяется по пакетам данных, отправляемым ими контроллеру (тестовым пакетам). Инициатором соединения является радиоустройство. При отсутствии событий (в неизменном состоянии) радиоустройства Livi отправляют тестовые пакеты с определенной периодичностью (период тестов), выбранной пользователем.

При формировании любого события (Тревога, Движение, Вскрытие корпуса, Восстановление и т. д.) радиоустройства Livi немедленно передают извещение об этом контроллеру.

Если контроллер перестает получать тестовые пакеты от радиоустройства, он формирует событие Потеря этого радиоустройства (если функция Оповещение о потере активности включена в верхней части вкладки Датчики - см. п. [5.6.3\)](#page-40-2).

# 8.5 СНЯТИЕ КОНТРОЛЛЕРА С ОХРАНЫ

Снятие контроллера с охраны выполняется с помощью тех же устройств, с помощью которых была выполнена постановка на охрану (см. п. [8.2\)](#page-67-0).

При использовании незарегистрированного электронного ключа или кода постановки/снятия контроллер не снимается с охраны, а на сотовые телефоны пользователей поступает оповещение о попытке несанкционированного снятия с охраны, например:

- при попытке снятия незарегистрированным электронным ключом: SMS-сообщение Неизвестный ключ: FB00000F47713401 или голосовое сообщение Неизвестный ключ;
- при вводе незарегистрированного кода: SMS-сообщение Неизвестный код доступа: 713401 или голосовое сообщение Неизвестный код доступа.

После пяти попыток использования незарегистрированных электронных ключей или кодов дальнейшее оповещение о неизвестном коде или электронном ключе не осуществляется.

### 8.6 СНЯТИЕ С ОХРАНЫ ПОД ПРИНУЖДЕНИЕМ

Работа функции постановки и снятия в режиме под принуждением (под давлением злоумышленников) возможна только при использовании кодовой панели Мираж-КД-03 или Мираж-КД-04, пультов управления Livi RFID и Livi Key Fob.

Для формирования тревожного события с помощью кодовой панели Мираж-КД необходимо уменьшить или увеличить на единицу последнюю цифру во вводимом коде доступа. Если последняя цифра 9, то ее можно только уменьшить, если 0, то только увеличить на единицу.

ПРИМЕР. Если код постановки/снятия 5568, то при снятии контроллера с охраны под принуждением необходимо ввести код 5567 или 5569. Если последняя цифра кода 9 (например, код 6739), то кодом снятия под принуждением будет являться только код на единицу меньше (6738). Если последняя цифра кода 0 (например, код 5870), то кодом снятия под принуждением будет являться только код на единицу больше (5871).

В результате ввода такого кода контроллер снимется с охраны в штатном режиме, но на сотовые телефоны остальных пользователей поступит соответствующее SMS-сообщение (например: *Снят с* охраны (принуждение): Петров) или голосовое сообщение (например: Снят с охраны под принуждением).

Работа функции постановки и снятия в режиме под принуждением (под давлением злоумышленников) при использовании радиоустройств Livi описана в инструкциях к устройствам, которые доступны для скачивания на веб-[сайте НПП «Стелс».](http://nppstels.ru/products/ustroystva-radiosistemy-livi/)

# 8.7 РАБОТА КОНТРОЛЛЕРА В РЕЖИМЕ СНЯТ С ОХРАНЫ

В режиме *Снят с охраны* контролируется только состояние охранных шлейфов с атрибутом Круглосуточный, пожарных шлейфов с любой стратегией реагирования и технологических шлейфов. При их срабатывании выполняется локальное (с помощью световых и звуковых оповещателей) и дистанционное (на сотовые телефоны пользователей) оповещение, аналогичное оповещению в режиме На охране.

# 9 ПЕРИОДИЧЕСКИЙ ОСМОТР И ТЕХНИЧЕСКОЕ ОБСЛУЖИВАНИЕ КОНТРОЛЛЕРА

При эксплуатации контроллера необходимо выполнять его периодический осмотр и техническое обслуживание. Периодичность осмотра зависит от условий эксплуатации, но не должна быть реже одного раза в год. Несоблюдение условий эксплуатации может привести к отказу контроллера.

**Периодический осмотр** контроллера проводится со следующими целями:

- проверка условий эксплуатации;
- проверка на отсутствие внешних повреждений контроллера;
- проверка на отсутствие обрывов или повреждения изоляции соединительных кабелей.

Техническое обслуживание необходимо выполнять при появлении ложных срабатываний, плохом качестве сигнала, длительной доставке извещений и т. д.

В ходе технического обслуживания выполните следующие операции:

1. Полностью обесточьте контроллер:

- 1.1. Проверьте клеммы, разъем панели индикации, разъем АКБ и другие проводные соединения на предмет окисления контактов.
- 1.2. Удалите пыль с поверхности платы модуля управления и блока питания.
- 1.3. Выполните чистку контактов SIM-карт спиртовым составом.
- 1.4. Проверьте изоляцию соединительных проводов на отсутствие обрывов или повреждения.
- 1.5. Проверьте извещатели для исключения ложных срабатываний.
- 2. Подайте на контроллер электропитание от сети 220 В или от аккумуляторной батареи 12 В:
	- 2.1. Проверьте звуковое и световое оповещение при нарушении шлейфов сигнализации;
	- 2.2. Проверьте срабатывание ШС на уровне ПКП (по отображению состояний на панели управления и индикации контроллера);
	- 2.3. Проверьте доставку событий с помощью SMS-сообщений и по голосовому каналу для всех групп событий.

**Внимание!** Заменяйте аккумуляторную батарею новой каждые два года. Замену АКБ разрешается выполнять только после полного обесточивания контроллера.
#### ПРИЛОЖЕНИЕ 1. ВИД КОНТРОЛЛЕРА СО СНЯТОЙ КРЫШКОЙ

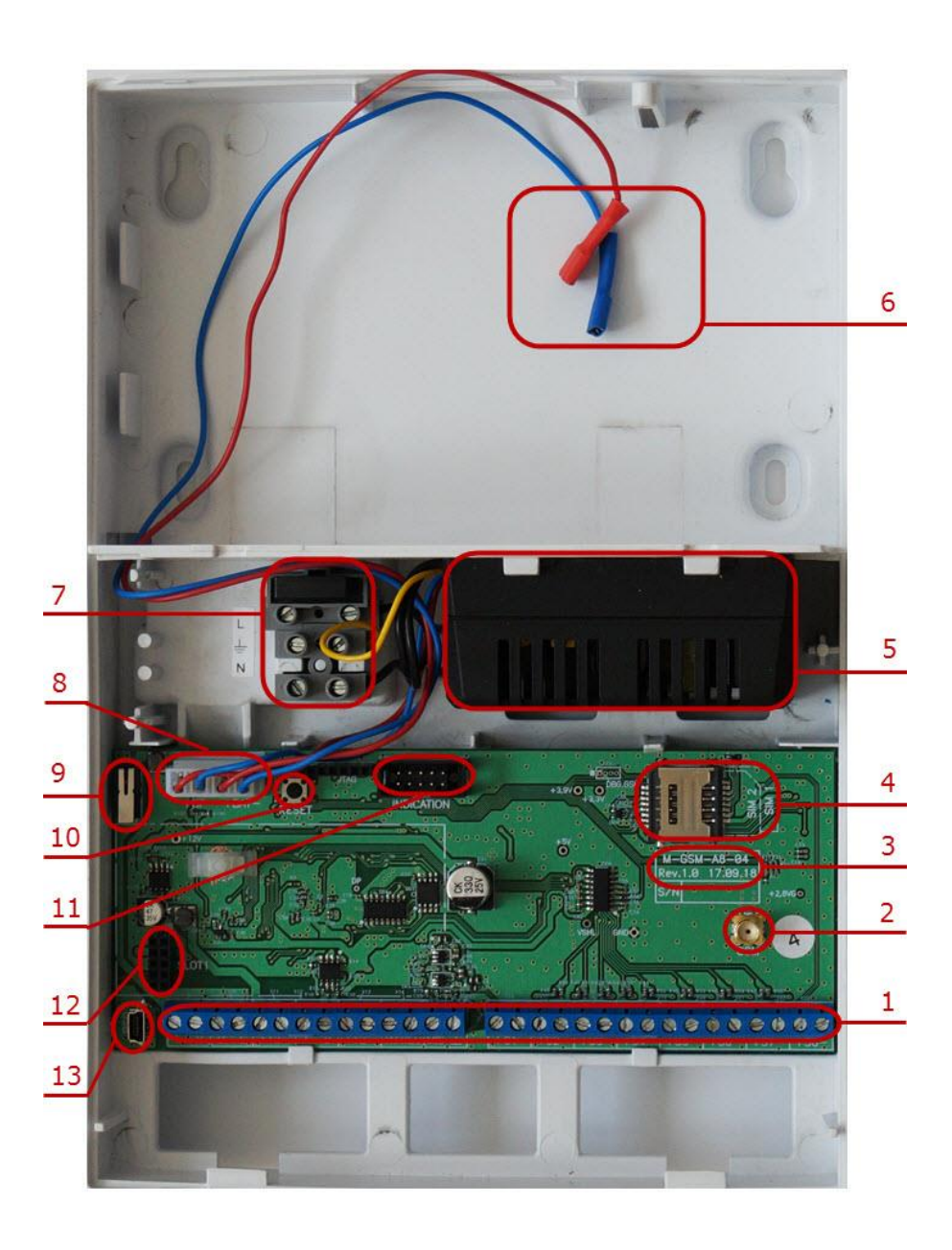

- 1. Клеммная колодка (см. [Приложение 2](#page-73-0)).
- 2. SMA-разъем для подключения внешней GSM-антенны.
- 3. Маркировка (тип контроллера, ревизия платы, дата производства, серийный номер).
- 4. Держатели SIM-карт (SIM1 снизу, SIM2 сверху).
- 5. Импульсный блок питания.
- 6. Клеммы для подключения аккумулятора.
- 7. Клеммы для подключения кабеля питания от сети 220 В, предохранитель.
- 8. Разъем для подключения блока питания и АКБ.
- 9. Датчик вскрытия корпуса (тампер).
- 10. Кнопка рестарта Reset.
- 11. Разъем для подключения панели индикации
- 12. Слот для модуля STEMAX UN Livi (приобретается отдельно).
- 13. Разъем mini-USB.

# <span id="page-73-0"></span>ПРИЛОЖЕНИЕ 2. СХЕМА ВНЕШНИХ ПОДКЛЮЧЕНИЙ

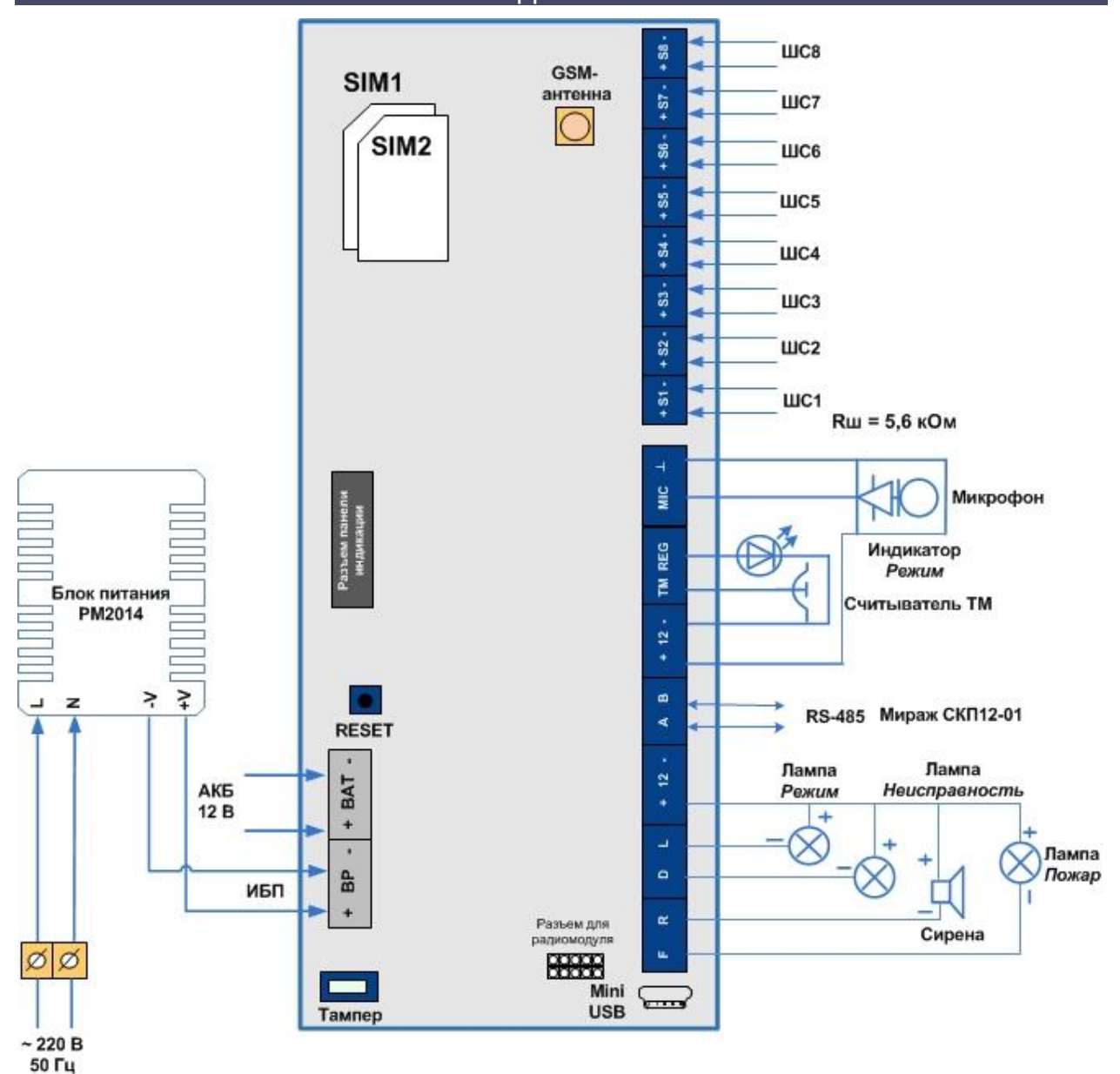

#### ПРИЛОЖЕНИЕ 3. ТИПЫ И ПОДТИПЫ СОБЫТИЙ

В таблице ([Таблица](#page-74-0) 29) перечислены возможные типы и подтипы событий.

ПРИМЕЧАНИЕ. События типов Питание и Тампер могут относиться как к состоянию контроллера, так и к состоянию радиоустройств.

<span id="page-74-0"></span>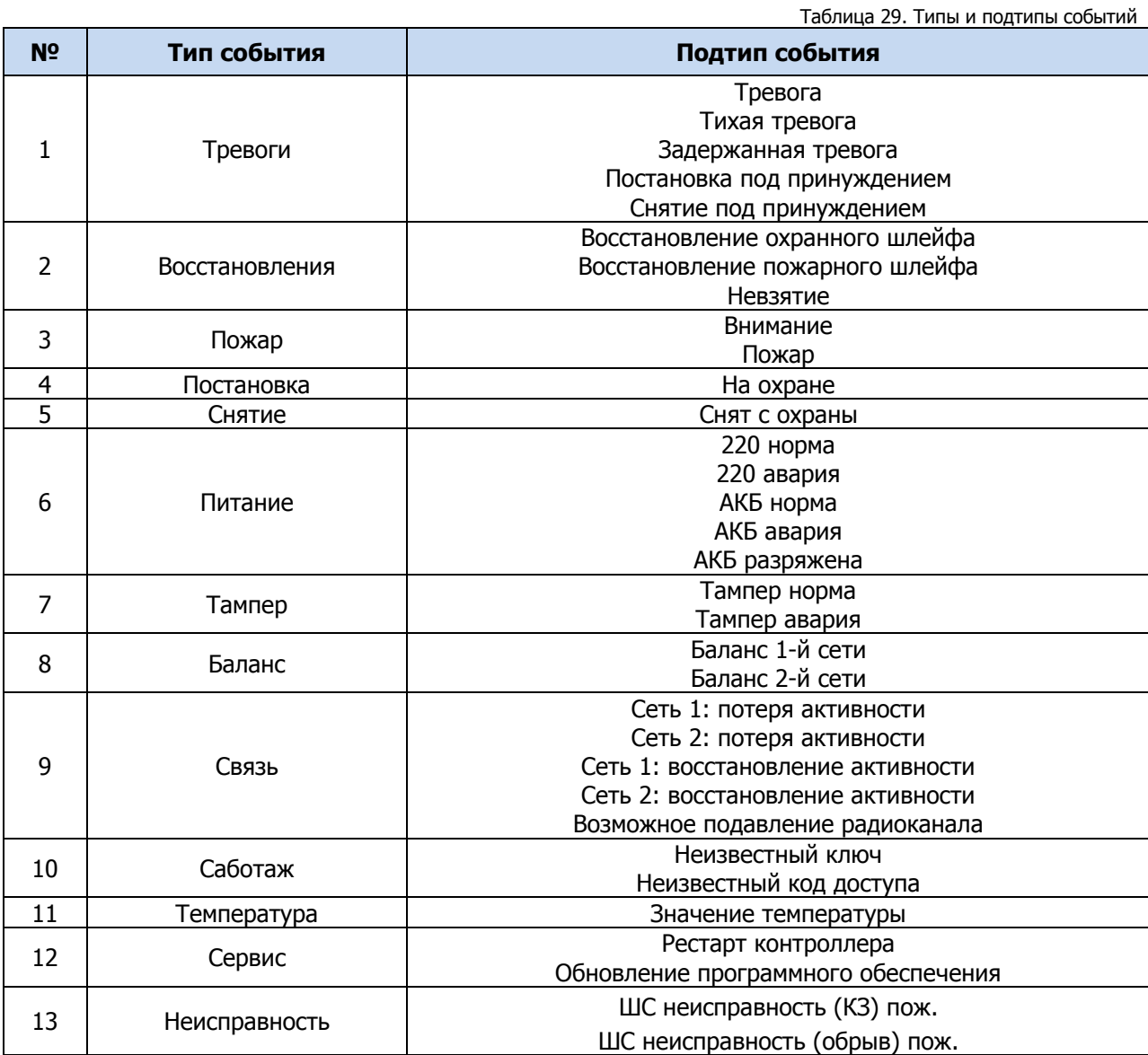

# ПРИЛОЖЕНИЕ 4. АТРИБУТЫ ШЛЕЙФОВ СИГНАЛИЗАЦИИ И РАДИОУСТРОЙСТВ LIVI

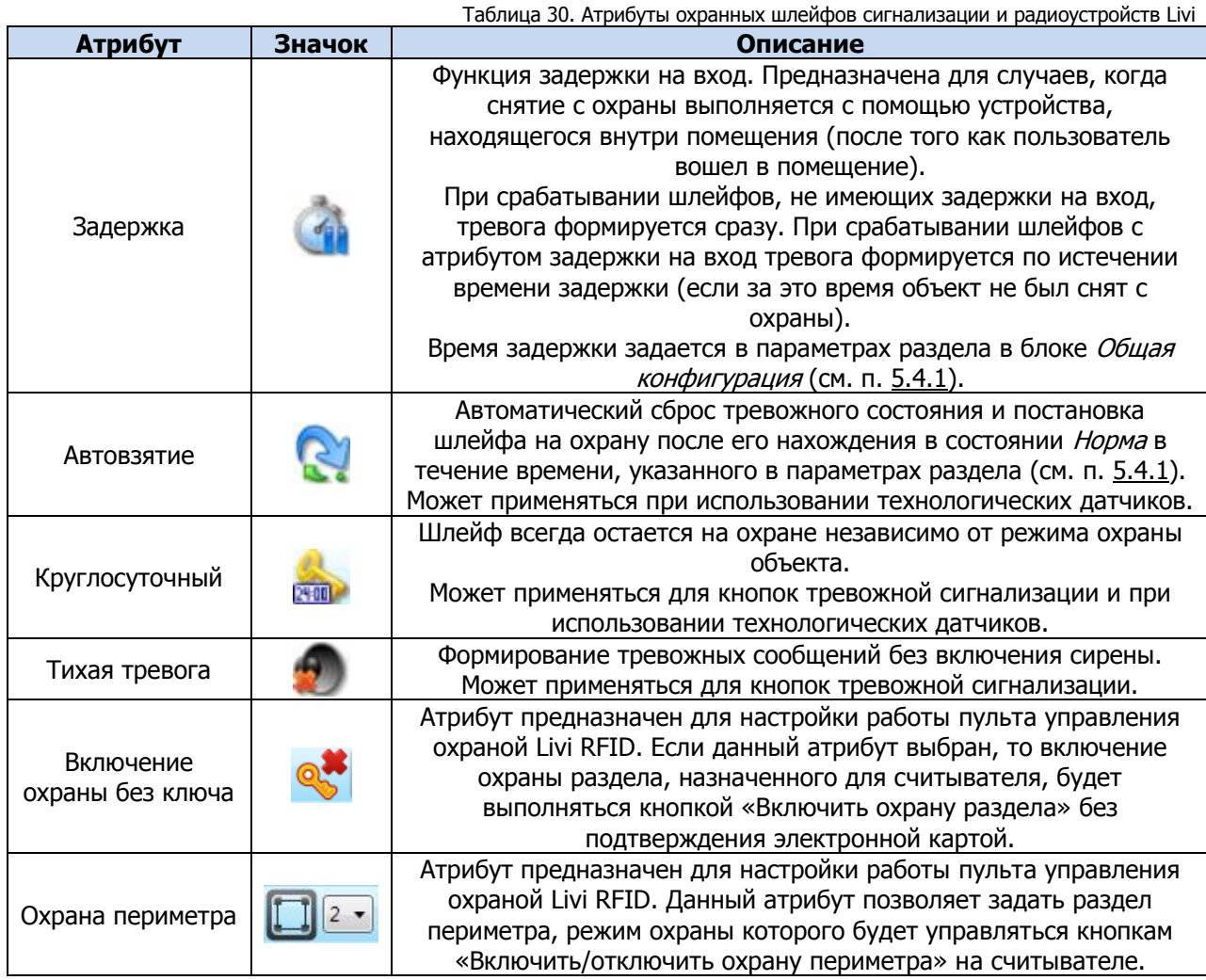

ПРИМЕЧАНИЕ. Невозможно одновременно назначить шлейфу атрибуты Расписание охраны и Автовзятие или Круглосуточный.

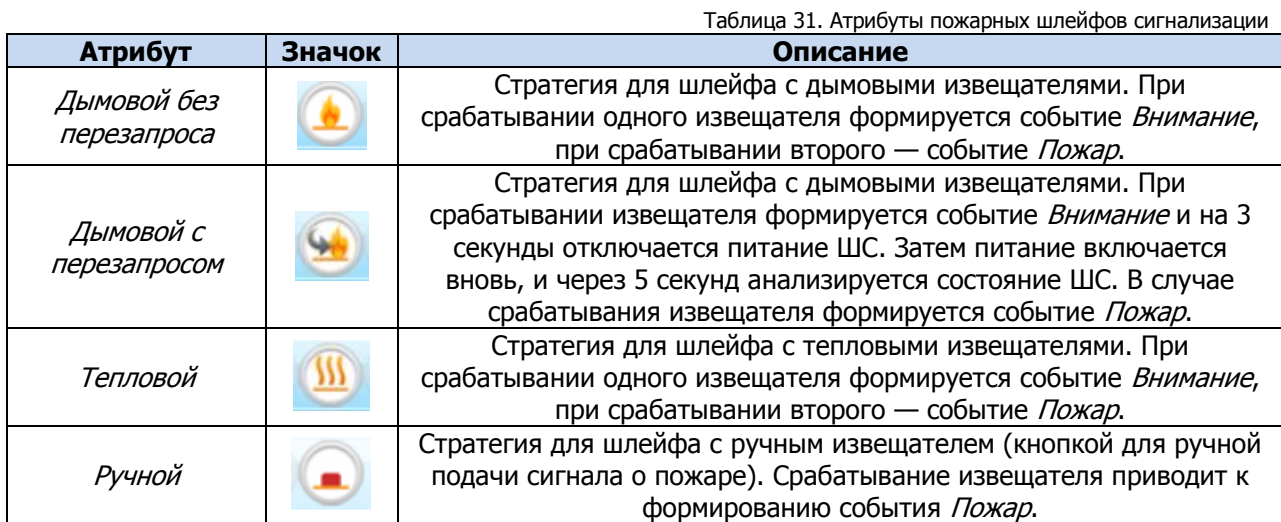

Таблица 32. Атрибуты технологических шлейфов сигнализации

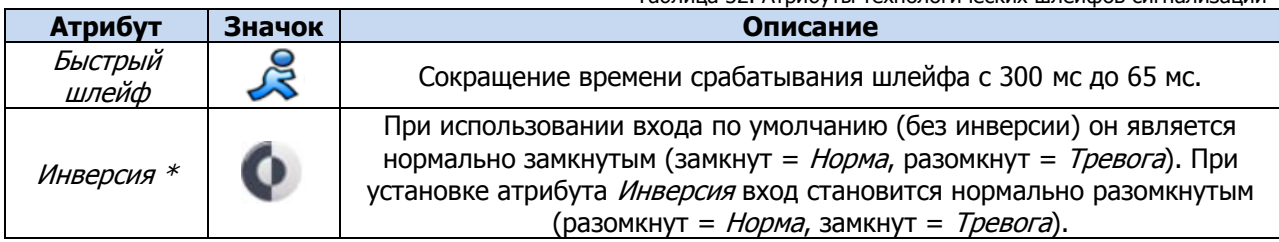

\* Входы шлейфов с назначенным типом *Технологический* используются как цифровые входы, то есть контролируются по двум состояниям: замкнут / разомкнут.

# ПРИЛОЖЕНИЕ 5. СИСТЕМА ИНДИКАЦИИ

В таблице ([Таблица](#page-77-0) 33) представлены подробные сведения о схеме индикации, осуществляемой с помощью индикаторов, расположенных на плате контроллера.

<span id="page-77-0"></span>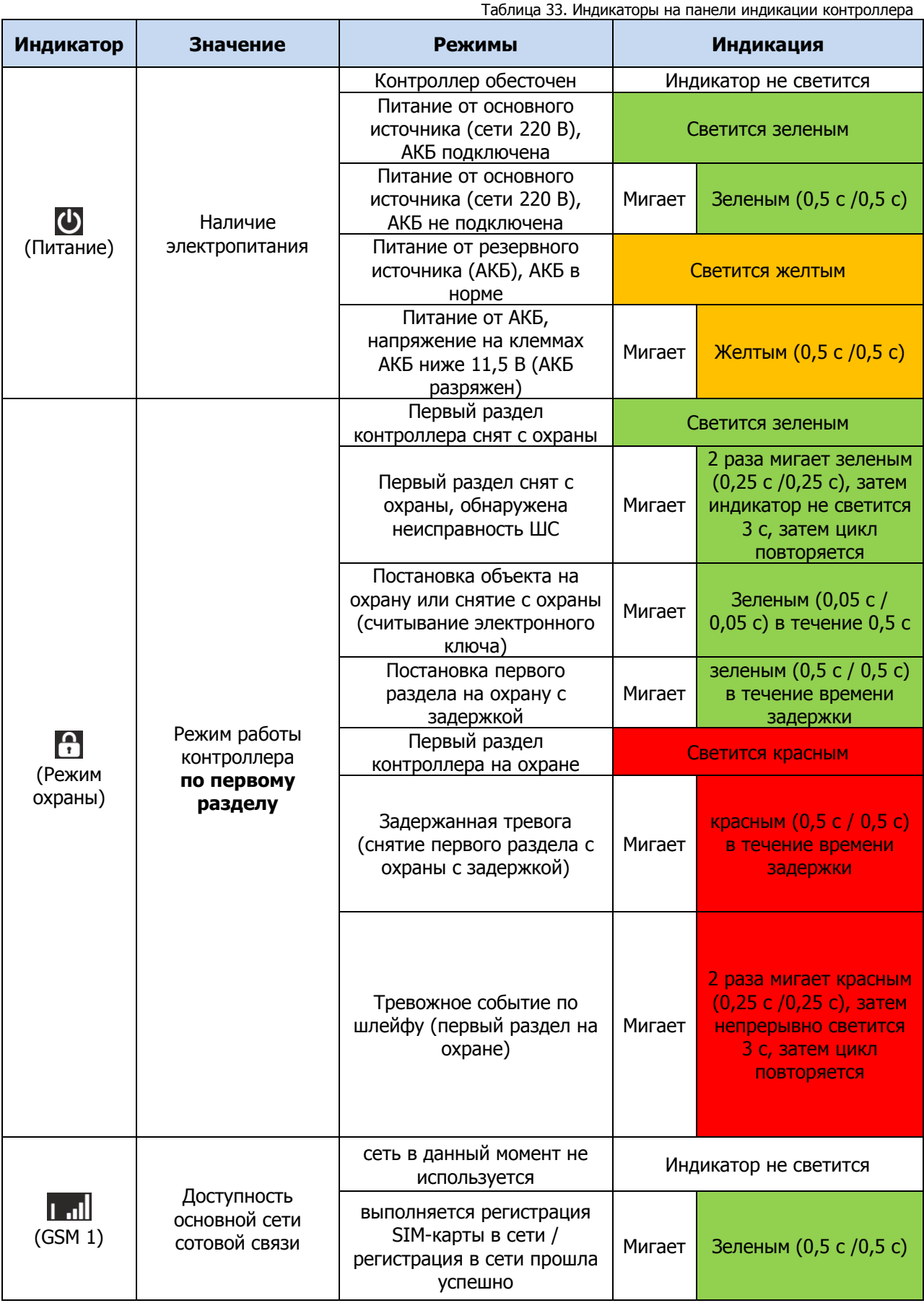

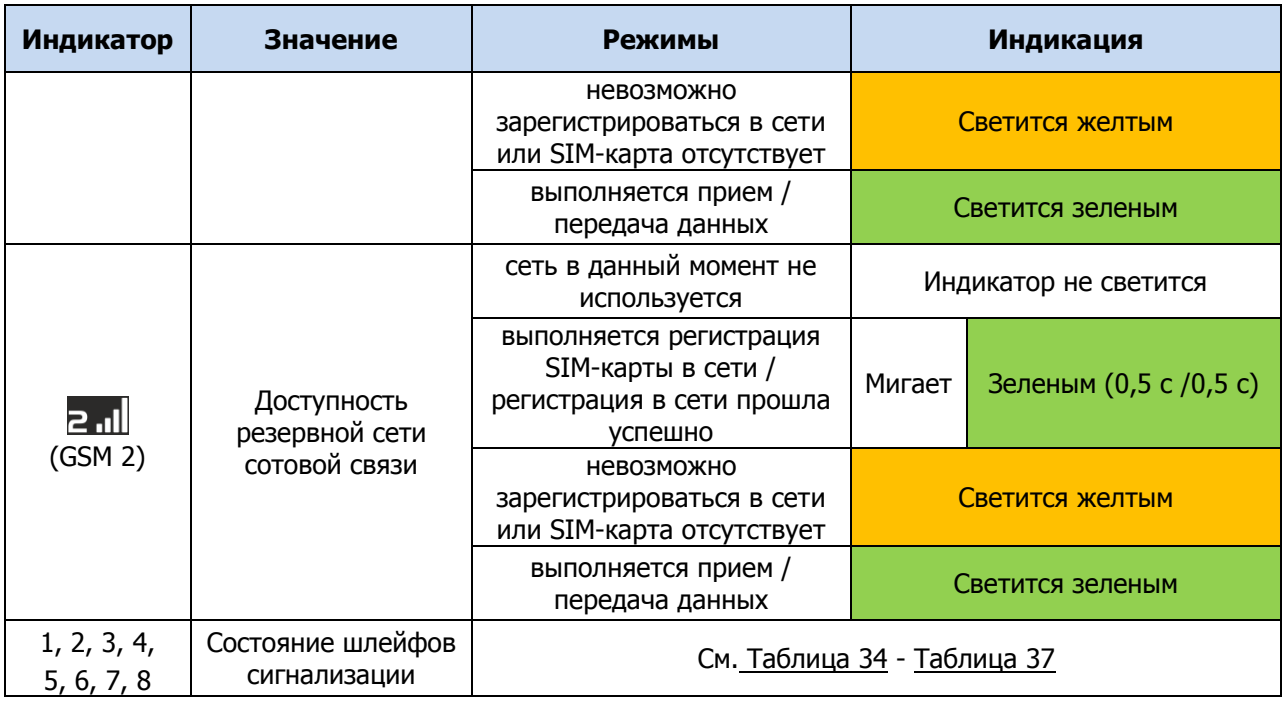

Помимо основного назначения, индикаторы ШС используются для отображения уровня сигнала сети сотовой связи. Уровень сигнала текущей сети контроллера можно отобразить, дважды нажав на датчик вскрытия корпуса (тампер).

Уровень сигнала отображается быстрым миганием индикаторов шлейфов сигнализации зеленым цветом (отображается для GSM-сети, активной в текущий момент):

- 1 индикатор плохой уровень;
- 2 индикатора слабый уровень;
- 3 индикатора хороший уровень;
- 4 индикатора отличный уровень.

Для выхода из режима отображения уровня сигнала необходимо повторно дважды нажать на тампер.

Различные функции индикации выполняются с помощью устройств управления режимом охраны, подключаемых к контроллеру (Livi RFID, STEMAX TM, Мираж-КД-03; Мираж-КД-04 сведения о поддерживаемых функциях индикации см. в руководствах по эксплуатации этих приборов). Для индикации также могут использоваться устройства, подключаемые к выходам управления, которым можно назначать различные тактики.

Состояние индикатора (режим охраны) панели индикации дублируется на выходе REG и на выходе L (лампа Режим). Световое и звуковое оповещения осуществляется с помощью устройств, подключаемых к выходам типа *открытый коллектор*: выход F (Fire) – сирена с атрибутом *Пожар* (выход будет реагировать на состояние шлейфов типа Пожарный), выход R (Ring) - сирена с атрибутом *Тревоги* (выход будет реагировать на тревоги), выход D (Defect) — лампа Неисправность, выход L (Lamp) — лампа Режим.

ПРИМЕЧАНИЕ. Вышеуказанное соотношение выходов с устройствами является настройкой по умолчанию. Пользователь может назначать любому из выходов различные стратегии использования (см. п. [5.4.4\)](#page-28-0).

Пожарные извещения имеют наивысший приоритет, поэтому при одновременном срабатывании охранных и пожарных шлейфов устройства светового и звукового оповещения отображают состояние сработавших пожарных шлейфов сигнализации.

Для любого выхода управления может быть назначена стратегия Пользовательская. Например, выход управления с назначенной стратегией *Пользовательская* может автоматически включится только при появлении события *Пожар* на пожарном шлейфе и выключиться при появлении события Норма после Пожар на пожарном шлейфе (подробнее о настройки тактики Пользовательская см. в п. [5.4.4\)](#page-28-0). Эта стратегия может применяться для управления устройствами оповещения и автоматики в случае возникновения пожара.

Схема индикации для различных типов шлейфов с помощью внешних устройств представлена в таблице ниже ([Таблица](#page-79-0) 34).

<span id="page-79-0"></span>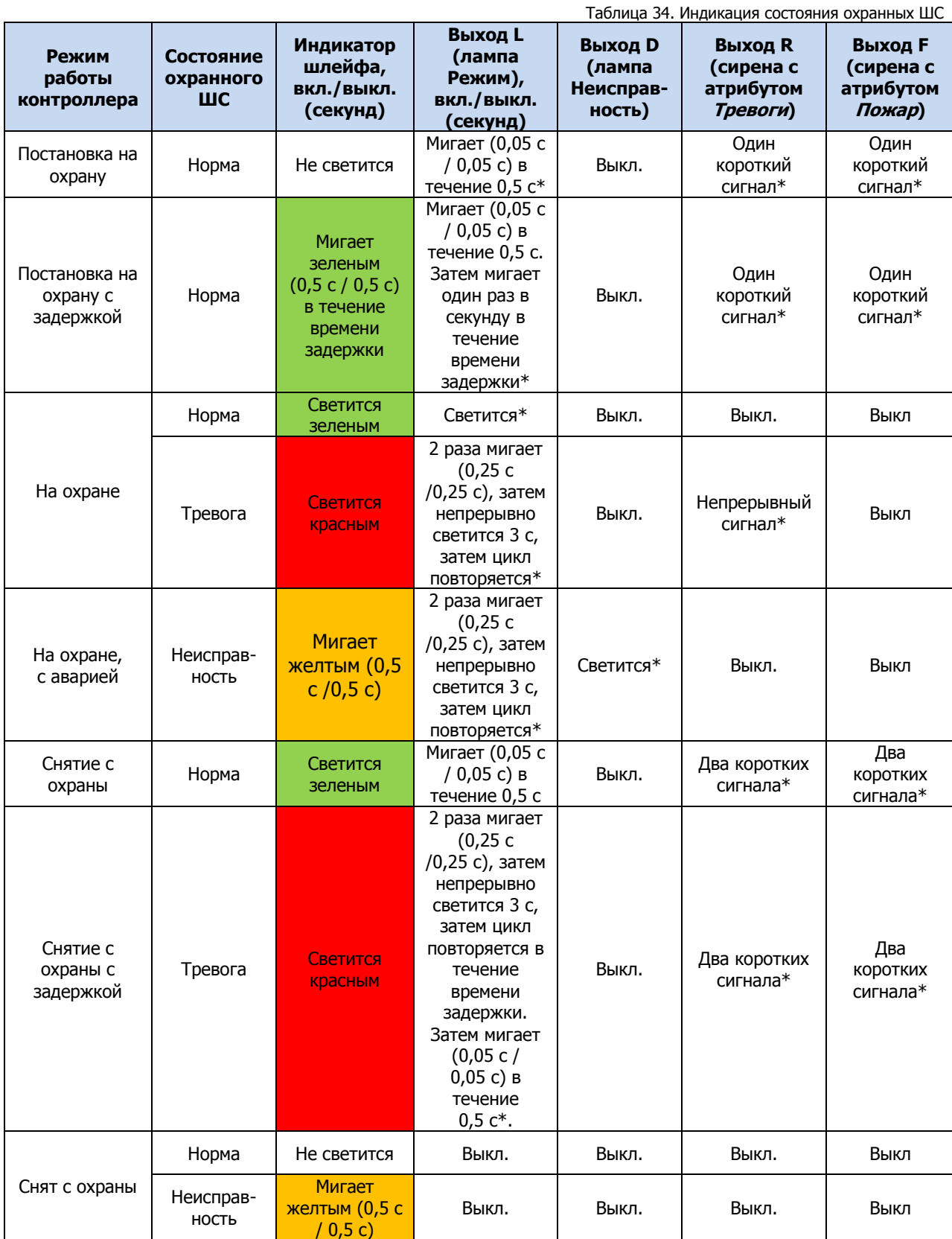

\* Индикация выполняется только, если ШС и выход управления находятся в одном разделе.

ПРИМЕЧАНИЕ. Схема индикации выхода L для охранных шлейфов сигнализации при постановке контроллера на охрану и снятии его с охраны приведена для варианта использования считывателя Touch Memory или кодовой панели *Мираж-КД*. При прикосновении электронным ключом к контактной площадке считывателя Touch Memory или при вводе кода с кодовой панели *Мираж-КД* индикатор Режим панели индикации 5 раз мигает в течение 0,5 секунды. В этом случае ключ или код считаются прочитанными. Мигание индикатора Режим панели индикации дублируется на выходе L и на выходе REG (светодиод считывателя или индикатор Режим кодовой панели).

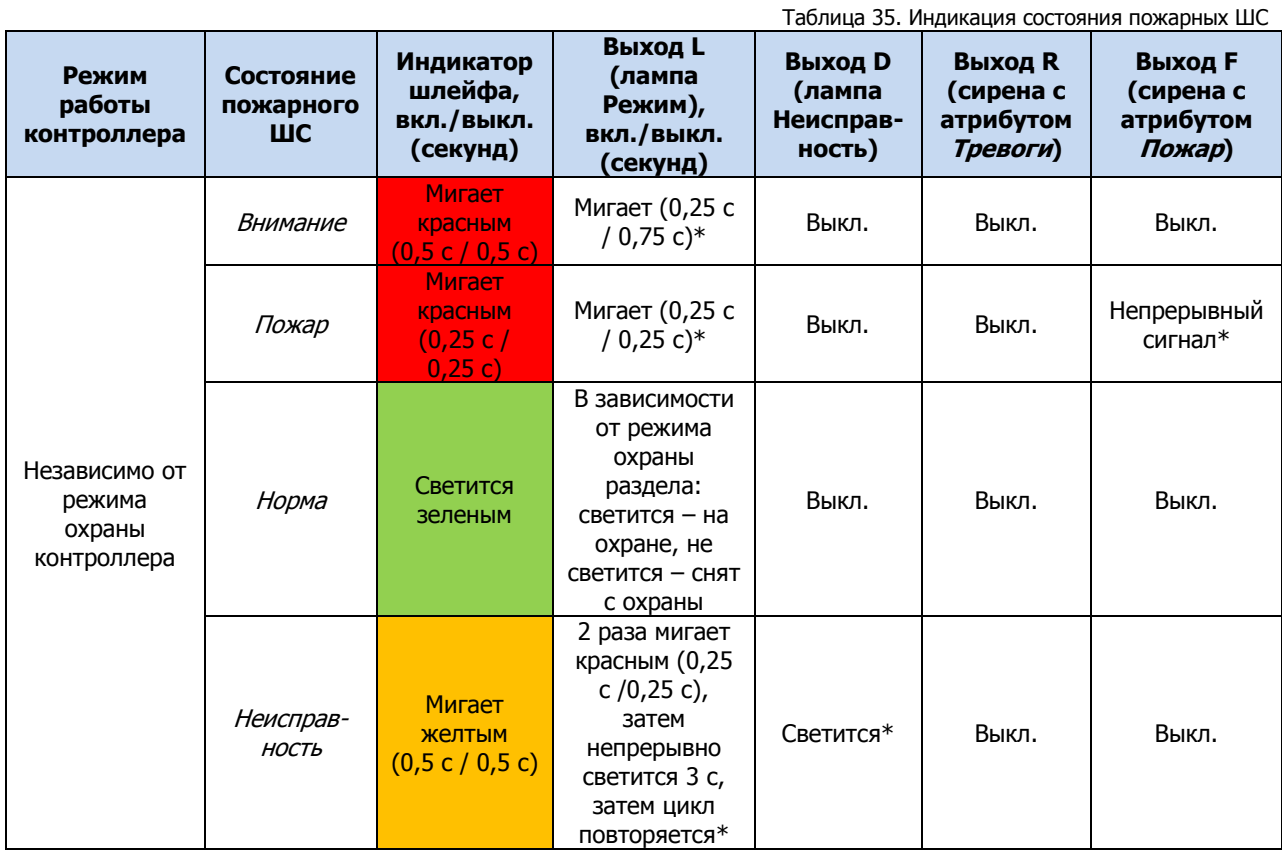

\* Индикация выполняется только, если ШС и выход управления находятся в одном разделе.

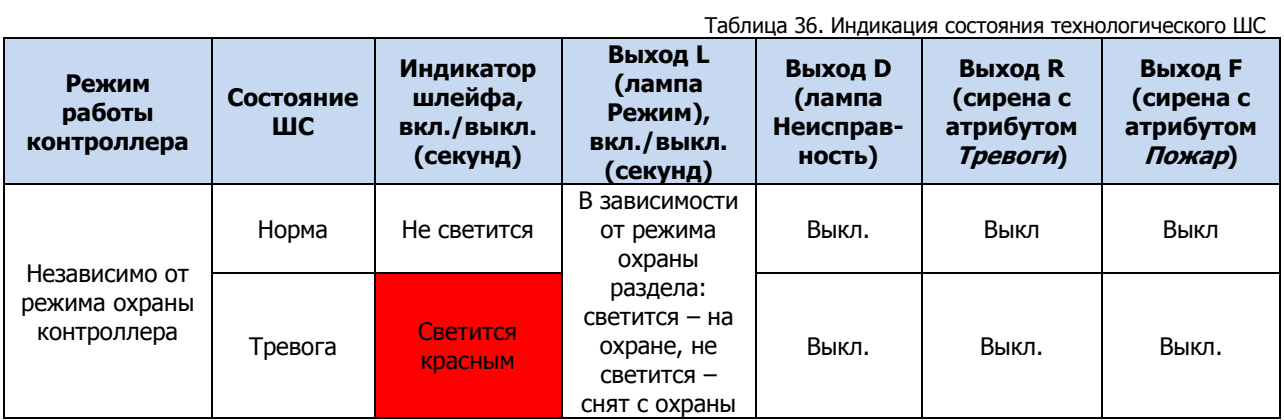

\* Индикация выполняется только, если ШС и выход управления находятся в одном разделе.

Мираж-GSM-A8-04: руководство по эксплуатации

<span id="page-81-0"></span>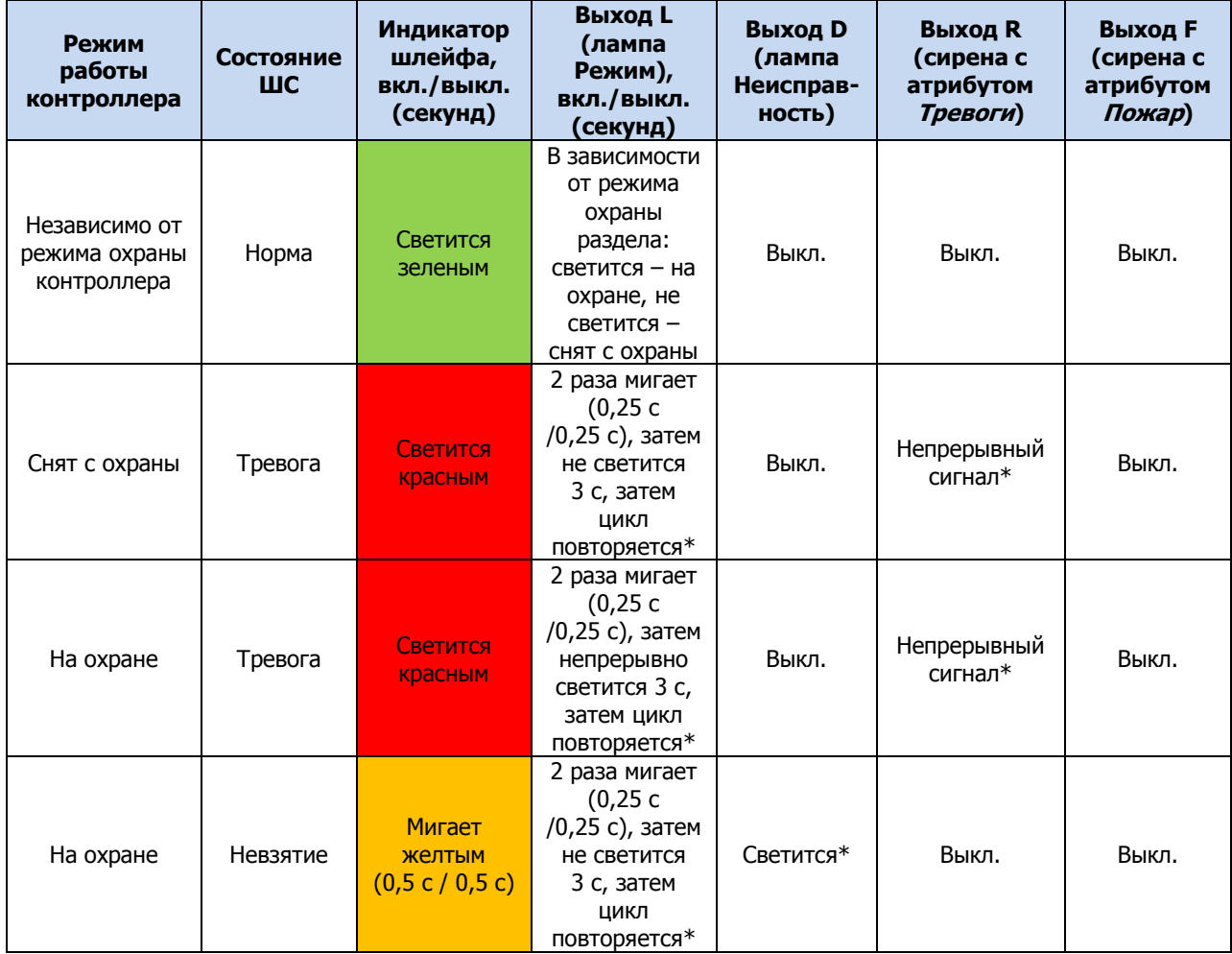

Таблица 37. Индикация состояния ШС типа Тревожная кнопка, Датчик затопления и Датчик утечки газа

\* Индикация выполняется только, если ШС и выход управления находятся в одном разделе.

#### ПРИЛОЖЕНИЕ 6. ПОДКЛЮЧЕНИЕ ИНТЕРФЕЙСНЫХ УСТРОЙСТВ

Интерфейсное устройство *Мираж-СКП12-01* подключается к контроллеру по интерфейсу RS-485. Клеммы интерфейса RS-485 обозначены на контроллере и на устройстве как A и B. При подключении необходимо соединить соответствующие клеммы интерфейсного устройства и контроллера. Допустимая длина линии связи RS-485 — до 200 метров.

На клеммы +12 В и GND (–12 В) интерфейсного устройства необходимо подать питание. Это можно сделать от выходов +12 В и –12 В контроллера или от другого источника постоянного тока 12 В, удовлетворяющего требованиям, предъявляемым к системам охранно-пожарной сигнализации.

ПРИМЕЧАНИЕ. При использовании отдельного источника постоянного тока 12 В необходимо соединить выход –12 В источника питания с клеммой –12 В на плате контроллера.

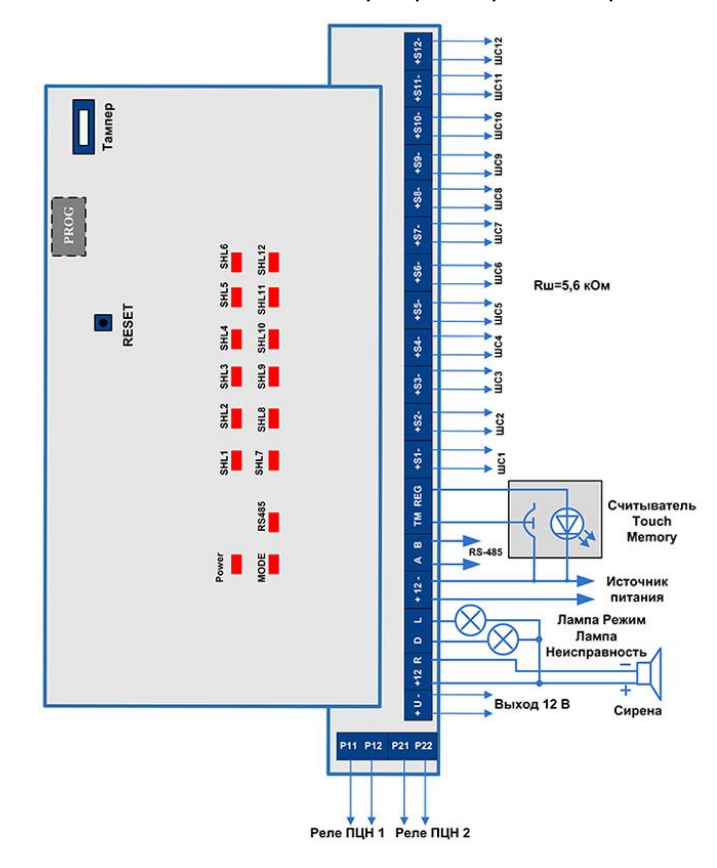

Схема внешних подключений модуля расширения Мираж-СКП12-01:

www.nppstels.ru